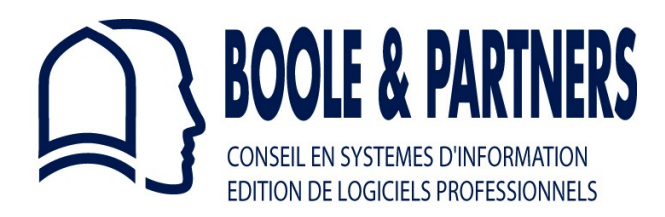

# **StairDesigner VI**

## *Conception d'escaliers sur mesure*

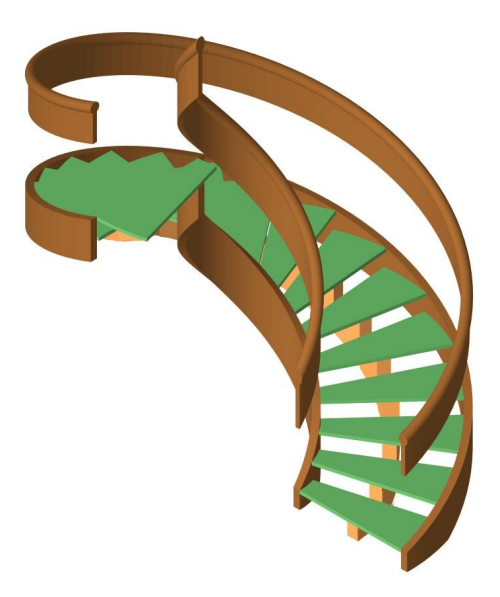

## **Manuel d'Utilisation Version 6**

**StairDesigner Std / Pro / Pro\_DXF / Pro\_RB**

## **StairDesigner VI**

## **SOMMAIRE**

## **I. [INTRODUCTION](#page-4-0)**

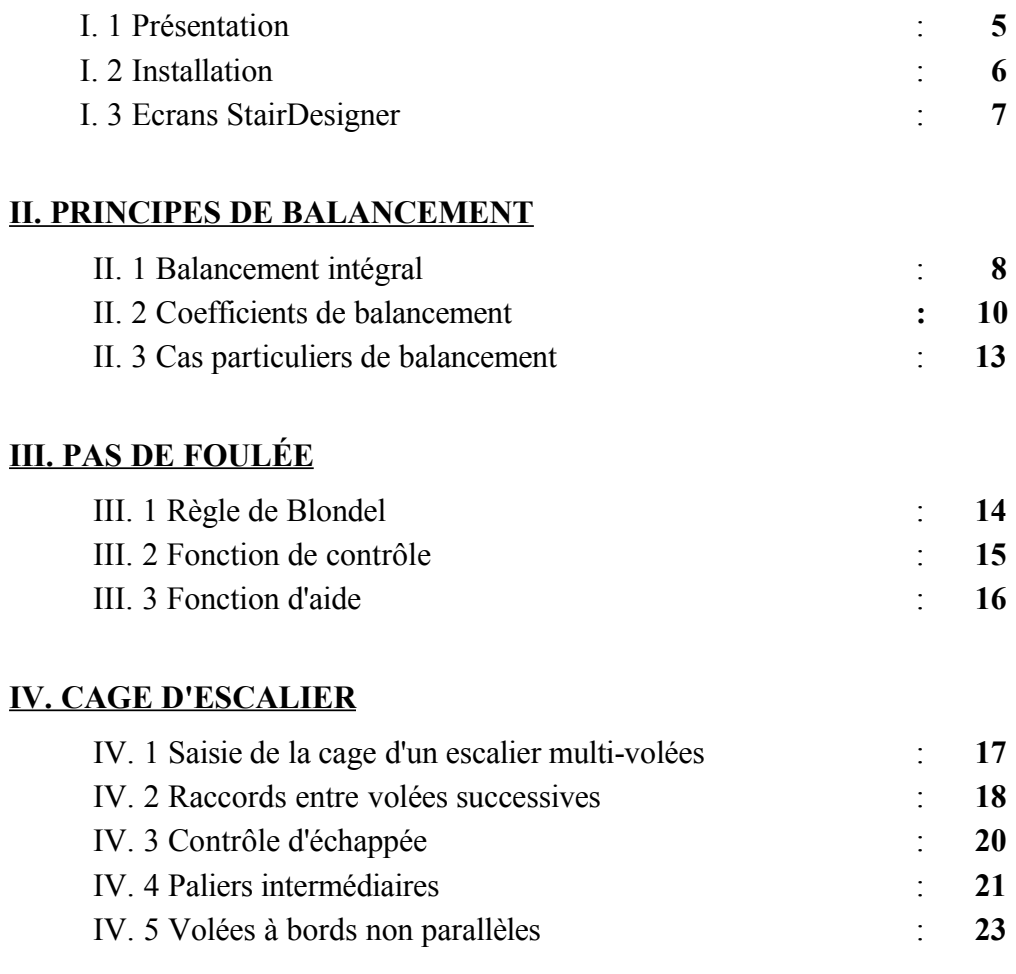

## **V. MARCHES ET [CONTREMARCHES](#page-23-1)**

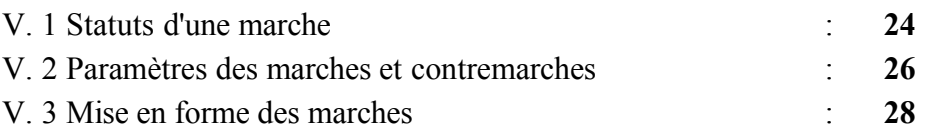

## **SOMMAIRE**

## **(Suite)**

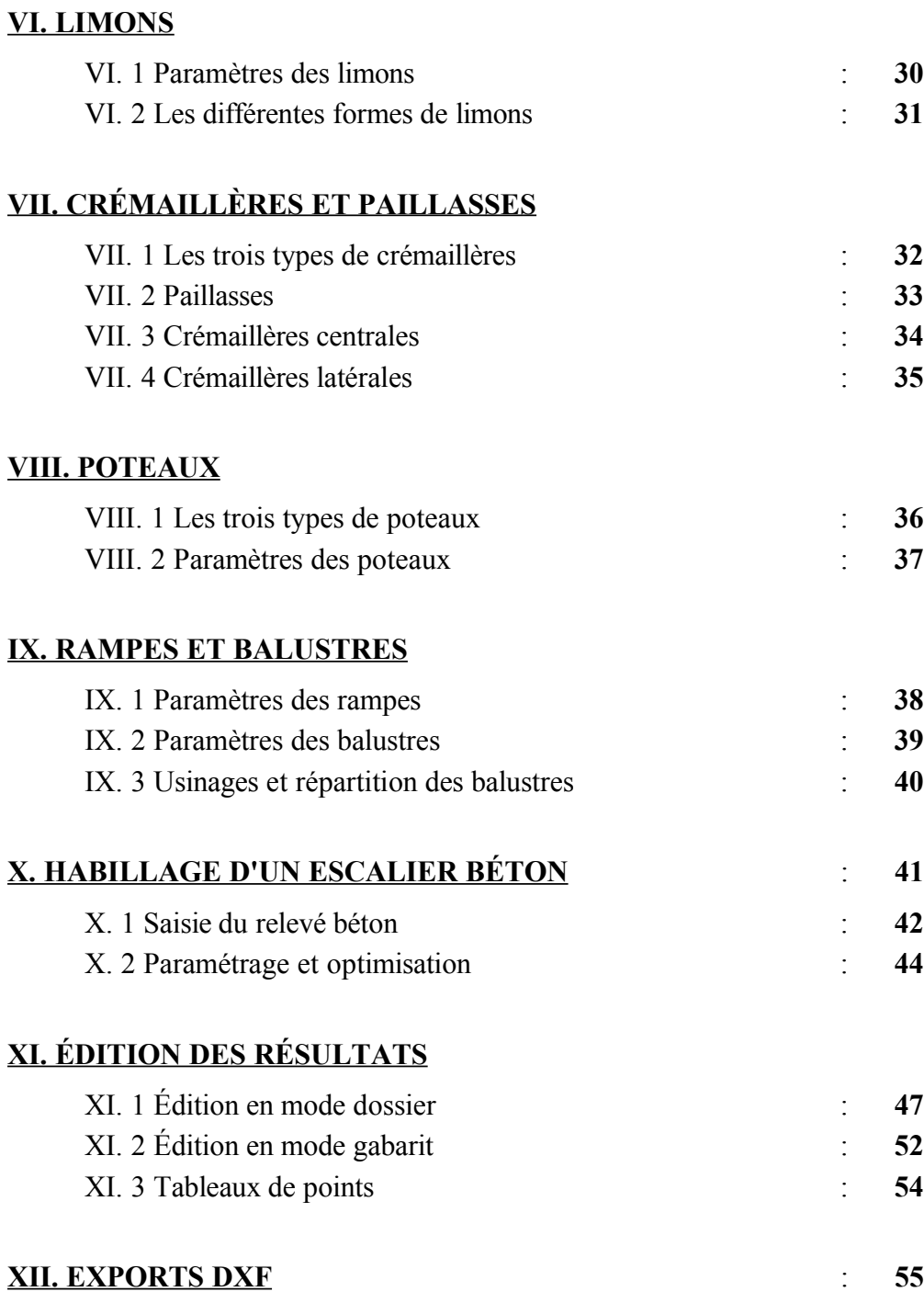

## **StairDesigner VI**

StairDesigner<sup>™</sup> *pour Windows* est la propriété de la société BOOLE & PARTNERS.

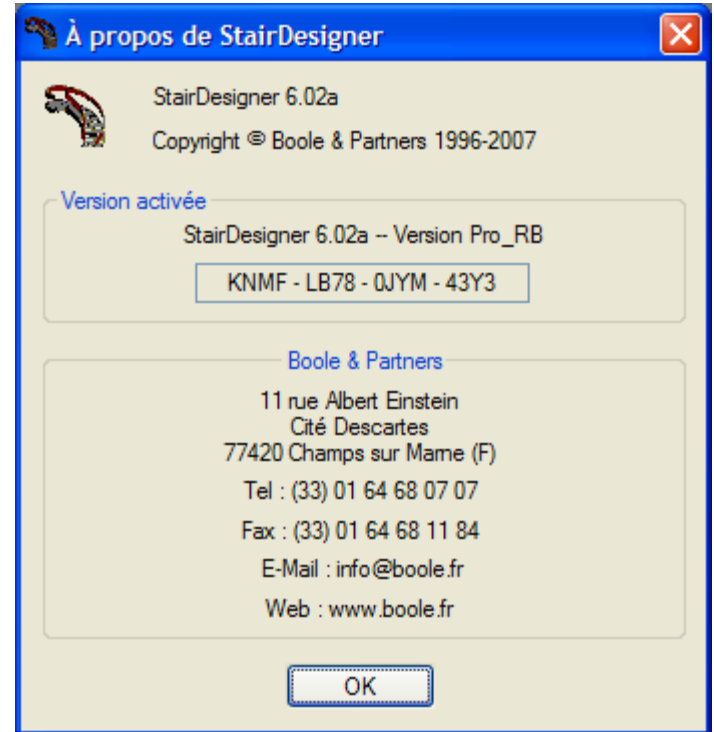

**OptiSoft TM - OptiNest TM - OptiCoupe TM - OptiPlace TM – DesignSoft TM - PolyBoardTM - StairDesigner TM - CalepiSoft TM - CalepiBloc TM - CalepiChute TM - CalepiLight TM - CalepiNumTM** sont la propriété de BOOLE & PARTNERS.

Windows™ est une marque déposée de Microsoft Corporation.

AutoCad<sup>™</sup> est une marque déposée de AutoDesk, Inc.

*Pour toute suggestion ou information relative à* **StairDesigner** *pour Windows , ainsi que pour toute adaptation personnalisée, merci de contacter BOOLE & PARTNERS:*

 $\mathcal{L}_\text{max}$  , and the contract of the contract of the contract of the contract of the contract of the contract of the contract of the contract of the contract of the contract of the contract of the contract of the contr

*Tél : 33 (0)1 64 68 07 07. Fax : 33 (0)1 64 68 11 84. Mail : [info@boole.fr](mailto:info@boole.fr)*

 $\mathcal{L}_\text{max}$  , and the contract of the contract of the contract of the contract of the contract of the contract of the contract of the contract of the contract of the contract of the contract of the contract of the contr

## <span id="page-4-0"></span>**I. INTRODUCTION**

## Préambule

La conception des escaliers ne connaît pas d'autre limite que la seule créativité des architectes, qui rivalisent d'imagination pour redonner à cet objet du quotidien, dont l'usage est si fréquent qu'on en vient parfois à en oublier l'existence, la position architecturale qui lui revient.

Qu'il soit en bois, en métal, en pierre, ou de fabrication mixte *(métal et bois, pierre et verre),* l'escalier obéit à des règles de conception communes, mais la variété de ses formes est infinie.

C'est pourquoi un logiciel ne pourra couvrir tout l'éventail des formes et styles d'escaliers, mais il permettra, selon le cas, soit de réaliser l'étude intégrale jusqu'aux détails de fabrication, soit d'en jeter les bases pour les escaliers les plus complexes.

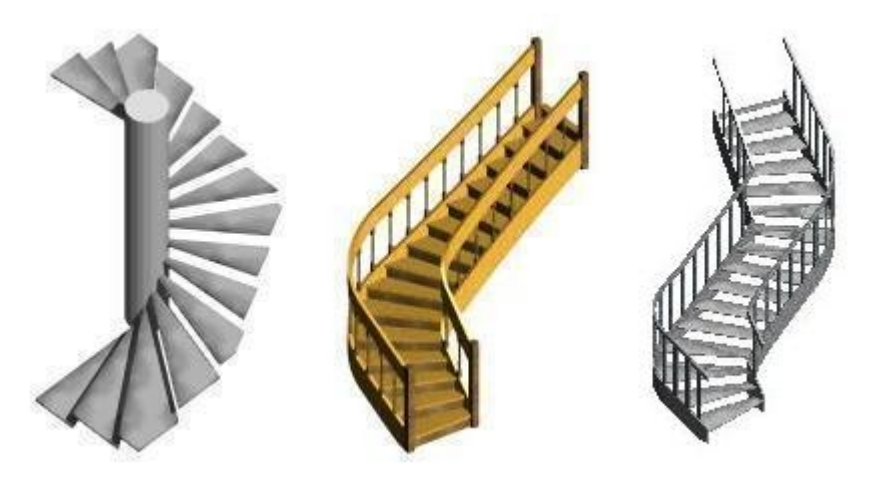

**Exemples d'escaliers**

## <span id="page-4-1"></span>**I. 1 PRÉSENTATION**

**StairDesigner VI** est un logiciel de conception d'escaliers sur mesure, conçu et développé par **BOOLE & PARTNERS**, éditeur de logiciels professionnels depuis 1988, et dont la gamme bénéficie de l'expérience de plusieurs milliers de licences en service dans plus de 30 pays.

**StairDesigner VI** est disponible dans les quatre versions suivantes :

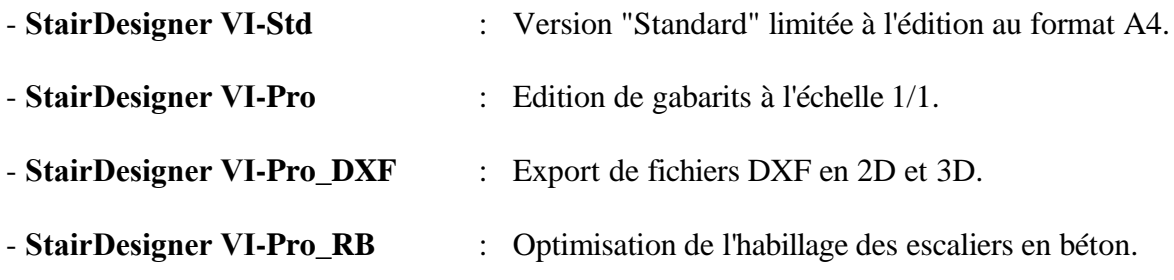

## <span id="page-5-0"></span>**I. 2 INSTALLATION**

**StairDesigner VI** peut être installé sur tout ordinateur de type PC fonctionnant sous Windows *(Windows 98 / 2000 / XP Pro / Vista),* à partir du fichier "**InstallStairDesigner.exe**" disponible sur le CD qui vous a été remis, ainsi que sur le site **[www.boole.fr](http://www.boole.fr/) .**

L'exécution du fichier " **InstallStairDesigner.exe** " affiche la fenêtre suivante :

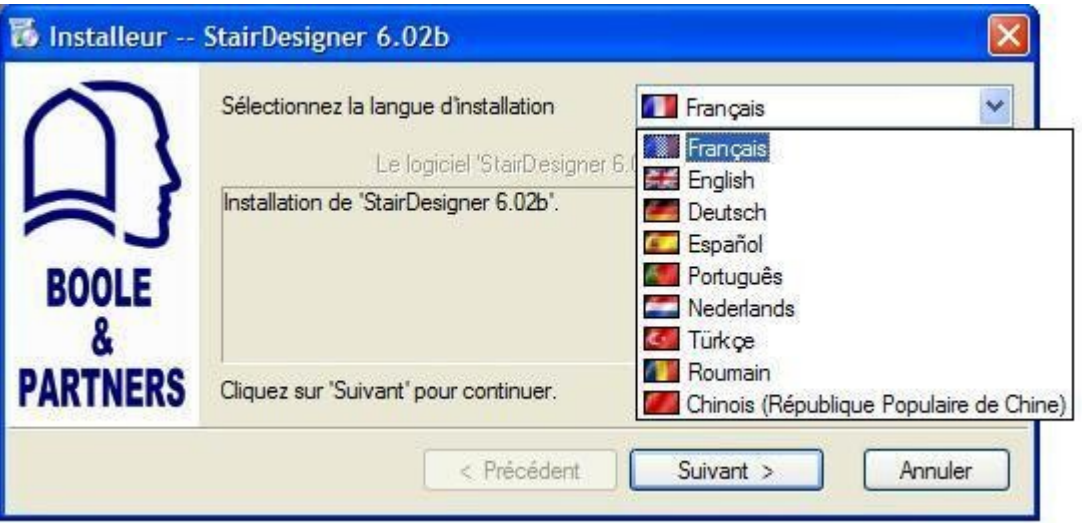

Il vous suffit alors de suivre les instructions : l'installation ne dure que quelques secondes.

Une fois **StairDesigner VI** installé, vous pourrez l'exécuter à partir du raccourci qui sera créé sur votre bureau. Le bouton "**Mode Démo**" vous permettra alors d'utiliser **StairDesigner VI** en mode démonstration jusqu'à la saisie du Code d'Activation qui vous sera communiqué.

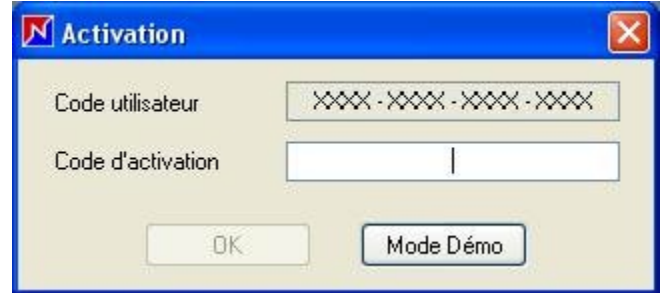

Pour cela, vous devez nous transmettre votre Code Utilisateur par E-Mail ou par télécopie.

 $\mathcal{L}_\text{max}$ 

## **@ IMPORTANT :**

Vous devez **désinstaller StairDesigner VI** avant toute intervention sur votre disque dur.

A partir du menu "Démarrer / Programme" de votre ordinateur, exécuter la commande "Boole & Partners / StairDesigner 6 / Désinstaller StairDesigner".

## **ATTENTION : N'oubliez pas de noter le Code de Désinstallation qui vous sera fourni.**

 $\mathcal{L}_\text{max}$  , where  $\mathcal{L}_\text{max}$  , we have the set of  $\mathcal{L}_\text{max}$ 

## <span id="page-6-0"></span>**I. 3 ÉCRANS STAIRDESIGNER**

**StairDesigner VI** dispose d'un écran de travail 2D, destiné à afficher les différents composants de l'escalier lors de sa conception *(vue en plan, limons, marches, poteaux, crémaillères, etc.),* et un écran de visualisation 3D, l'icône "**3D / 2D**" permettant de basculer d'un écran à l'autre.

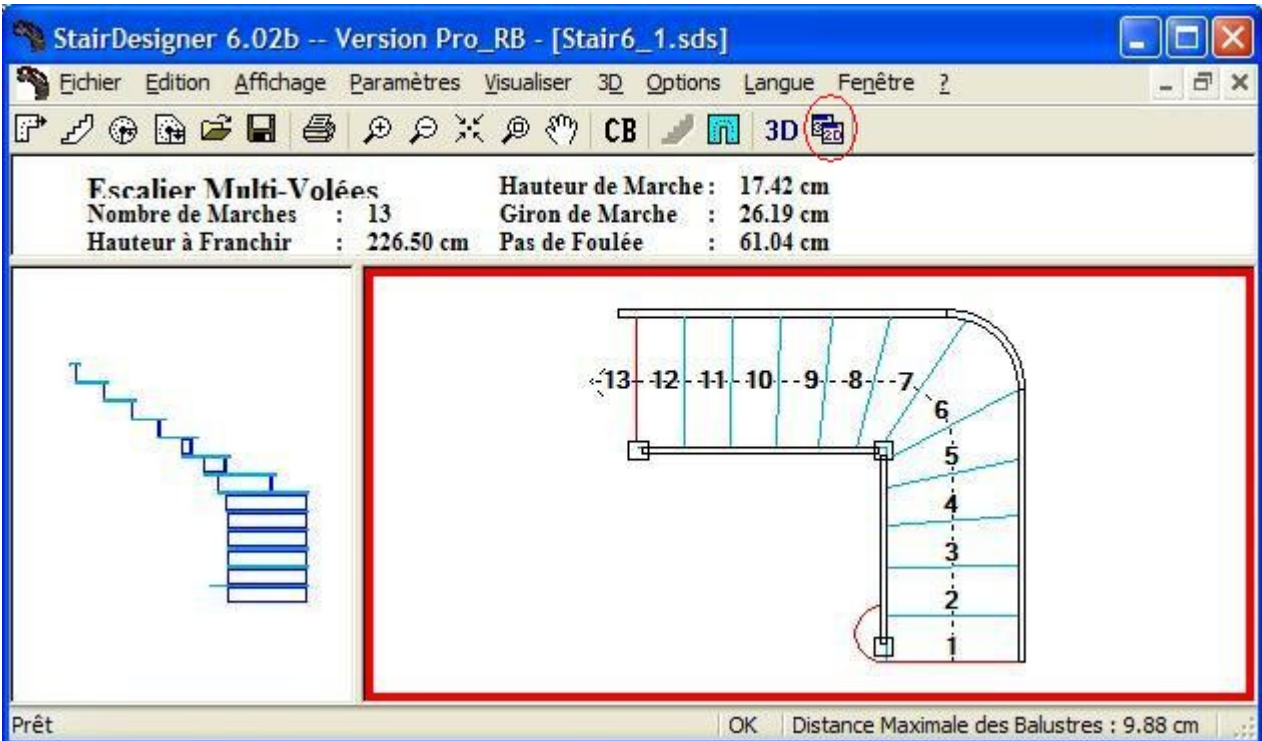

## **Ecran StairDesigner 2D**

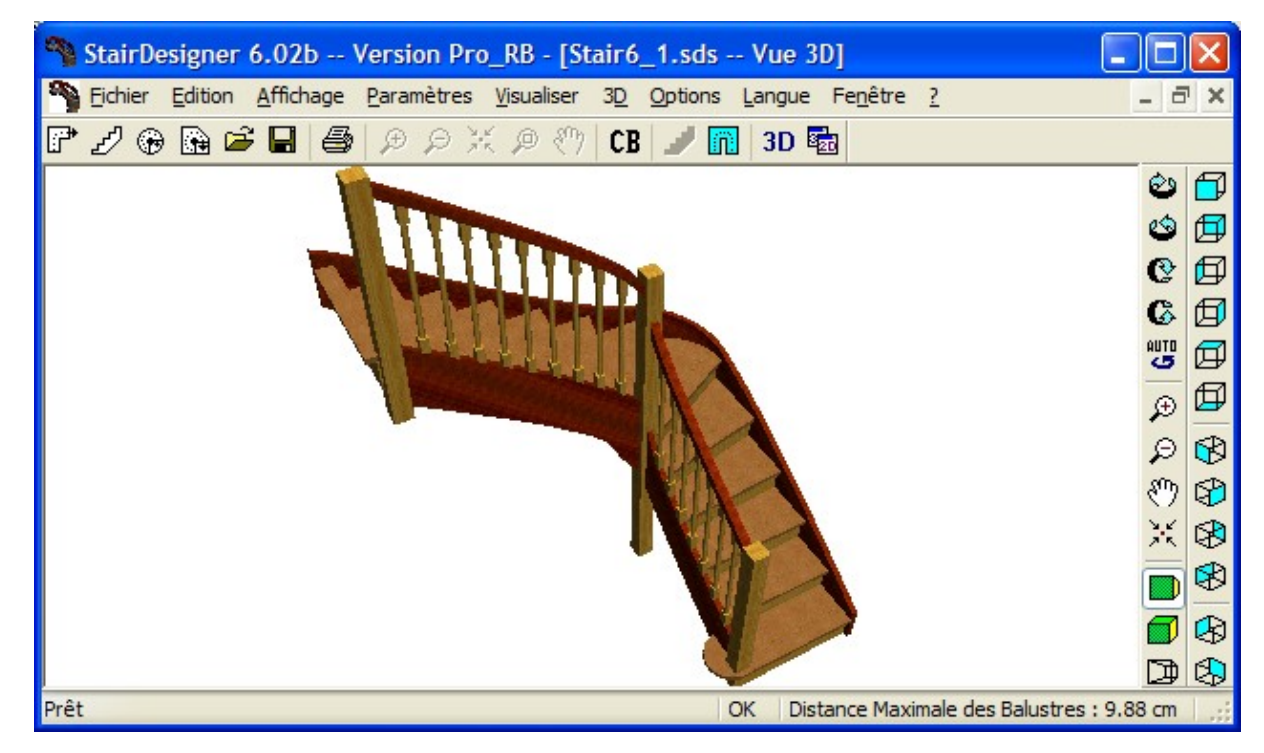

**Ecran StairDesigner 3D**

## <span id="page-7-1"></span>**II. PRINCIPES DE BALANCEMENT**

Le balancement d'un escalier est la règle qui détermine la position de chaque nez de marche, et dont découlent tous les détails de fabrication de l'escalier.

De la qualité du balancement dépendent l'esthétique et le confort d'utilisation de l'escalier :

#### *Un escalier bien balancé est à la fois harmonieux au regard, et confortable à l'usage.*

On peut considérer qu'un escalier est d'autant mieux balancé que le mouvement de la personne qui le gravit est proche du mouvement d'une personne qui gravit un escalier droit.

**StairDesigner VI** utilise la fonction de balancement généralisé de BOOLE & PARTNERS, fruit de plus de quinze années d'expérience dans les techniques de calculs de balancement.

## <span id="page-7-0"></span>**II. 1 BALANCEMENT INTÉGRAL**

#### **E scaliers 1 / 4 tournant en "L"**

Le balancement se calcule de la dernière marche fixe *(position imposée)* de la première volée, à la première marche fixe de la seconde volée.

En l'absence de marches fixées par l'utilisateur, **StairDesigner** balancera automatiquement toutes les marches entre deux volées successives.

Dans l'exemple ci-dessous, tous les nez de marches de l'escalier ont été balancés, à l'exception du premier ( $N^{\circ}$  1) et du dernier ( $N^{\circ}$  16), qui sont fixés par la forme de la cage de l'escalier.

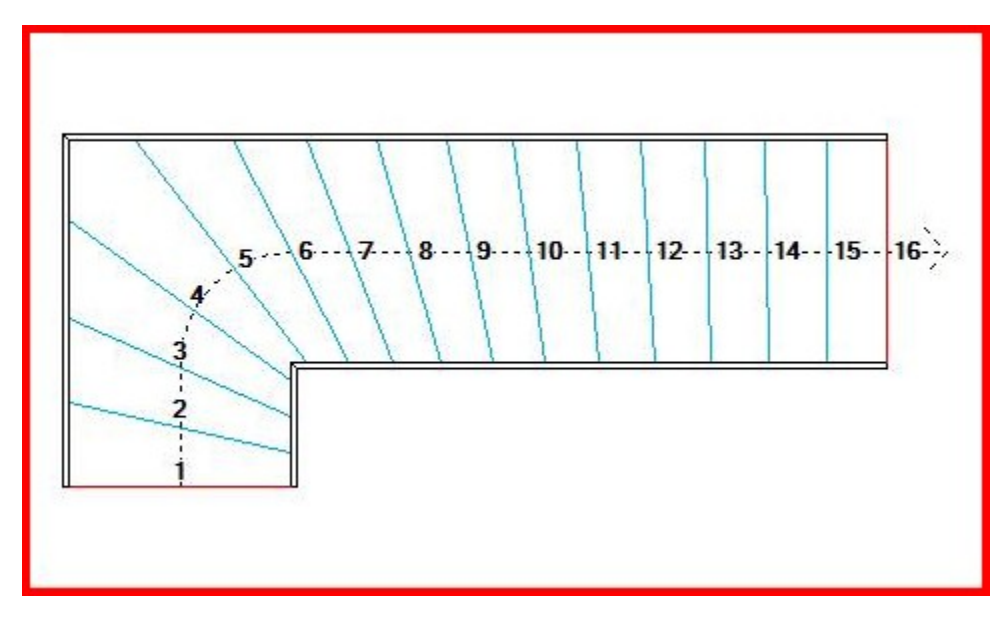

**Escalier en "L" librement balancé**

*Le balancement agit sur les angles des marches, mais il respecte une répartition équidistante des nez de marches le long de la ligne de foulée.*

## **E scaliers 2 / 4 tournants en "U" ou en "S"**

Lorsque l'escalier comporte plus de deux volées *(3 volées ou plus),* le calcul du balancement est réalisé en insérant une marche virtuelle dans chacune des volées intermédiaires, de manière à se ramener à une suite de calculs de balancements consécutifs, entre deux volées successives.

Dans l'exemple ci-dessous, une marche fictive a été insérée entre le nez N° 8 et le nez N° 9 *(illustrée en rouge),* et deux calculs de balancement se succèdent, et se raccordent de manière à assurer l'harmonie globale de l'escalier.

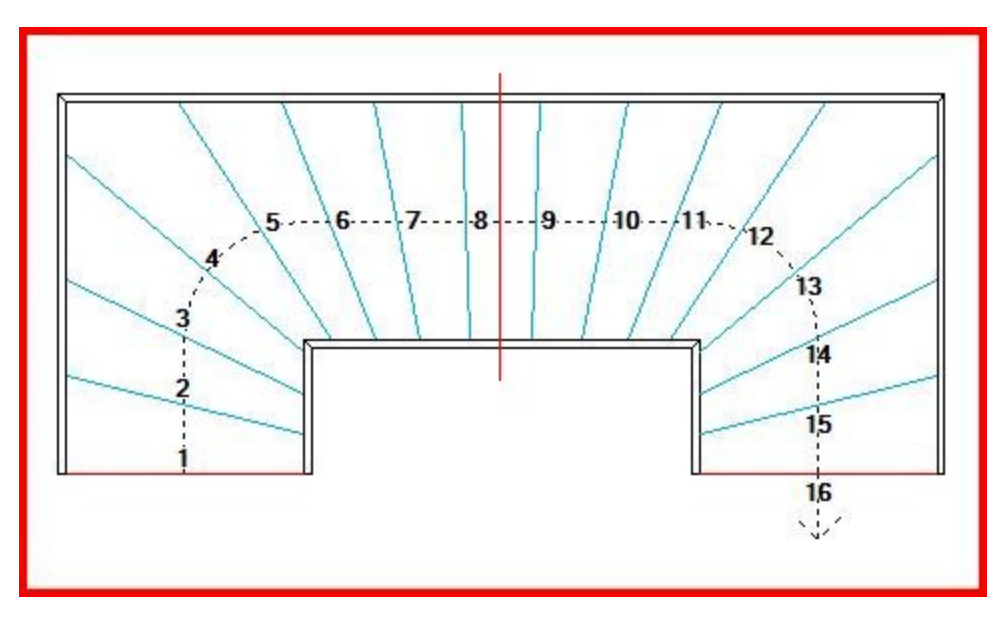

**Escalier en "U" : 2 balancements consécutifs avec une marche virtuelle**

Lorsqu'une ou plusieurs marches sont fixées dans une volée intermédiaire, la marche virtuelle insérée par **StairDesigner** est supprimée, et le balancement prend appui sur les marches fixes *(cas de la marche N° 8 de l'exemple ci-dessous).*

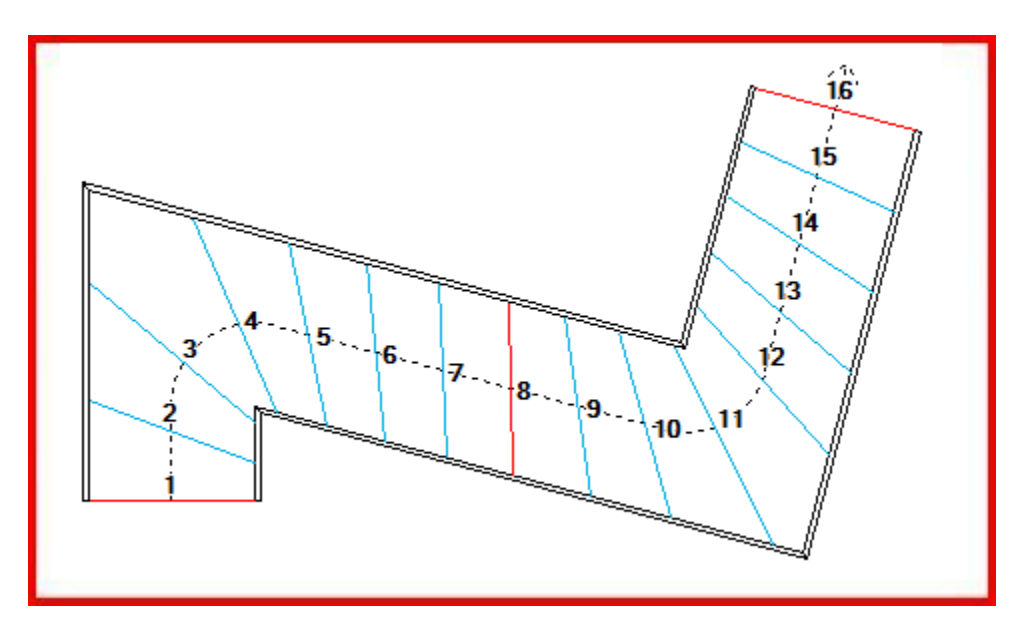

**Escalier en "S" : 2 balancements consécutifs avec une marche fixée**

## <span id="page-9-0"></span>**II. 2 COEFFICIENTS DE BALACEMENT**

La fonction de balancement de **StairDesigner** fait appel à deux coefficients, associés à chacun des collets de l'escalier *(angles intérieurs entre deux volées)*:

- Un coefficient de balancement local *(CBL),*
- Un coefficient de balancement distant *(CBD)*.

Ces coefficients varient de **0 à 100** *(avec une valeur moyenne de 50)*; ils servent à déterminer la position de chacune des marches, et plus précisément son angle de rotation autour de son intersection avec la ligne de foulée, ce point restant fixe sur la ligne de foulée.

En cliquant sur le bouton droit de la souris au voisinage d'un collet, **StairDesigner** affiche une liste de choix qui donne accès à la fenêtre des coefficients de balancement.

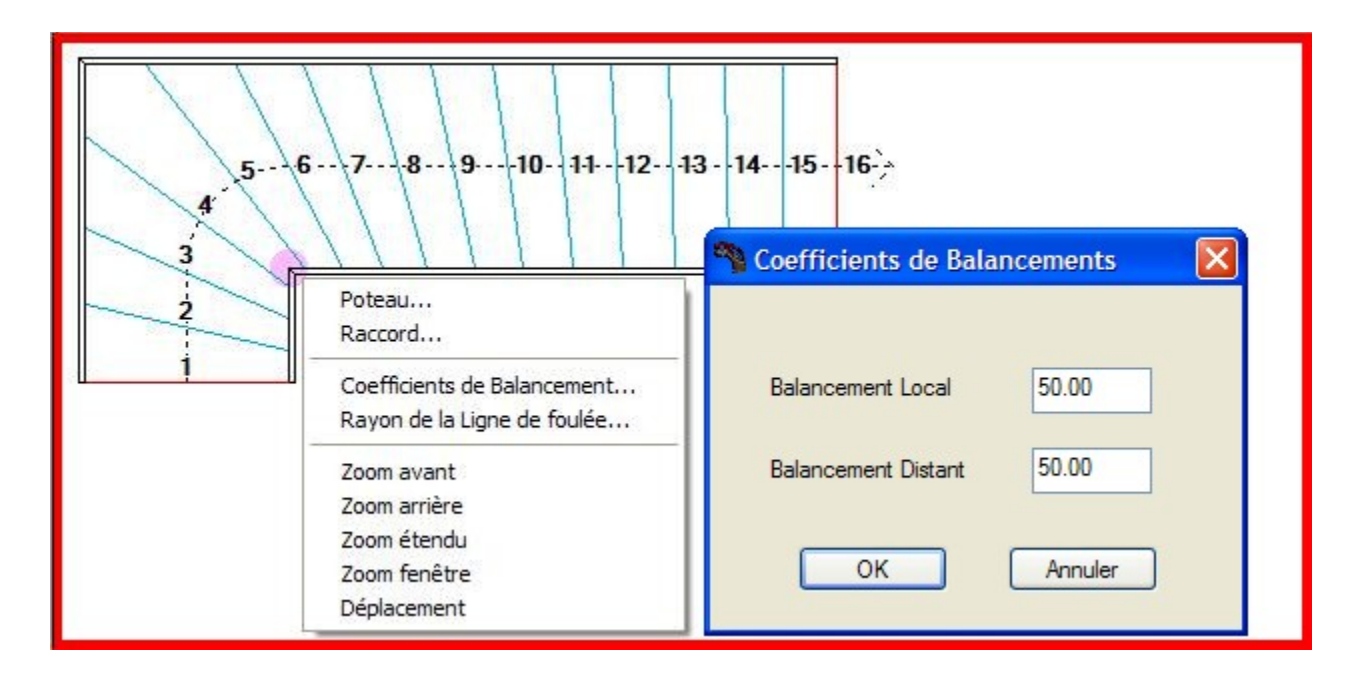

Au cours de la conception de l'escalier, les coefficients de balancement utilisés sont les valeurs par défaut de CBL et CBD, stockées avec les paramètres généraux de **StairDesigner VI**, toutes deux initialisées à "**50**", et modifiables en cliquant sur l'icône "**CB**" du menu général.

Cependant, il est possible de fixer ces deux coefficients pour chacun des collets de l'escalier, et d'agir séparément sur chacun des balancements qui relie deux volées successives.

En règle générale, le fait d'augmenter *(resp. réduire)* un coefficient resserre *(resp. relâche)* le balancement des marches, avec toutefois la distinction suivante :

- **CBL** agit au voisinage du Collet de l'escalier,
- **CBD** agit à distance du Collet de l'escalier.

Les actions de chacun de ces deux coefficients sont illustrées ci-après.

## **Coefficient de Balancement Local**

Lorsque le coefficient de balancement local associé à un collet augmente, le balancement des marches se resserre autour de ce collet, avec une répercussion sur toutes les marches de la zone de balancement concernée.

Cependant, l'effet du CBL plafonne au fur et à mesure que l'on s'éloigne du collet.

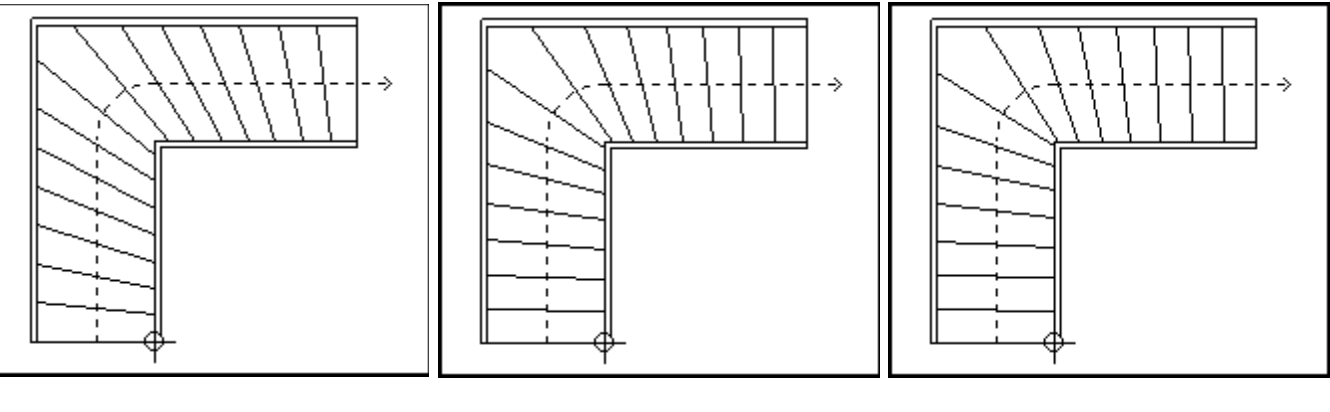

 $CBL = 50$   $CBL = 75$   $CBL = 100$ 

Dans l'exemple ci-dessus, le balancement a été calculé successivement avec les trois valeurs CBL = 50, 75, et 100 *(en maintenant CBD constant égal à 50)*.

De 75 à 100, le resserrement des marches autour du collet continue de progresser légèrement, tandis que le redressement des marches distantes plafonne.

## **Coefficient de Balancement Distant**

Une augmentation du coefficient de balancement distant entraîne un redressement des marches les plus distantes du collet, qui se répercute sur toutes les marches de la zone de balancement.

Au contraire de l'action de CBL, l'action de CBD plafonne au fur et à mesure que les marches se rapprochent du collet.

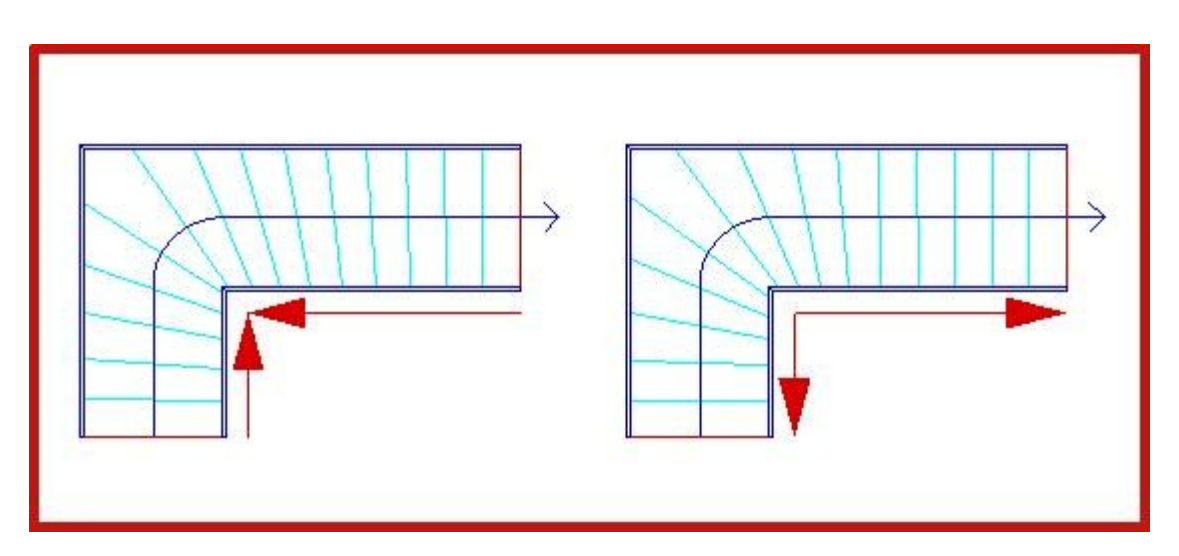

**A gauche, action du coefficient local - A droite, action du coefficient distant**

## **Balancement Auto-Correctif**

En cas de modification manuelle de la position d'une marche, **StairDesigner** propose, lorsque cette correction est possible, de modifier automatiquement le coefficient de balancement local pour éviter de scinder le balancement en deux en fixant la marche dans sa nouvelle position.

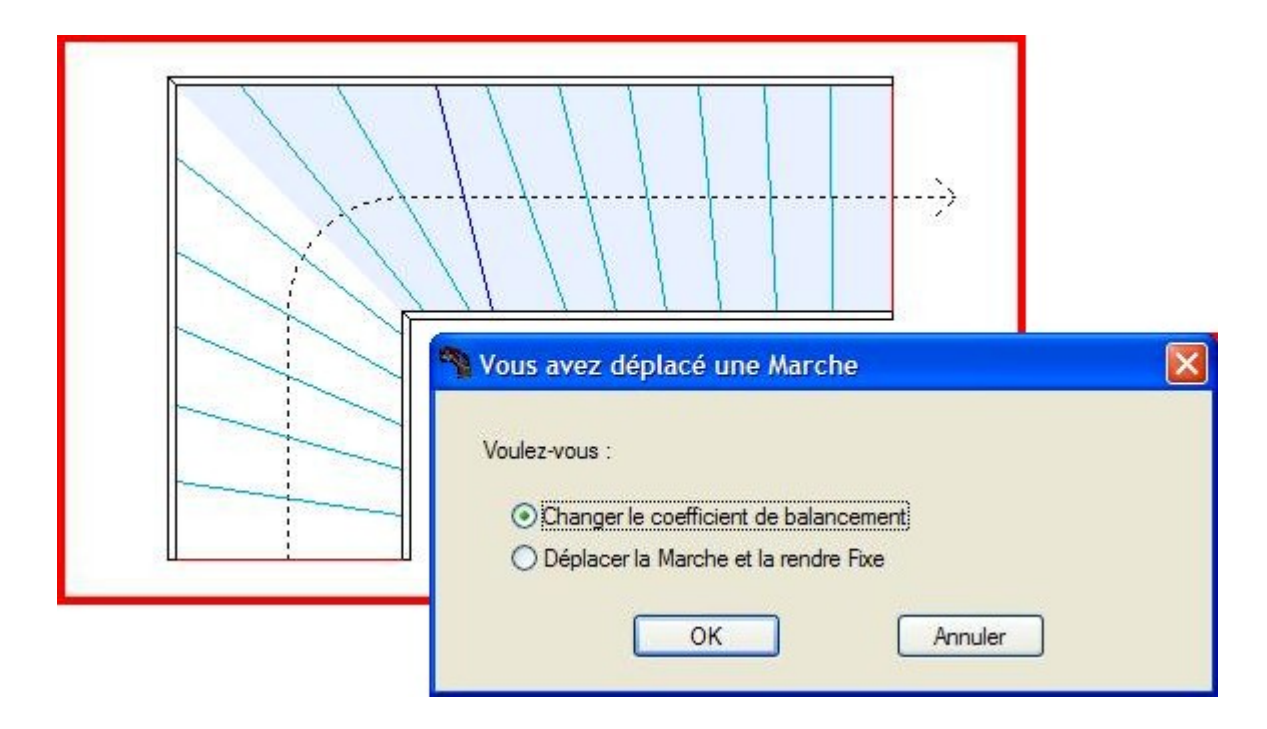

## **Action du Balancement sur les Limons**

Lorsque le coefficient de balancement local diminue, le balancement des marches se relâche, les collets des marches tendent vers l'équipartition, et le limon intérieur tend à être rectiligne.

*Cependant, ce n'est que dans le cas où les deux volées successives ont la même longueur que les collets des marches peuvent être égaux, et le limon intérieur strictement rectiligne.*

L'augmentation de CBL se traduit par l'apparition de l'effet de crosse sur les limons.

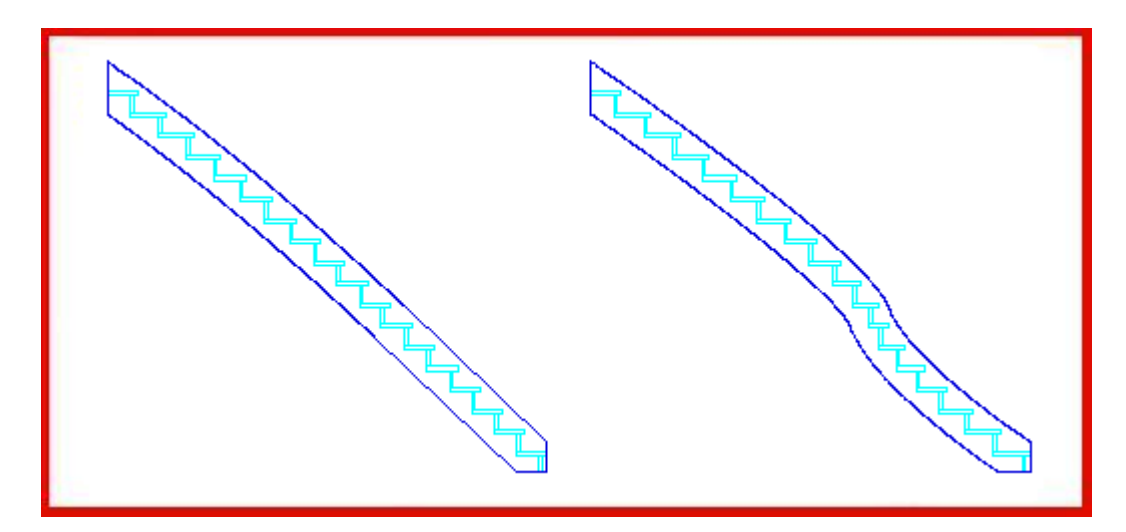

**A gauche, CBL = 50 : limon quasi-droit - A droite, CBL = 80 : limon crossé**

## <span id="page-12-0"></span>**II. 3 CAS PARTICULIERS DE BALACEMENT**

## **Balancement Équiparti**

Lorsqu'une zone de balancement comprise entre deux marches fixes ne comporte pas de collet, **StairDesigner** équipartit les positions des marches entres les deux bords de l'escalier.

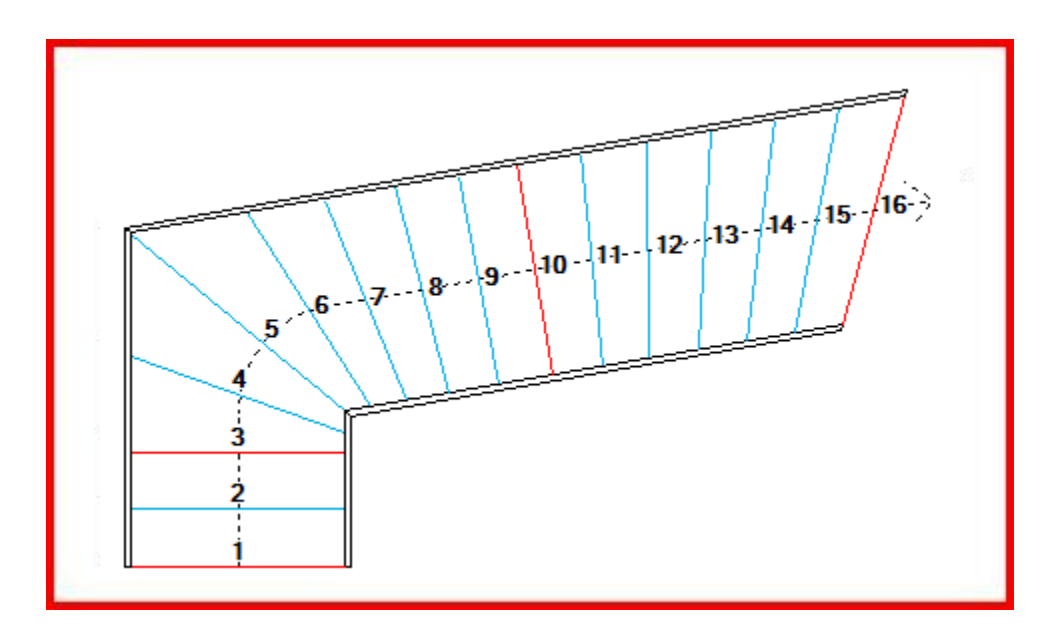

Dans l'exemple ci-dessus, l'utilisateur a fixé les deux marches N° 3 et N° 10, conduisant ainsi à 3 zones de balancement : les marches de 1 à 3, puis de 10 à 16, seront équiréparties.

## **Balancement Centré**

Lorsque le "jour" d'un escalier devient très étroit, la fonction de balancement classique conduit à un balancement de type rayonnant, souvent jugé moins harmonieux.

Pour cette raison, **StairDesigner** propose un mode optionnel de balancement centré.

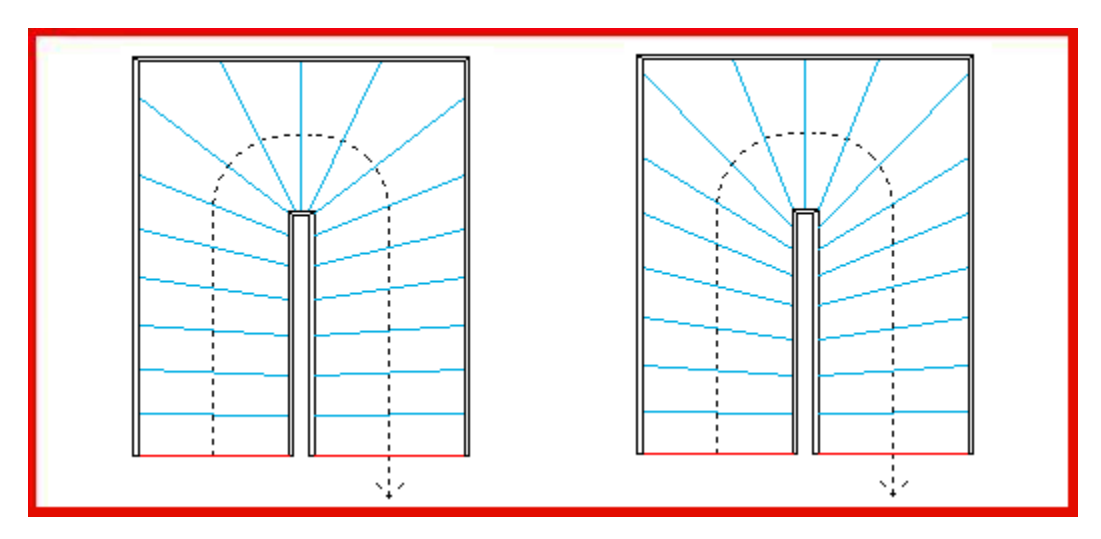

**A gauche, balancement quasi-rayonnant - A droite, balancement centré**

## <span id="page-13-2"></span>**III. PAS DE FOULÉE**

## <span id="page-13-1"></span>**III. 1 RÈGLE DE BLONDEL**

Nicolas-François Blondel (1618-1686) a été le premier architecte à s'intéresser à la relation entre la hauteur d'une marche et son giron.

En constatant que la longueur du "pas aisé" d'un homme qui marche de niveau est le double de la hauteur du pas d'une échelle dressée d'aplomb, il en a déduit par interpolation que deux fois la hauteur d'une marche d'escalier plus une fois son giron devait être égal à la longueur du pas.

La longueur d'un "pas aisé" étant d'environ 62 cm, la **règle de Blondel** s'énonce comme suit :

## $60 < (2xH + G) < 64$

Formule célèbre où **(2xH + G)** prend le nom de "**pas de foulée**".

*Des considérations récentes sur l'augmentation de la taille moyenne du corps humain conduisent à augmenter la plage ci-dessus, en remplaçant 60 par 62, et 64 par 66.*

## <span id="page-13-0"></span>**III. 2 FONCTION DE CONTRÔLE**

En complément à la règle de Blondel, et pour éviter que l'escalier ne soit à la fois :

- Ni trop raide, ce qui le rendrait pénible à gravir, et réduirait le giron, laissant ainsi peu de place à l'emplacement du pied sur les marches,
- Ni de pente trop faible, ce qui conduirait à un encombrement excessif pour une hauteur à franchir donnée,

Les paramètres "hauteur" et "giron" sont contrôlés entre deux valeurs mini et maxi, permettant de maintenir la pente de l'escalier dans une plage de **33° ± 5°**.

**StairDesigner** dispose d'une fonction de contrôle des trois paramètres de la ligne de foulée, par rapport à des valeurs mini et maxi paramétrables *(selon que l'escalier respecte ou non ces trois critères, une pastille verte ou rouge s'affichera sur le bouton OK de la cage).*

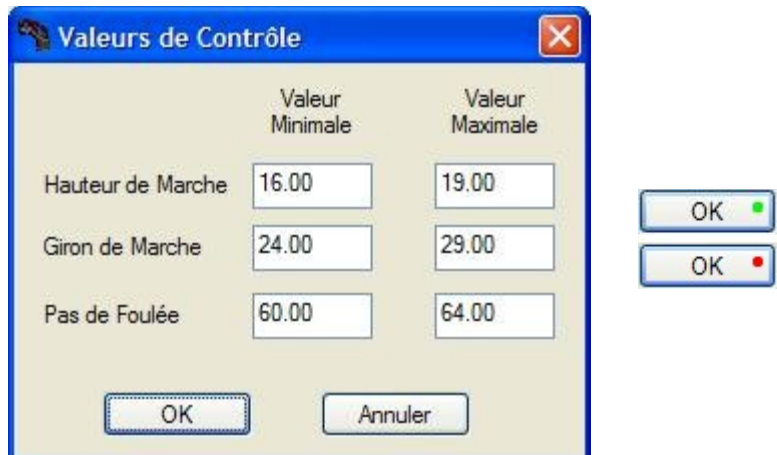

## <span id="page-14-0"></span>**III. 3 FONCTION D'AIDE**

Lorsque l'escalier saisi n'est pas conforme aux valeurs mini et maxi de contrôle prédéfinies, le bouton "Aide" de la fenêtre "Paramètres Cage" propose :

- Soit de modifier le nombre total de marches, lorsque cette seule correction permet de mettre l'escalier en conformité,
- Soit de modifier la longueur de la ligne de foulée, en allongeant *(ou en réduisant)* la première *(ou la dernière)* volée, puis d'adapter le nombre de marches.

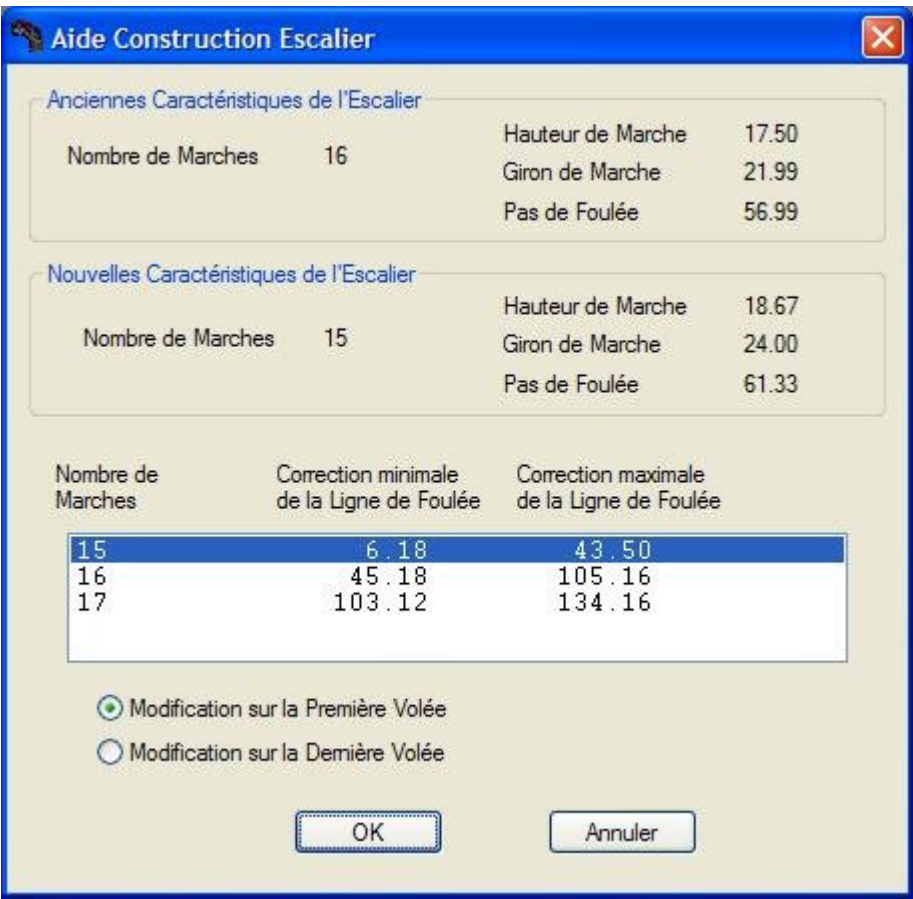

## **Cas N° 1 : Modification du seul nombre de marches**

Dans ce premier cas, seuls sont affichés les nombres de marches permettant de ramener l'escalier dans les plages de contrôle sans correction de la ligne de foulée.

## **Cas N° 2 : Modification du nombre de marches et de la ligne de foulée**

Lorsque l'escalier ne peut être corrigé par la seule modification du nombre de marches, la longueur de la ligne de foulée doit alors être modifiée, et la fonction d'aide affiche la liste de toutes les corrections conformes aux valeurs de contrôle.

A chaque valeur proposée du nombre de marches correspond une plage de variation de la longueur de la ligne de foulée *(valeurs mini et maxi)*, le choix d'une solution prenant toujours en compte la variation mini correspondante.

## <span id="page-15-1"></span>**IV. CAGE D'ESCALIER**

La cage d'un escalier correspond à son encombrement dans l'espace, et se définit par :

- La projection verticale au niveau du sol *(vue en plan),*
- La hauteur totale, ou hauteur à franchir,
- Le nombre total de marches,
- Le cas échéant, la position des paliers intermédiaires, ainsi que la répartition des marches en fonction de ces paliers.

Dans la vue en plan de l'escalier, il convient de préciser si l'épaisseur des limons est comprise ou non dans les dimensions de la cage *(limons dans cage / hors cage).*

*La cage ne doit pas être confondue avec la trémie de l'escalier, qui correspond à l'ouverture pratiquée au niveau du plancher supérieur, pour permettre le passage.*

## <span id="page-15-0"></span>**IV. 1 SAISIE DE LA CAGE D'UN ESCALIER MULTIVOLÉES**

La fenêtre ci-dessous illustre la saisie de la cage d'un escalier comportant plusieurs volées.

Chaque volée est définie par sa longueur le long de son côté de référence *(gauche ou droit),* sa largeur, et l'angle qu'elle forme avec la volée précédente. Le bouton "Ajouter Volée" permet de rajouter une nouvelle volée, jusqu'à un maximum de 7 volées.

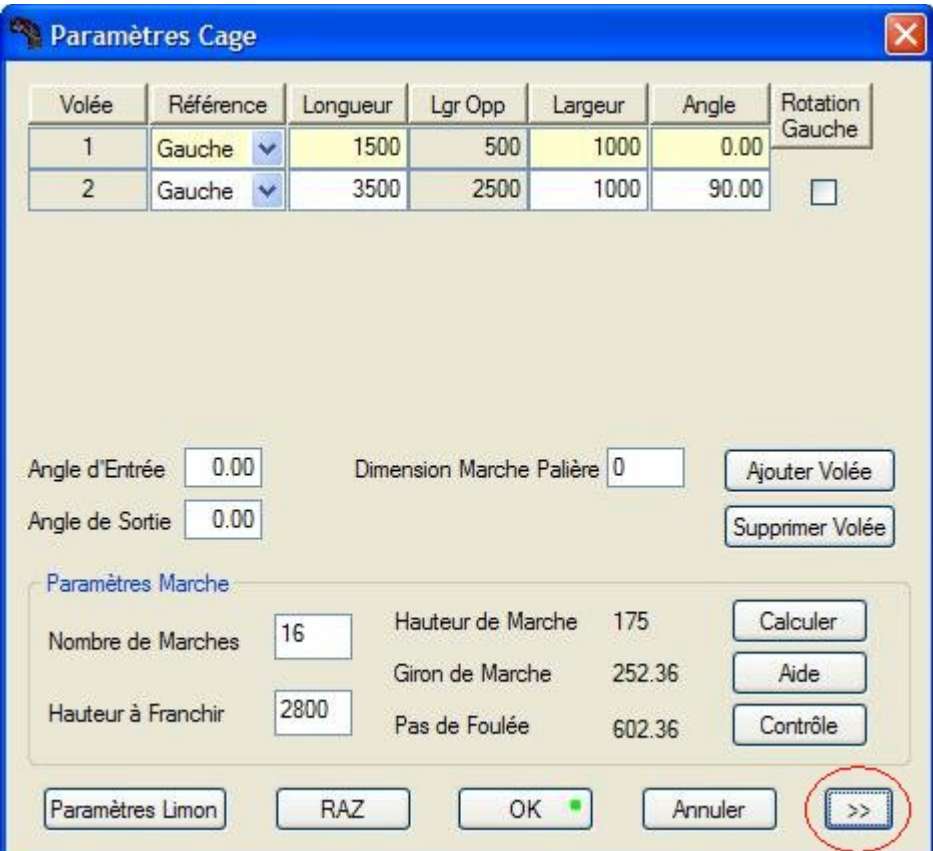

## **Cage à bords parallèles**

Par défaut, **StairDesigner** affiche la fenêtre de saisie réduite ci-dessus, comprenant un angle unique entre deux volées successives, et correspondant à une cage d'escalier à bords parallèles.

Un clic sur le bouton **">>"** affiche la fenêtre de saisie étendue, qui comporte deux colonnes supplémentaires, et différencie les angles droits des angles gauches.

*La fenêtre de saisie étendue permet de saisir des cages d'escaliers à bords non parallèles, décrites en fin de chapitre.*

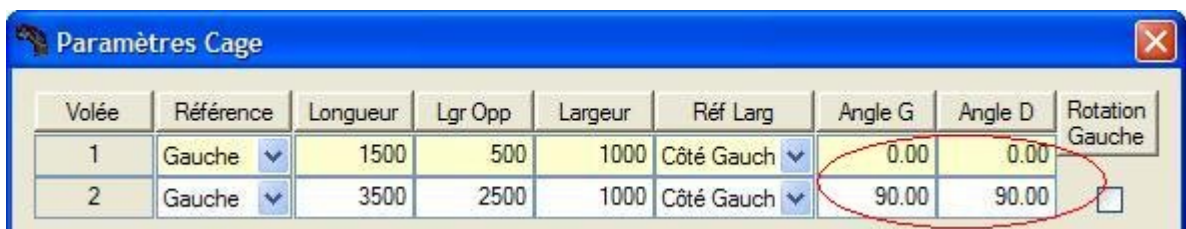

Lorsque la case "Rotation Gauche" d'une volée est cochée, cette volée tournera à gauche par rapport à la volée précédente, la rotation par défaut étant orientée à droite.

L'angle d'entrée *(resp. de sortie)* est l'angle de la première *(resp. dernière)* marche par rapport à sa propre volée *(la valeur "0" correspondant à une marche perpendiculaire à la volée).*

Pour supprimer une volée, il faut placer le curseur dans une rubrique de la volée concernée, puis cliquer sur le bouton "Supprimer Volée" *(par défaut, la dernière volée sera supprimée).*

Le bouton "**RAZ**" ré-initialise le balancement de l'escalier *(en rétablissant la ligne de foulée et les coefficients de balancement par défaut),* et supprime tous les poteaux.

La longueur de la Marche Palière vient en déduction de la longueur de la dernière Volée.

Lorsque l'option "Limon dans Cage" a été cochée, les épaisseurs des Limons viennent en déduction des dimensions de la Cage de Balancement.

*Les principaux paramètres des Limons, notamment leurs épaisseurs, sont directement accessibles par le Bouton "Paramètres Limon".*

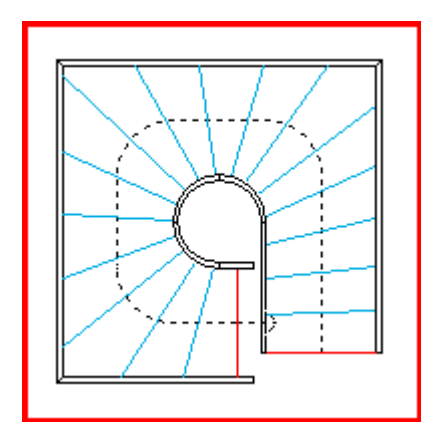

Dans la version actuelle, le nombre de volées autorisées a été limité à *7 (l'exemple ci-dessus comporte 4 volées)*, ces volées ne devant pas se recouper dans la vue de dessus.

## <span id="page-17-0"></span>**IV. 2 RACCORDS ENTRE VOLÉES SUCCESSIVES**

Un clic droit dans l'angle situé entre deux volées successives permet :

- Soit de placer un poteau, qui recevra alors chacun des deux limons,
- Soit de créer un raccord circulaire ou à pans coupés.

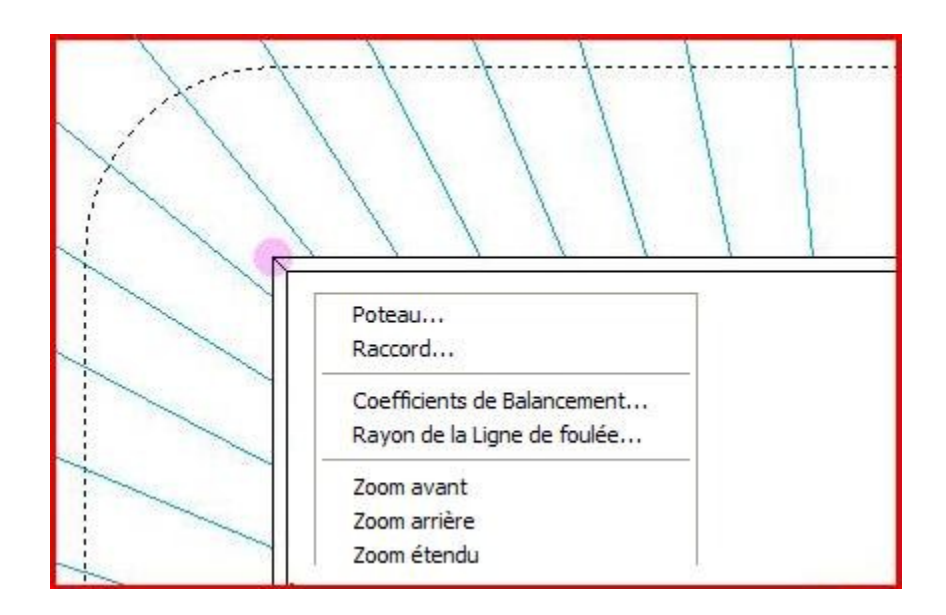

Le choix de l'option "Raccord" du menu ci-dessus ouvre la fenêtre de paramétrage suivante, dont les rubriques dépendent de l'option "Arc de cercle" ou "Pan coupé" retenue :

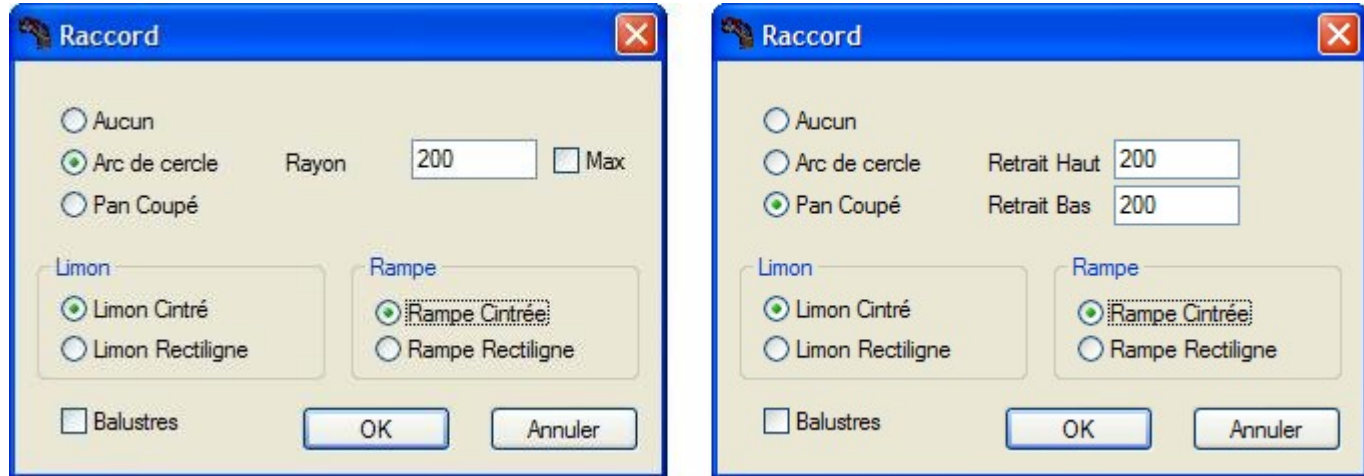

Dans le cas du raccord en arc de cercle, le paramètre "Rayon" définit le rayon de l'arc de cercle qui sera créé entre les deux volées.

Dans le cas du raccord à pan coupé, les deux paramètres "Retrait Haut" et "Retrait Bas" définissent les positions des extrémités du pan coupé par rapport au point de jonction initial.

Les paramètres suivants définissent les types du limon et de la rampe *(cintré ou rectiligne)*, ainsi que la présence ou non de balustres dans le raccord.

## **Raccords circulaires**

L'exemple suivant illustre un raccord circulaire intérieur de 200 mm de rayon, et un raccord circulaire extérieur de 500 mm de rayon.

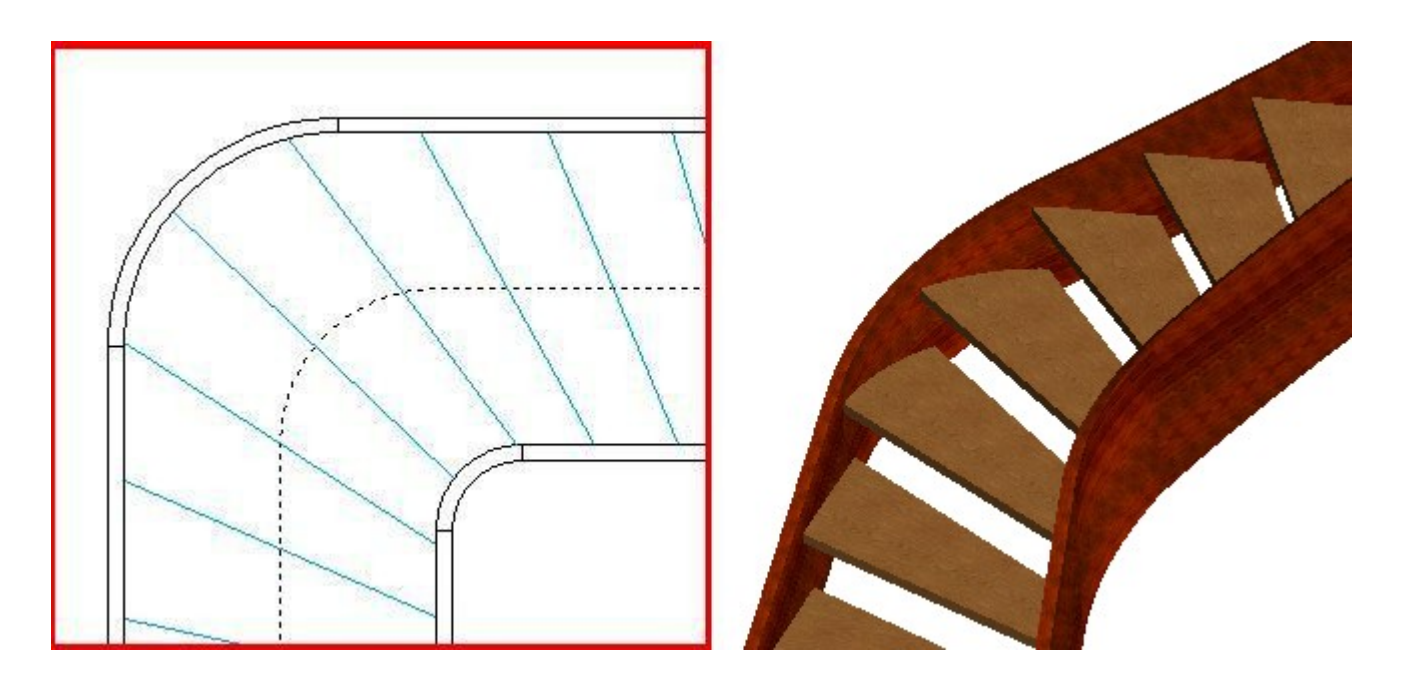

Le limon correspondant au raccord circulaire, qui relie deux limons cintrés, a une forme débillardée qui ne peut être usinée à plat.

## **Raccords à pans coupés**

L'exemple suivant illustre un raccord à pan coupé de 300 mm x 300 mm

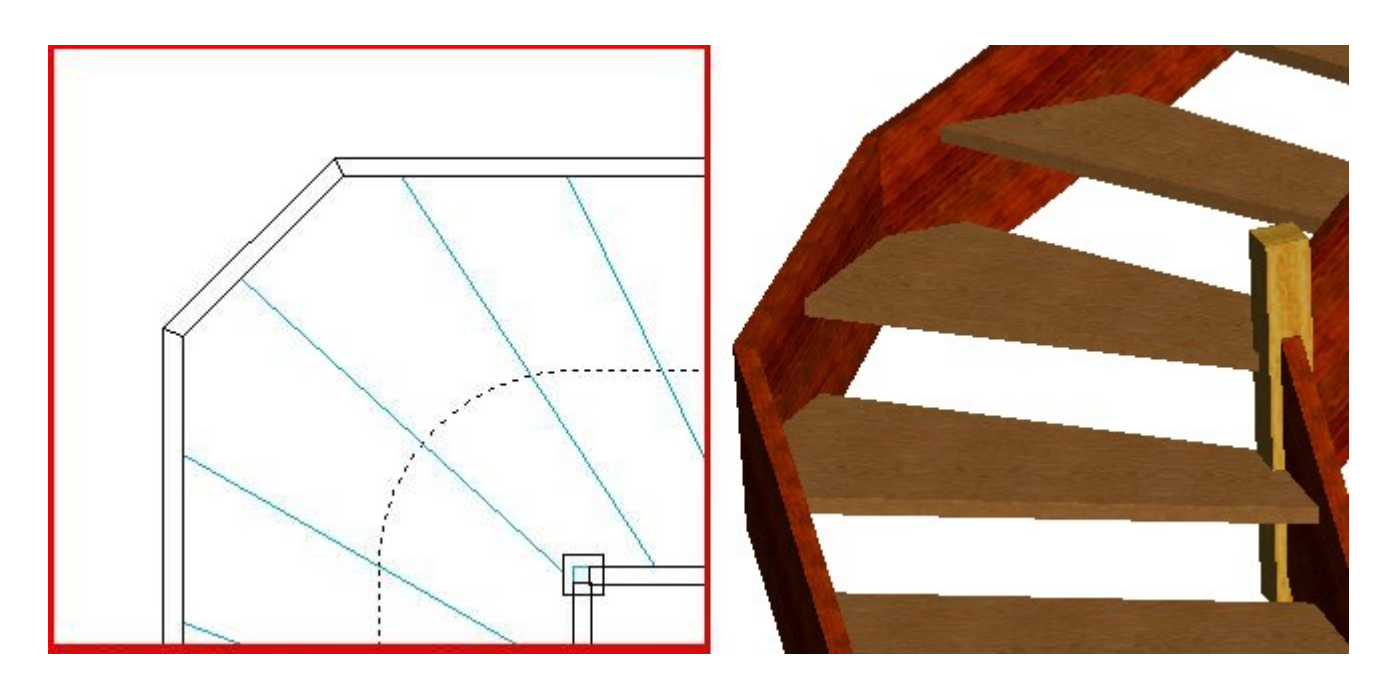

Un raccord à pan coupé ne permet pas de placer de poteau dans l'un de ses angles.

## <span id="page-19-0"></span>**IV. 3 CONTRÔLE D'ÉCHAPPÉE**

Le contrôle d'échappée, ou contrôle du "coup de tête", permet de vérifier que la hauteur libre au-dessus des marches suffit à éviter que la tête ne bute contre le plafond.

La fonction "Contrôle d'échappée" permet de définir les dimensions de la trémie en partant du dernier nez de marche, son centrage, et l'épaisseur du plancher.

Le bouton "Paramètres" permet de préciser la hauteur minimale de passage souhaitée, ainsi qu'un pourcentage de tolérance autorisant une fraction du nez de marche à ne pas respecter cette contrainte de hauteur minimale.

La section "Contrôle" affiche la hauteur de passage garantie avec la tolérance spécifiée.

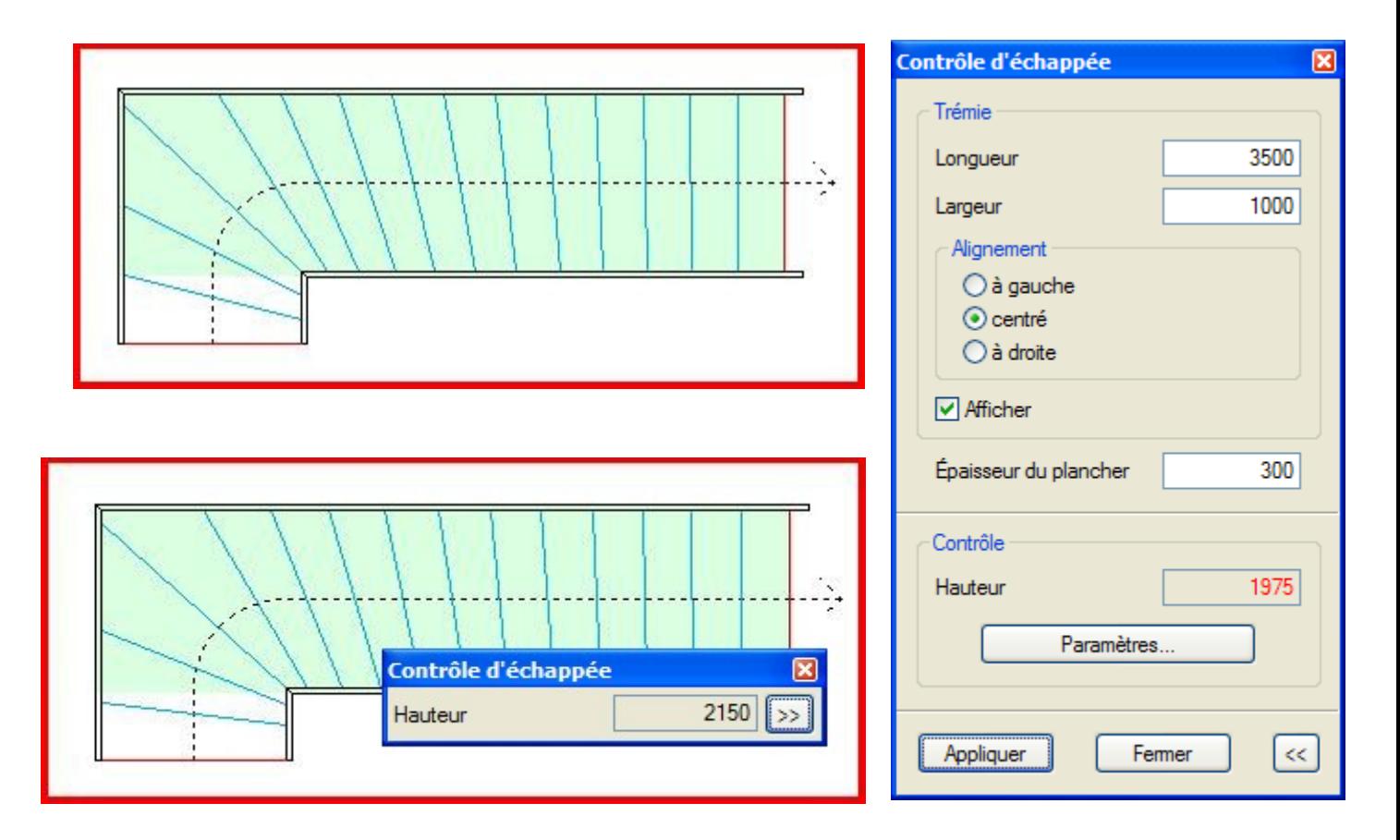

Dans l'exemple ci-dessus, la hauteur minimale de passage a été fixée à 2 mètres (2000 mm), et le pourcentage de tolérance à 10%.

Le premier balancement (escalier haut) garantit une hauteur de passage de 1975 mm, affichée en rouge dans la section "Contrôle" car elle ne respecte pas la hauteur minimale souhaitée.

Dans le second balancement (escalier bas), le coefficient de balancement local a été augmenté, et la marche N° 3 a pivoté de manière à ce que 90% de son nez soit situé sous la trémie.

La hauteur de passage augmente d'une hauteur de marche et passe de 1975 mm à 2150 mm, devenant ainsi supérieure à la hauteur minimale de 2000 mm.

## <span id="page-20-0"></span>**IV. 4 PALIERS INTERMÉDIAIRES**

En l'absence de paliers intermédiaires, tous les nez de marches de l'escalier sont équipartis le long de la ligne de foulée, pour garantir un giron constant.

Un clic droit sur un nez de marche affiche le menu contextuel ci-après, et permet de créer un palier intermédiaire délimité par la marche sélectionnée et la marche suivante.

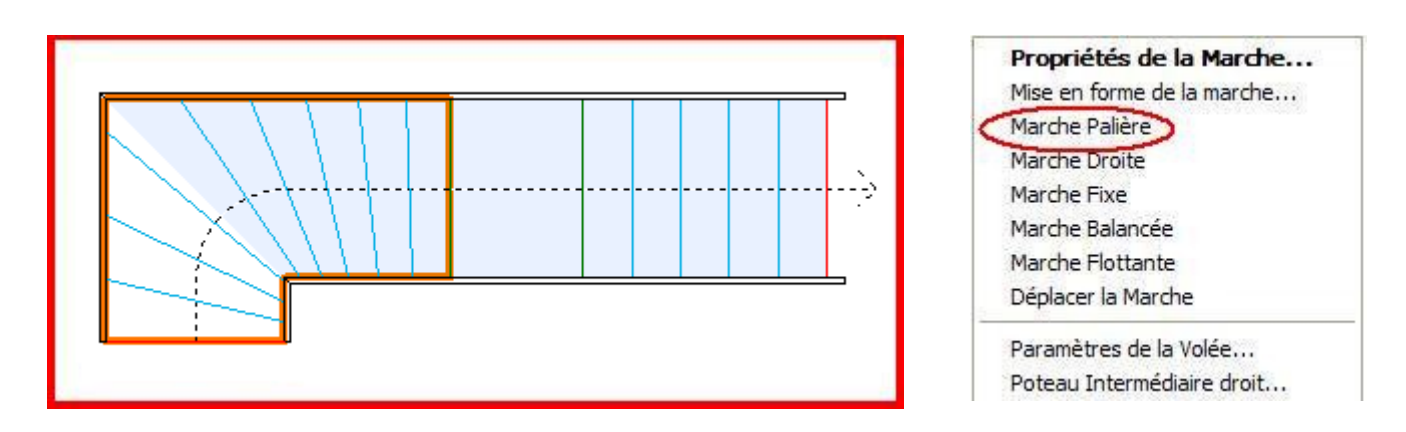

La fonction "Palier intermédiaire" permet ainsi d'insérer un palier intermédiaire en tout point de l'escalier, qui se sépare en deux ou plusieurs **interpaliers**, ayant chacun ses propres valeurs de hauteur de marche et de giron.

Les deux nez de marche consécutifs délimitant un palier intermédiaire peuvent être déplacés librement, soit à l'aide de la fonction "Déplacer la Marche", soit par un double-clic sur le nez de la marche, qui ouvre la fenêtre suivante, permettant de fixer la position du nez de marche :

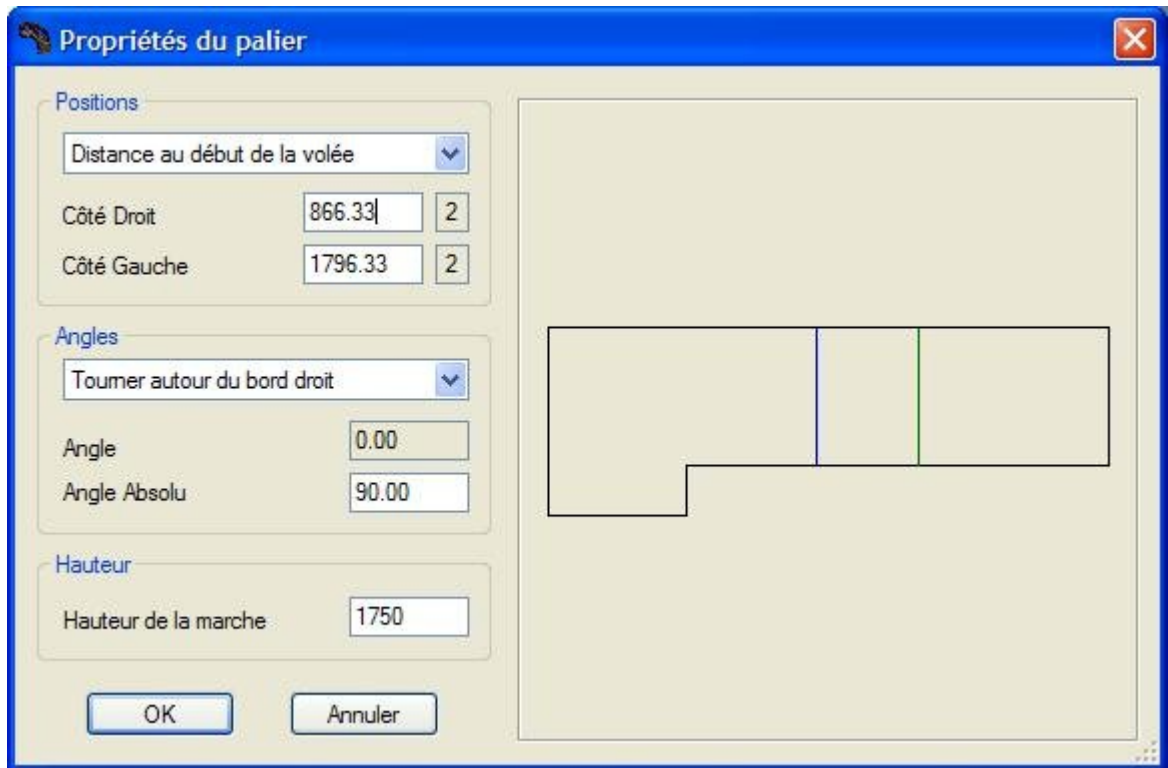

#### **Hauteur et giron des marches des interpaliers**

La commande "Paramètres Paliers" du menu "Paramètres" affiche, pour chaque interpalier, le nombre de marches, la hauteur et le giron de marche, ainsi que le pas de foulée *(les valeurs non conformes sont affichées en rouge).*

Le nombre de marches peut être défini séparément interpalier par interpalier, et l'option "Egaliser les hauteurs de marches" ajuste les hauteurs de tous les paliers.

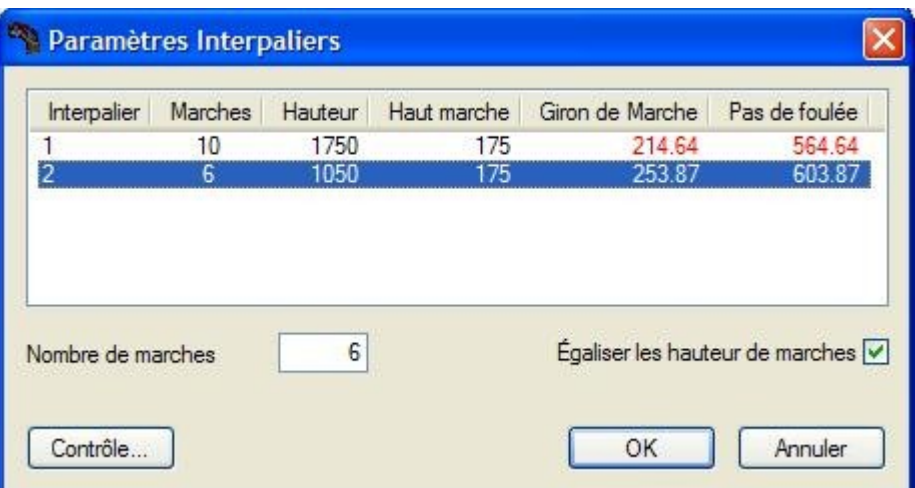

Un escalier peut comporter un ou plusieurs paliers intermédiaires, situés soit dans les angles entre deux volées successives, soit le long d'une même volée.

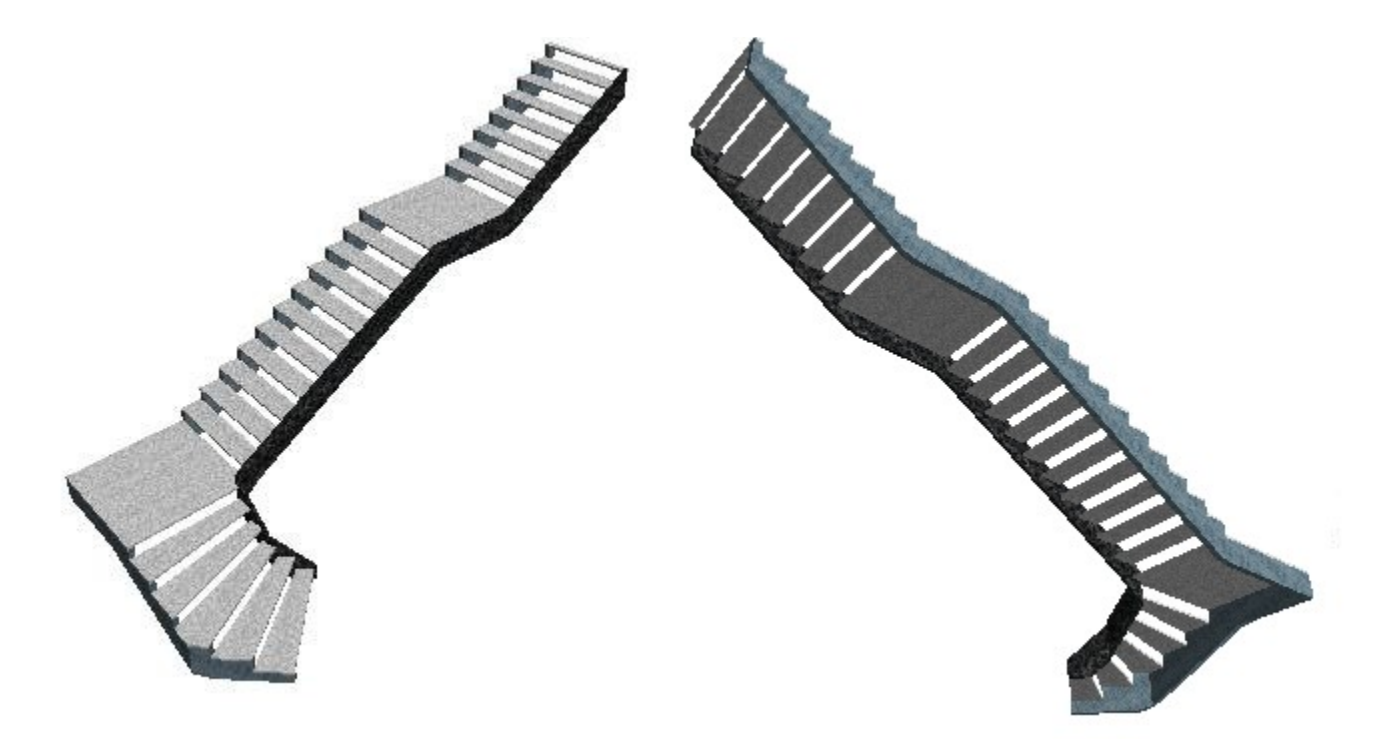

L'exemple ci-dessus *(deux vues)* illustre un escalier comportant deux paliers intermédiaires, le premier situé entre les volées N° 2 et N° 3, et le second le long de la troisième volée.

## <span id="page-22-0"></span>**IV. 5 VOLÉES A BORDS NON PARALLÈLES**

StairDesigner permet de concevoir des escaliers comportant des volées à bords non parallèles.

La description de ce type d'escalier s'obtient en dissociant, dans la fenêtre de saisie étendue, les deux angles gauche et droit entre deux volées successives.

Ainsi dans l'exemple ci-après, la première volée a son bord droit vertical, et son bord gauche incliné à 5° vers la droite.

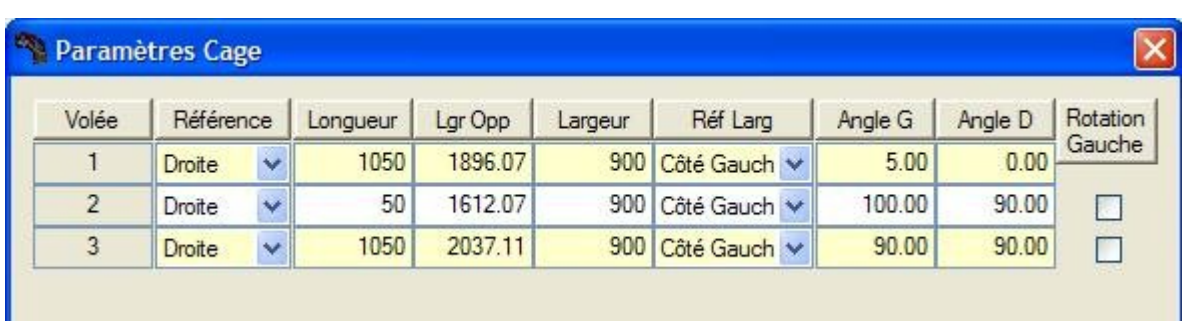

De même, le bord droit de la seconde volée est perpendiculaire au bord droit de la première, tandis que son bord gauche forme un angle de 100° avec le bord précédent *(et par conséquent se trouve incliné de 5° vers le haut par rapport à l'horizontale).*

Enfin les deux bords droit et gauche de la troisième volée sont perpendiculaires aux bords correspondants de la seconde volée, et conservent donc un angle de 5° entre eux.

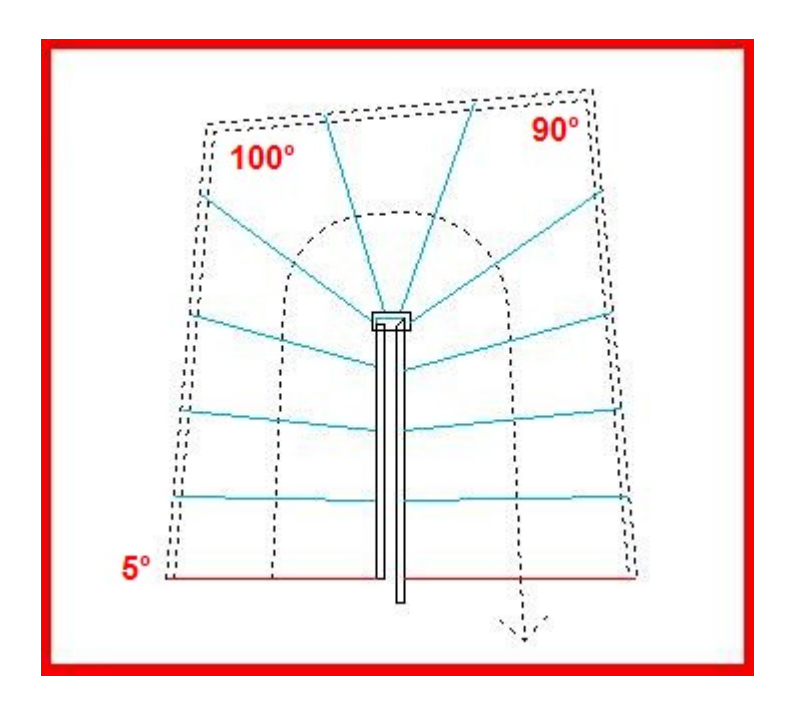

Ce type de construction permet par exemple de fixer des crémaillères sur les murs d'une pièce qui présente un défaut d'équerrage, et d'obtenir des limons intérieurs perpendiculaires.

Dans le cas de l'escalier en bois, la fabrication et l'assemblage des poteaux en seront simplifiés.

## <span id="page-23-1"></span>**V. MARCHES ET CONTREMARCHES**

## <span id="page-23-0"></span>**V. 1 STATUTS D'UNE MARCHE**

Dans StairDesigner, une marche **(\*)** a 4 statuts possibles, identifiés par 4 couleurs distinctes :

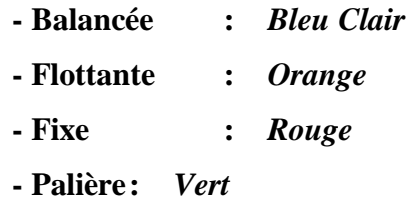

*(\*) : La notion de marche s'entend au sens de nez de marche.*

Une **marche balancée** appartient à une zone de balancement comprise entre 2 marches fixes, et sa position est définie par les coefficients de balancement auxquels elle est rattachée.

La rotation d'une marche balancée conduit soit à une correction du coefficient de balancement local, soit à transformer cette marche en une marche fixe.

Dans les deux cas, les positions des autres marches sont automatiquement corrigées.

Lorsqu'une marche balancée devient fixe, la zone de balancement à laquelle elle appartient est scindée en deux zones.

Une **marche flottante** appartient également à une zone de balancement, mais elle peut pivoter librement autour de la ligne de foulée sans aucune incidence sur les autres marches.

Une **marche fixe** sépare 2 zones de balancement.

*Une marche droite est une marche fixe dont la position est prédéfinie perpendiculairement à la ligne de foulée (elle est perpendiculaire soit à la volée courante, soit à l'arc courant).*

Une **marche palière** forme un palier intermédiaire avec une seconde marche adjacente.

Ces statuts sont accessibles par le menu contextuel de la marche, qui s'affiche par un clic droit sur le nez de cette marche.

Lorsqu'une marche est sélectionnée en vue de sa modification, sa couleur devient bleu foncé quel que soit son statut.

## **Modification directe du statut d'une marche**

Le statut d'une marche peut être modifié par son menu contextuel *(illustré ci-après),* avec diverses conséquences sur les positions des marches.

Par exemple, le fait de rendre fixe une marche initialement balancée aura pour effet de modifier le balancement des marches qui la précèdent, et celui des marches qui la suivent.

En revanche, rendre une marche balancée flottante ou palière n'aura pas d'effet immédiat sur les positions des marches, mais aura une incidence sur les modifications ultérieures.

#### **Modification du statut d'une marche suite à une rotation**

La rotation d'une marche s'obtient en double-cliquant sur le nez de cette marche, puis en fixant son angle directement dans l'une des deux rubriques de la section "Angles", soit en lançant la Commande "Déplacer la Marche" du menu contextuel ci-dessous, puis en faisant pivoter cette marche à la souris, autour de la ligne de foulée.

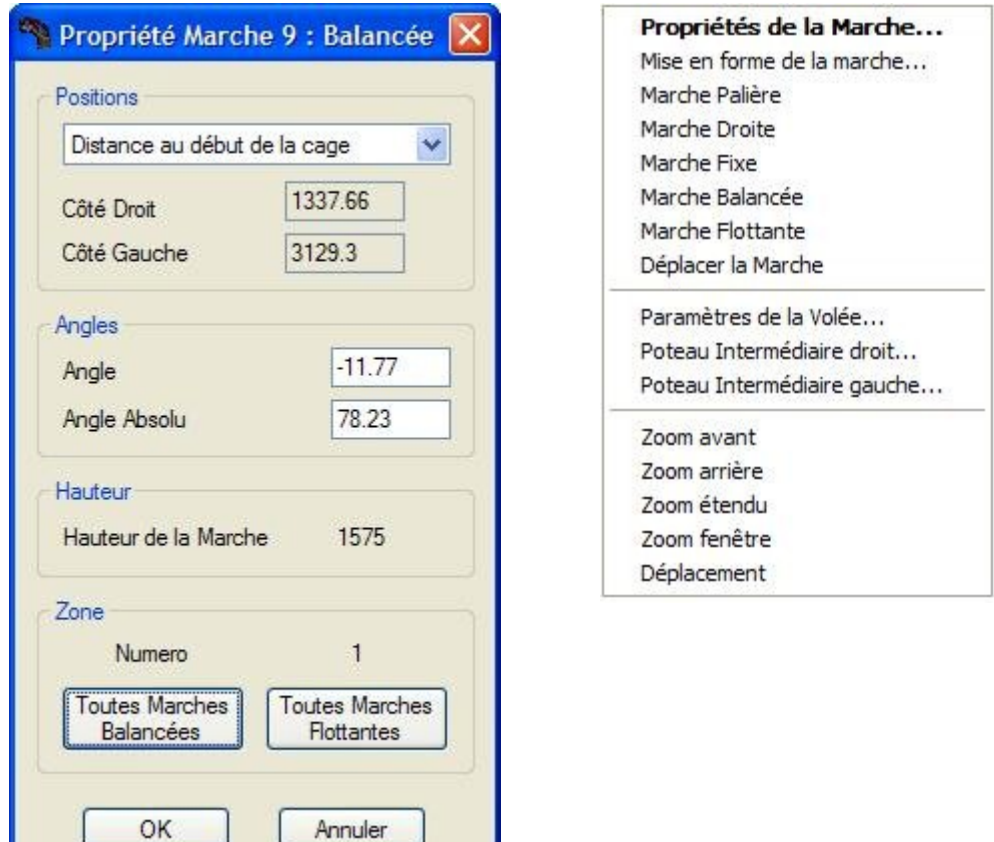

A l'issue de la rotation d'une marche balancée par l'une des deux méthodes ci-dessus, la fonction de balancement auto-correctif examinera la possibilité de maintenir cette marche dans le statut "Balancée" en modifiant le coefficient de balancement local CBL.

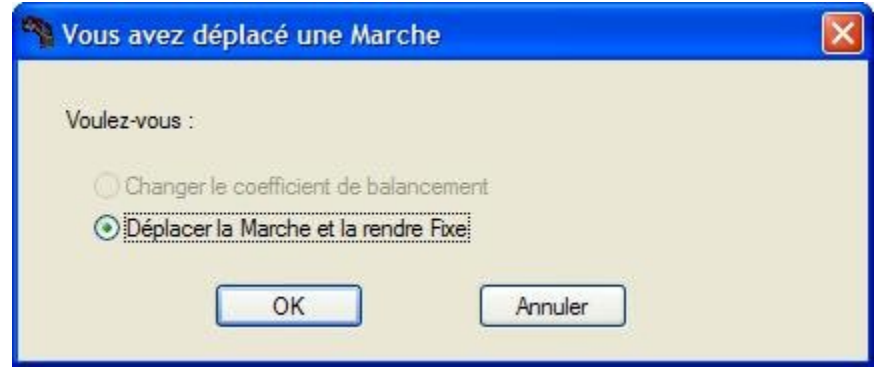

Lorsque le maintien de cette marche dans le statut "Balancée" n'est pas possible, il sera alors nécessaire de modifier son statut, et de la rendre "Fixe".

## <span id="page-25-0"></span>**V. 2 PARAMÈTRES DES MARCHES ET CONTREMARCHES**

La fenêtre "Paramètres Marches" du menu Paramètres permet de définir les principales caractéristiques des marches et des contremarches, ainsi que leur assemblage.

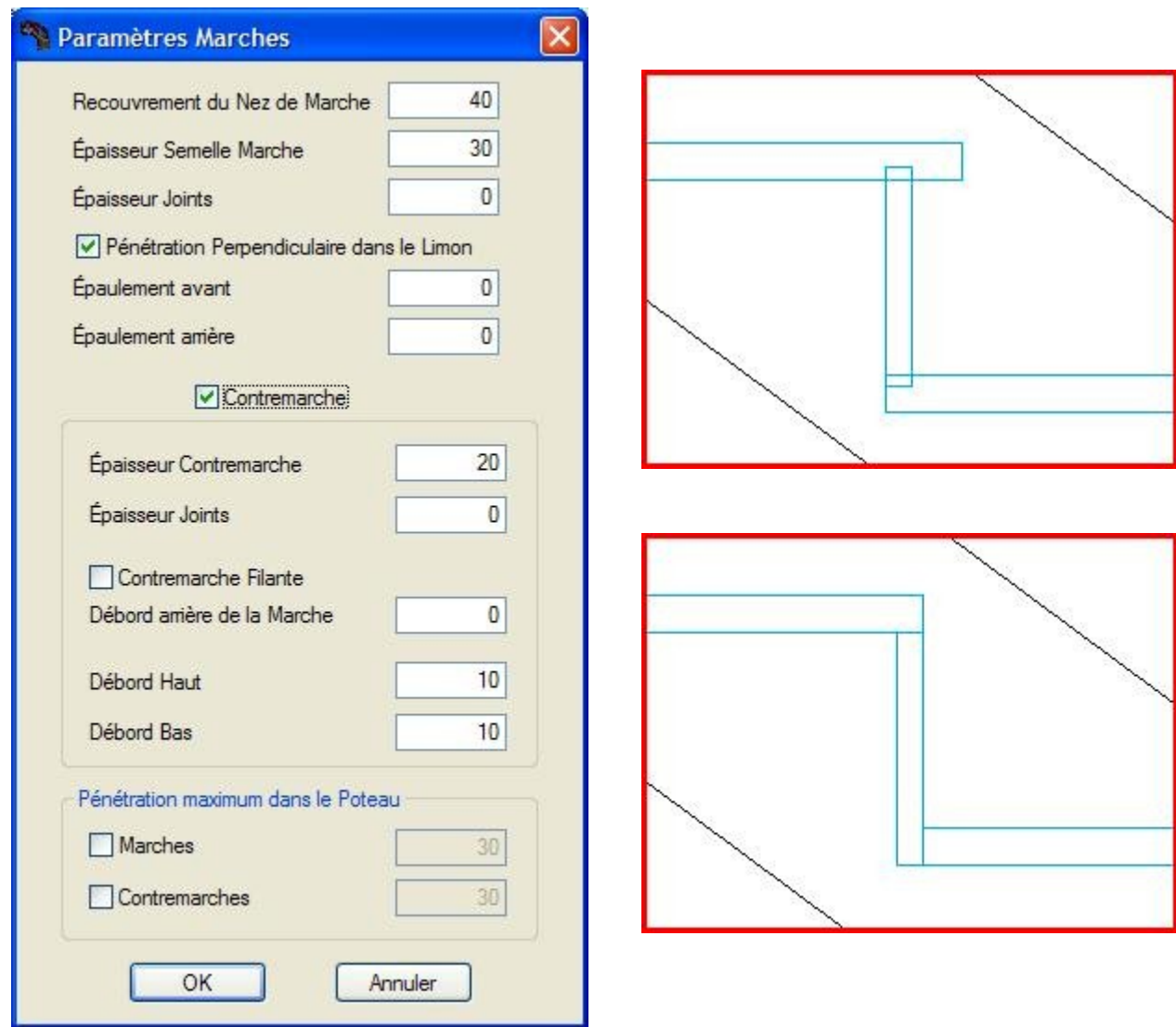

## **Assemblage "Marches / Contremarches"**

Dans l'exemple ci-dessus en haut à droite :

- Les marches recouvrent les contremarches de 40 mm,
- L'arrière des marches est filant sur le bas des contremarches,
- Les contremarches ont un débord haut et bas de 10 mm dans les marches.

Dans l'exemple ci-dessus en bas à droite :

- Il n'y a pas de recouvrement de nez de marche,
- Le bas des contremarches est filant sur l'arrière des marches,
- Les contremarches n'ont pas de débord.

## **Pénétration perpendiculaire dans le limon**

La pénétration perpendiculaire des marches dans le limon permet, en l'absence d'épaulement, de ne pas augmenter les dimensions de débit et d'usiner le limon perpendiculairement à sa face.

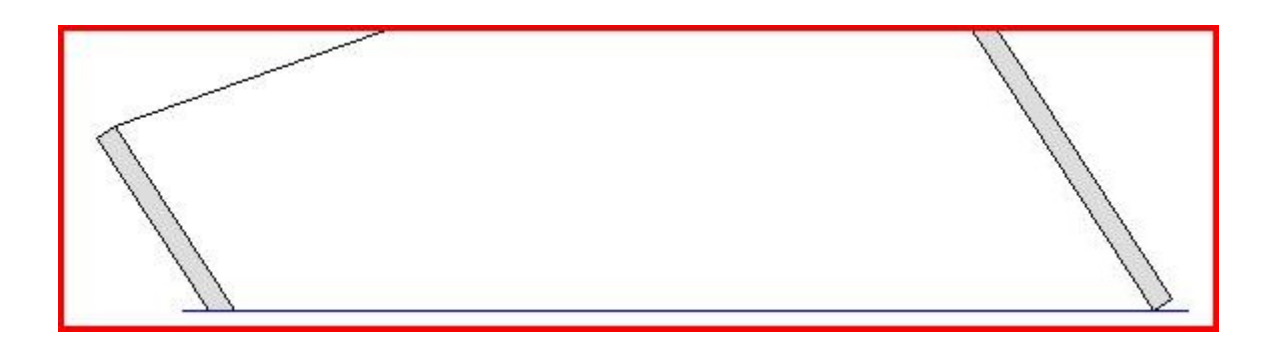

## **Epaulements d'une marche**

Les deux paramètres d'épaulement avant et arrière d'une marche définissent les retraits latéraux de la partie de la marche qui pénètre dans le limon *(illustrée ci-dessous en gris)*.

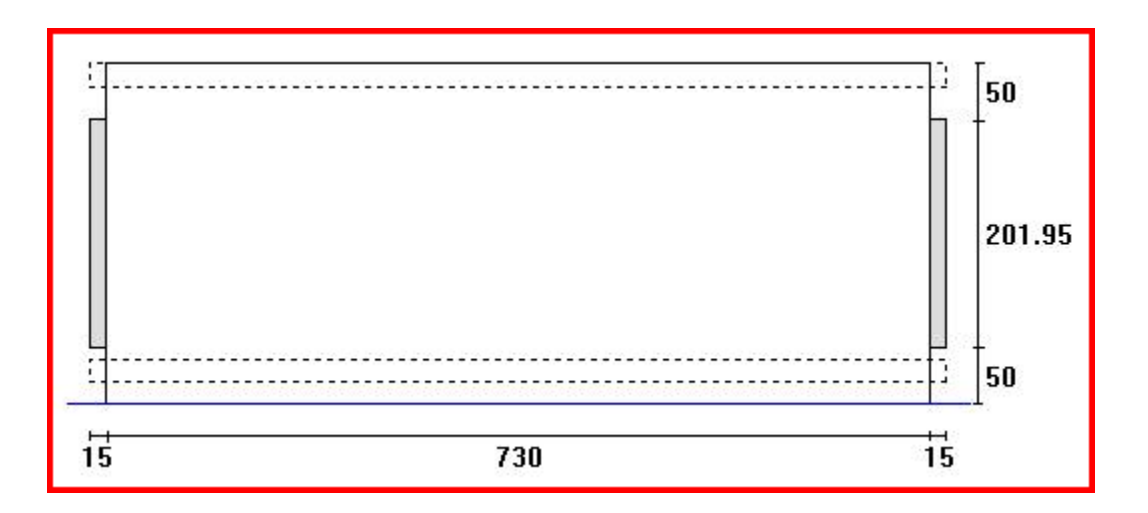

## **Joints de marches et de contremarches**

Ces joints permettent de prévoir un espace entre les marches et contremarches et leur support à crémaillère, et s'utilisent essentiellement pour le mortier de pose des escaliers en marbre.

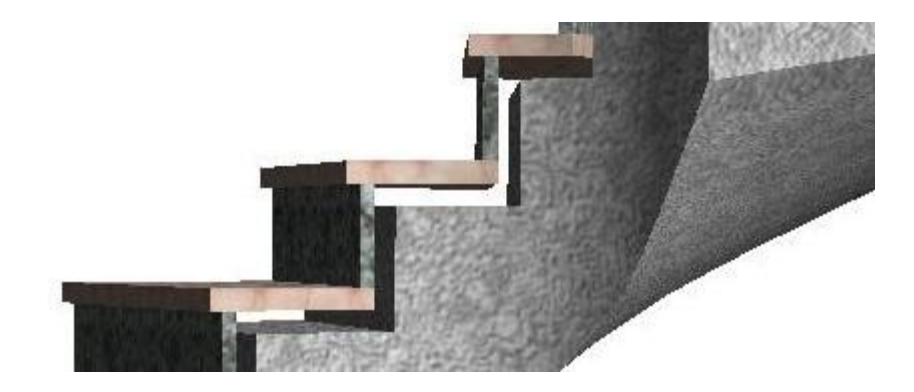

## <span id="page-27-0"></span>**V. 3 MISE EN FORME DES MARCHES**

La mise en forme d'une marche correspond à un jeu de courbes appliquées au nez et à chacun des côtés droit et gauche, pris séparément ou regroupés.

Dans StairDesigner, ces mises en forme sont créées à partir des courbes disponibles.

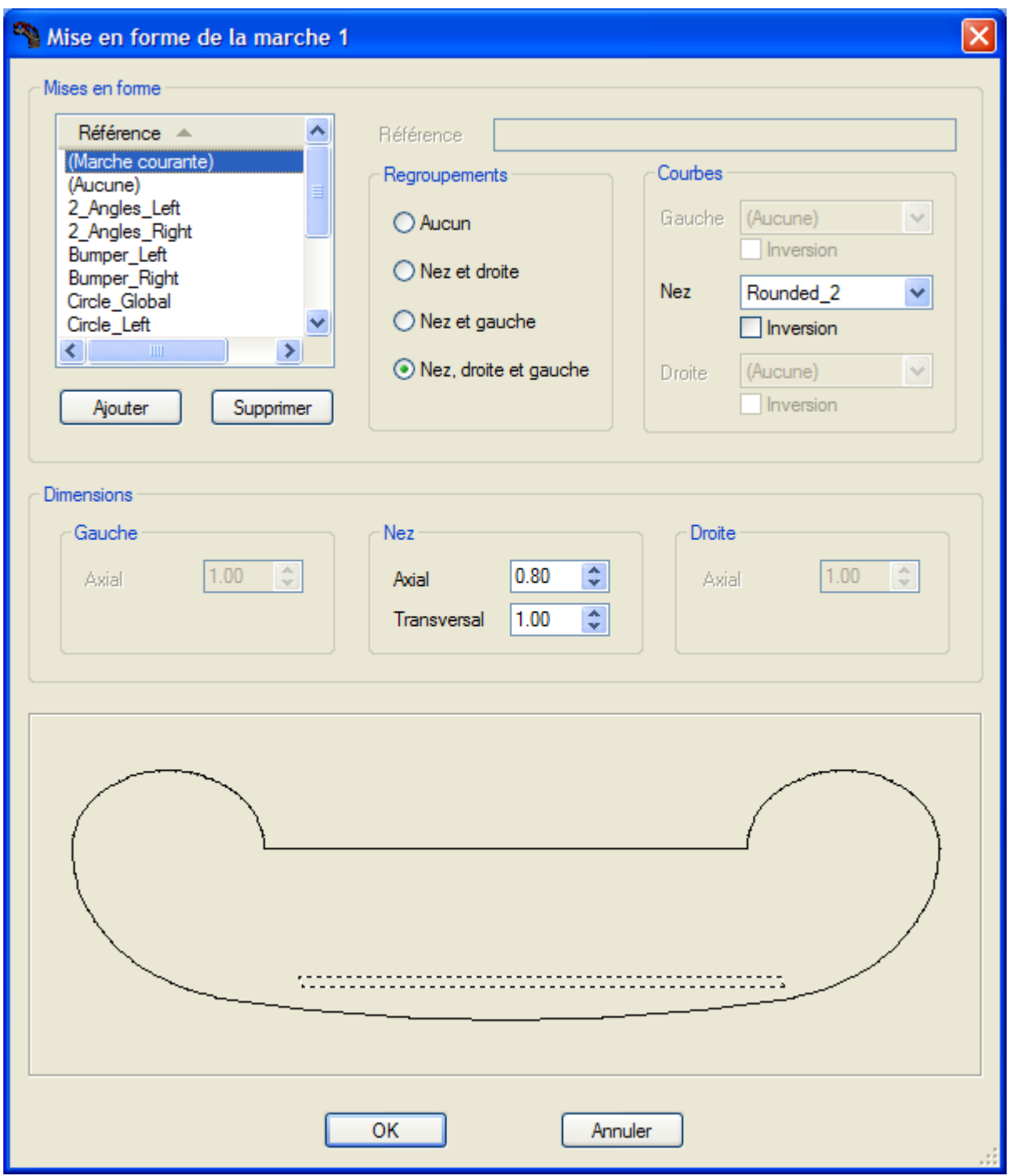

Dans l'exemple ci-dessus, une seule courbe s'applique à l'ensemble du nez et des deux côtés.

Une fois la mise en forme appliquée à la marche, chacune de ses courbes peut être déformée continûment axialement et transversalement.

## **Courbes des mises en forme**

Les courbes utilisées pour les mises en forme sont à l'origine des polylignes au format DXF dessinées dans un logiciel de DAO, puis importées dans StairDesigner.

La fenêtre "Courbes" du menu Paramètres permet de gérer la liste des courbes, d'en importer de nouvelles, et de supprimer des courbes existantes, à la condition qu'elles ne soient pas utilisées dans une mise en forme existante.

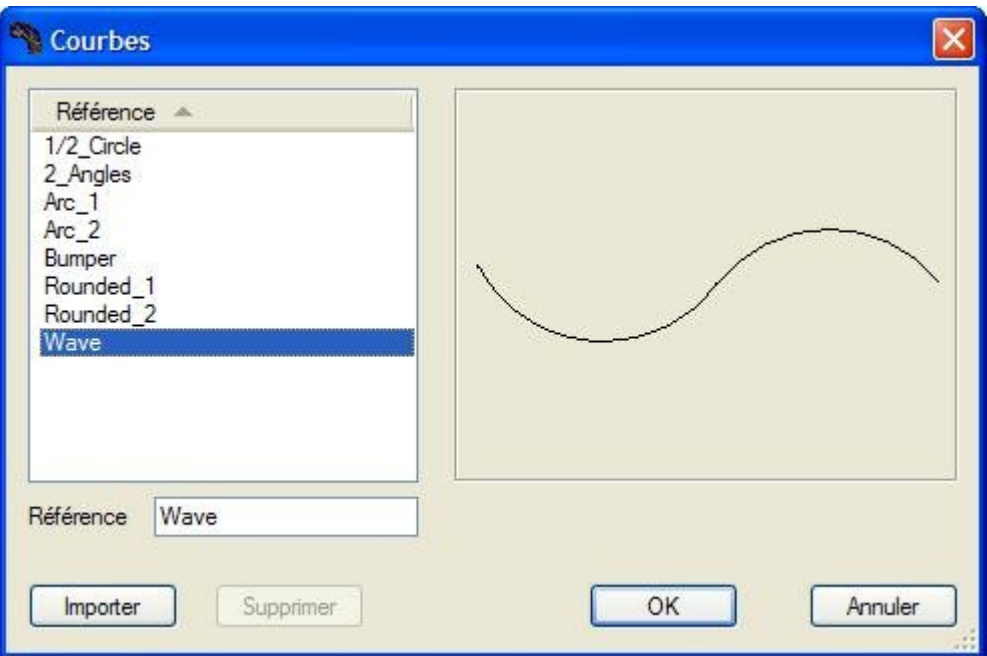

L'exemple de gauche ci-dessous illustre l'application d'une courbe globale à l'ensemble du nez de marche et des deux côtés, tandis que l'exemple de droite correspond à une mise en forme par application d'une courbe au seul nez de marche.

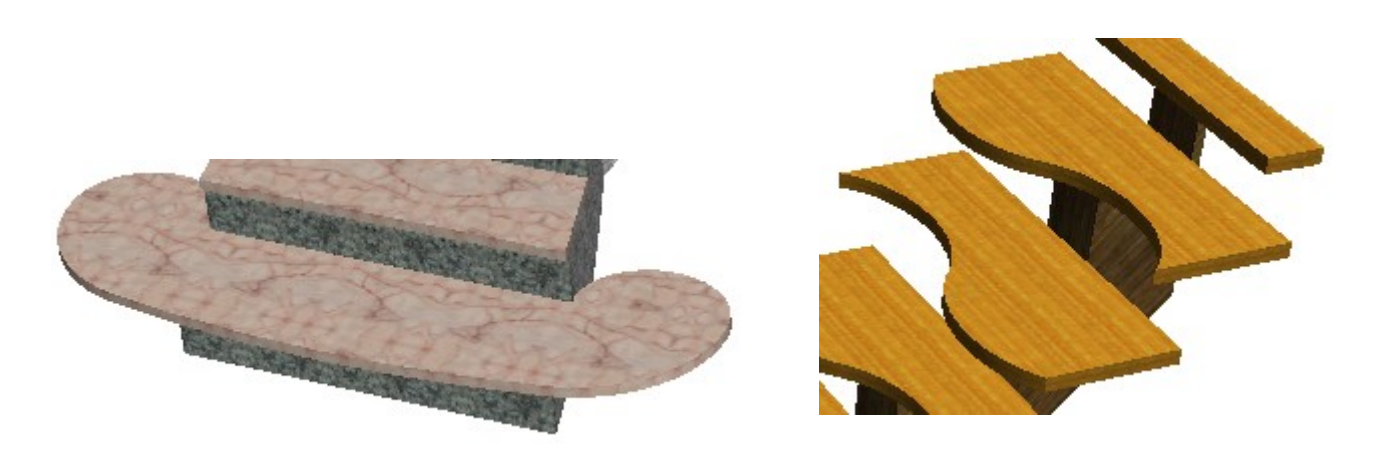

Dans l'exemple de droite, la modulation axiale de la mise en forme permet d'inverser l'inflexion de la déformation, et de concevoir un escalier "à pas japonais".

## <span id="page-29-1"></span>**VI. LIMONS**

## <span id="page-29-0"></span>**VI. 1 PARAMÈTRES DES LIMONS**

La fenêtre "Paramètres Limons" du menu "Paramètres" permet de préciser :

- Si l'escalier comporte des limons *(droit et gauche),* et le cas échéant, si les limons sont intérieurs ou extérieurs à la cage.
- Les épaisseurs *(droite et gauche)* et la largeur des limons.
- Les pénétrations des marches dans les limons, et des limons dans les poteaux.
- L'épaulement des limons dans les poteaux *(cf. illustration 3D ci-dessous).*
- La distance entre le dessus du limon et la ligne des nez de marches, et le mode de calcul associé : distance constante en largeur ou en hauteur.
- Le type de limon *(cintré théorique ou parallèle aux nez de marches)*.
- Les prolongements du limon au-delà des premier et dernier nez de marche.

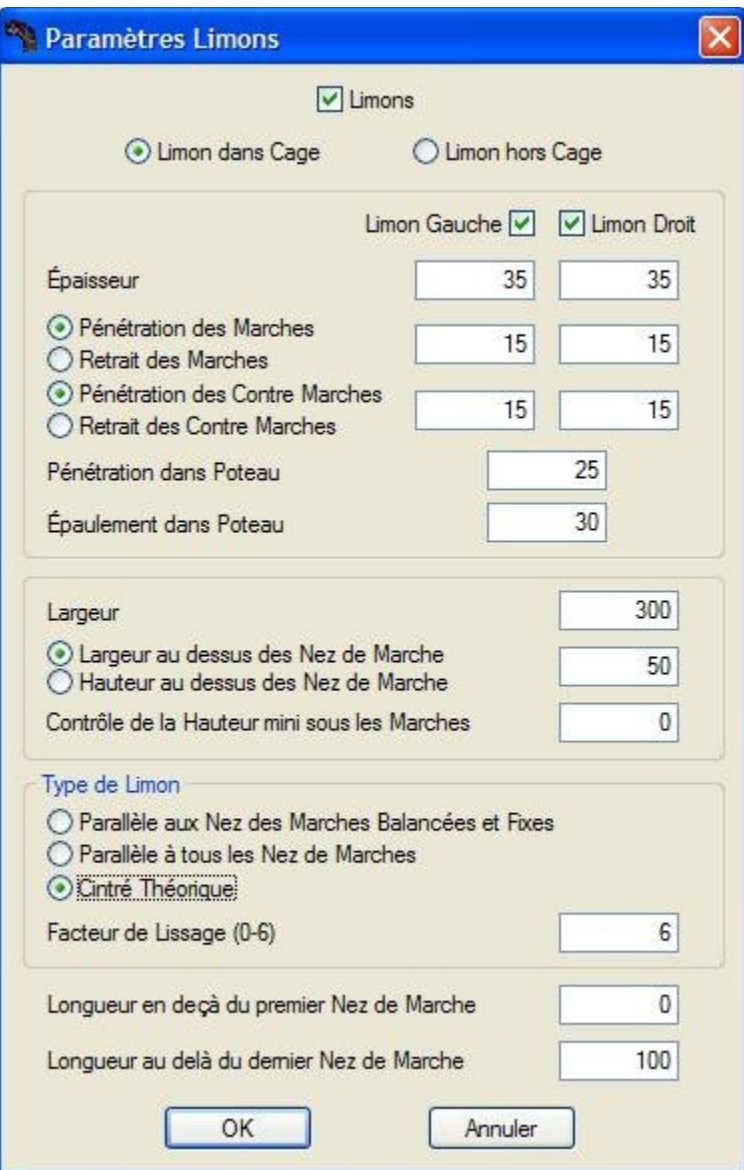

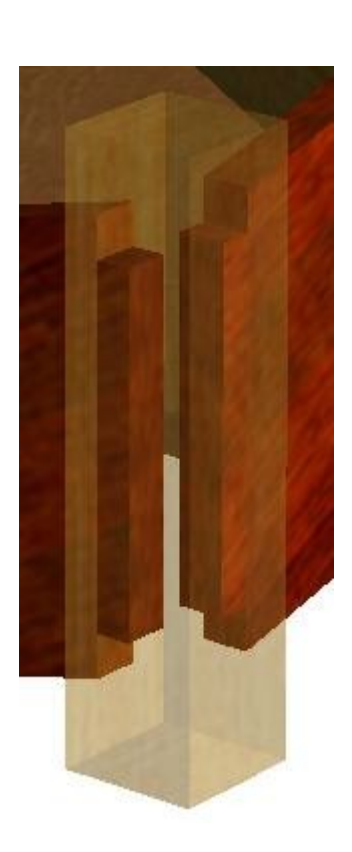

## <span id="page-30-0"></span>**VI. 2 LES DIFFÉRENTES FORMES DE LIMONS**

#### **Limon cintré théorique v/s limon parallèle aux nez de marches**

Dans StairDesigner, le limon cintré théorique est celui parallèle à la ligne des nez de marches librement balancées, lorsqu'aucune marche n'a été fixée par l'utilisateur.

Si une marche balancée est fixée, par exemple droite, la distance entre le dessus du limon et la ligne des nez de marches n'est plus constante *(figure de gauche ci-dessous).*

L'option "Limon parallèle aux nez de marches" rétablit cette équidistance *(figure de droite)*.

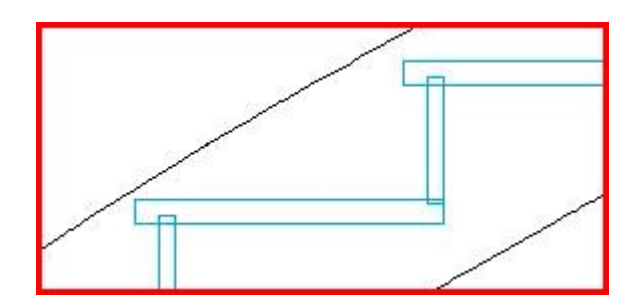

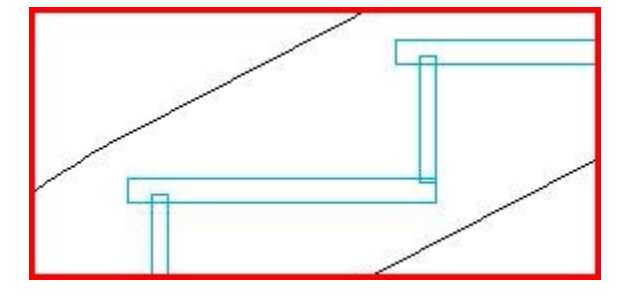

## **Limons débillardés**

Dans le cas d'un raccord circulaire, il s'agit de la partie du limon courbe en vue de dessus.

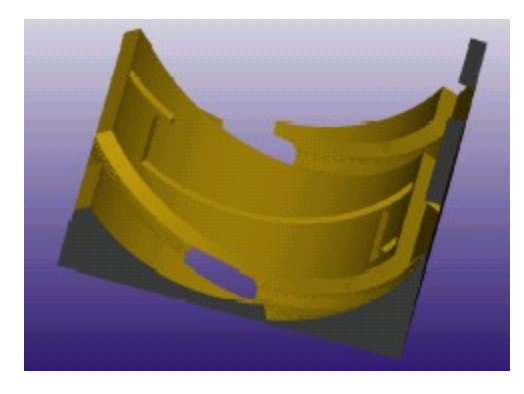

Limon débillardé conçu par StairDesigner et usiné avec AlphaCam

## **Limon rectiligne v/s limon cintré**

Un double clic entre deux nez de marche ouvre la fenêtre de volée, qui permet de modifier un limon cintré pour le rendre rectiligne, et d'en définir la largeur.

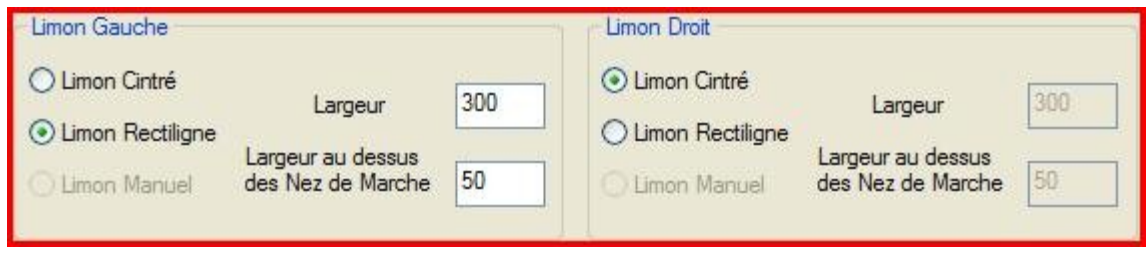

## <span id="page-31-1"></span>**VII. CRÉMAILLÈRES ET PAILLASSES**

## <span id="page-31-0"></span>**VII. 1 LES TROIS TYPES DE CRÉMAILLÈRES**

Les crémaillères sont des éléments situés en dessous des marches dont elles épousent la forme "à découpe de crémaillère", et qui leur servent de support.

Les trois types de crémaillères sont :

- **La paillasse**, généralement en béton, et qui occupe toute la largeur de l'escalier.
- **La crémaillère centrale**, positionnée au voisinage de la ligne de foulée.
- **Les crémaillères latérales** *(droite et gauche)*, généralement fixées aux murs.

La fenêtre "Paramètres Crémaillère(s)" du menu "Paramètres" illustre ces trois types, et permet de définir, selon le type, les largeurs, épaisseurs, et retraits des crémaillères :

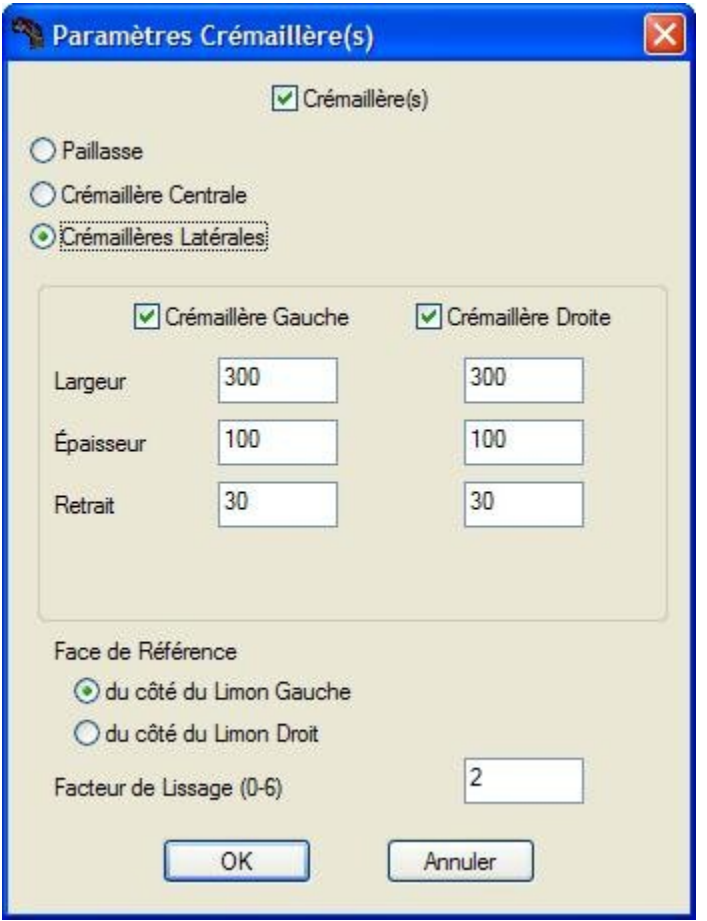

## **Limon central**

La crémaillère centrale peut être composée d'une partie basse, à faces lisses, et de supports de marches, fixés sur sa face supérieure.

Par extension de langage, cette partie basse sera appelée "limon central"*.*

## <span id="page-32-0"></span>**VII. 2 PAILLASSES**

La paillasse d'un escalier est une crémaillère définie par rapport à la largeur totale de l'escalier.

Lorsque la paillasse d'un escalier est recouverte de marches et de contremarches, on dit que l'escalier est "habillé", et la paillasse peut alors avoir un retrait latéral par rapport aux marches :

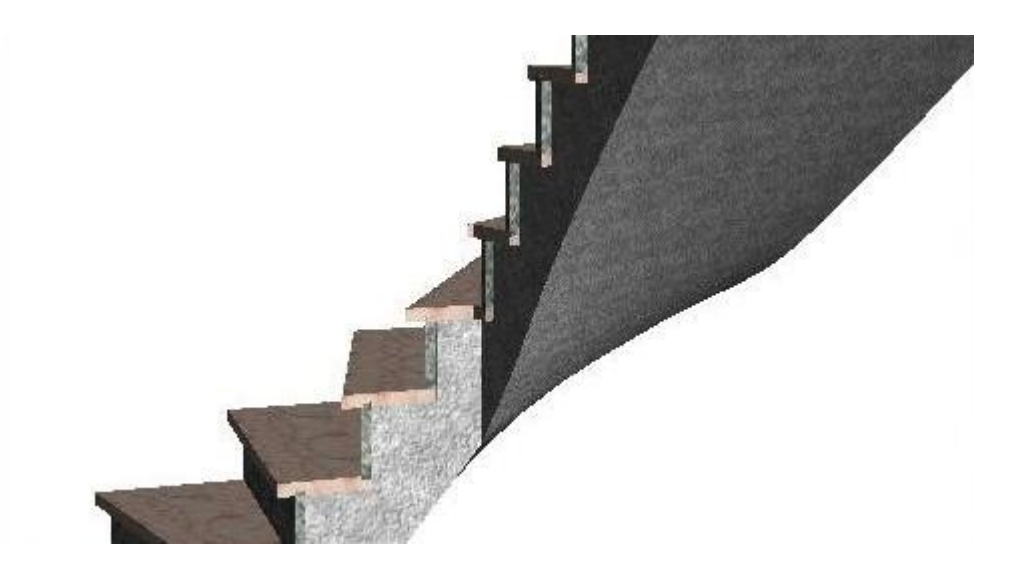

Lorsque l'escalier ne comporte que la seule paillasse, il est alors dit "escalier brut" :

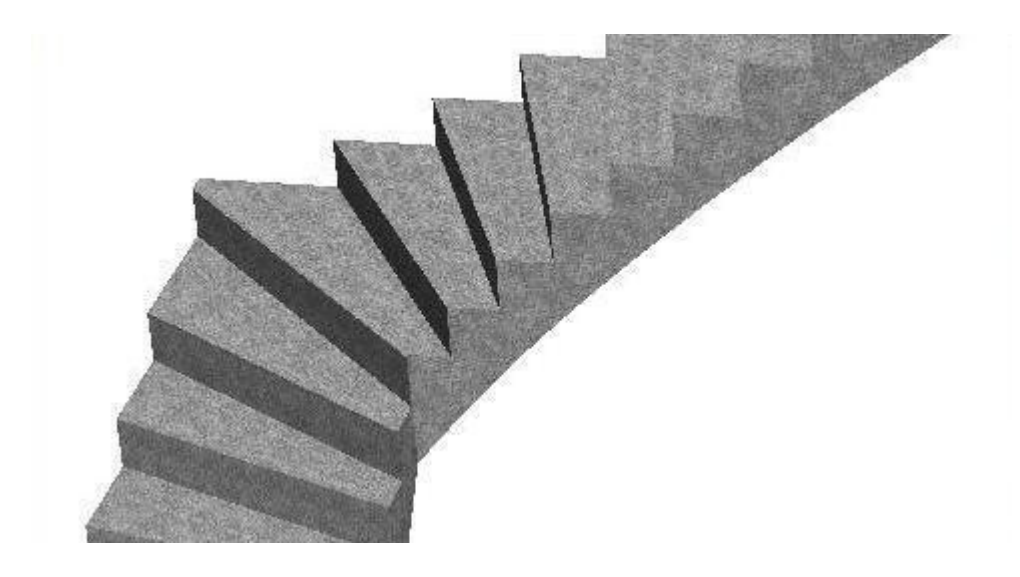

## **Paillasse et balancement**

Le balancement d'un escalier se calcule toujours par rapport aux nez de marches visibles.

Ainsi dans le cas de l'escalier habillé, le balancement se calcule par rapport aux nez de marches de l'habillage, et non par rapport aux nez de marches de la paillasse, la forme de cette dernière se déduisant de celle du balancement, par un retrait.

Inversement, lorsqu'on habille une paillasse balancée, le nouvel escalier ne suit plus les règles de balancement *(cf. [§ "Habillage](#page-40-0) d'un escalier en béton").*

## <span id="page-33-0"></span>**VII. 3 CRÉMAILLÈRES CENTRALES**

Lorsque l'option "Crémaillère Centrale" de la fenêtre "Paramètres Crémaillère(s)" est cochée, la liste d'option suivante apparaît, permettant de choisir entre trois formes de crémaillères :

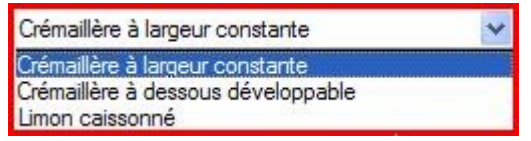

La crémaillère à largeur constante *(ci-dessous à gauche)* est principalement utilisée dans la construction bois, tandis que la crémaillère à dessous développable *(au centre)* ou en forme de limon caissonné *(à droite)* sont utilisées dans la construction métallique.

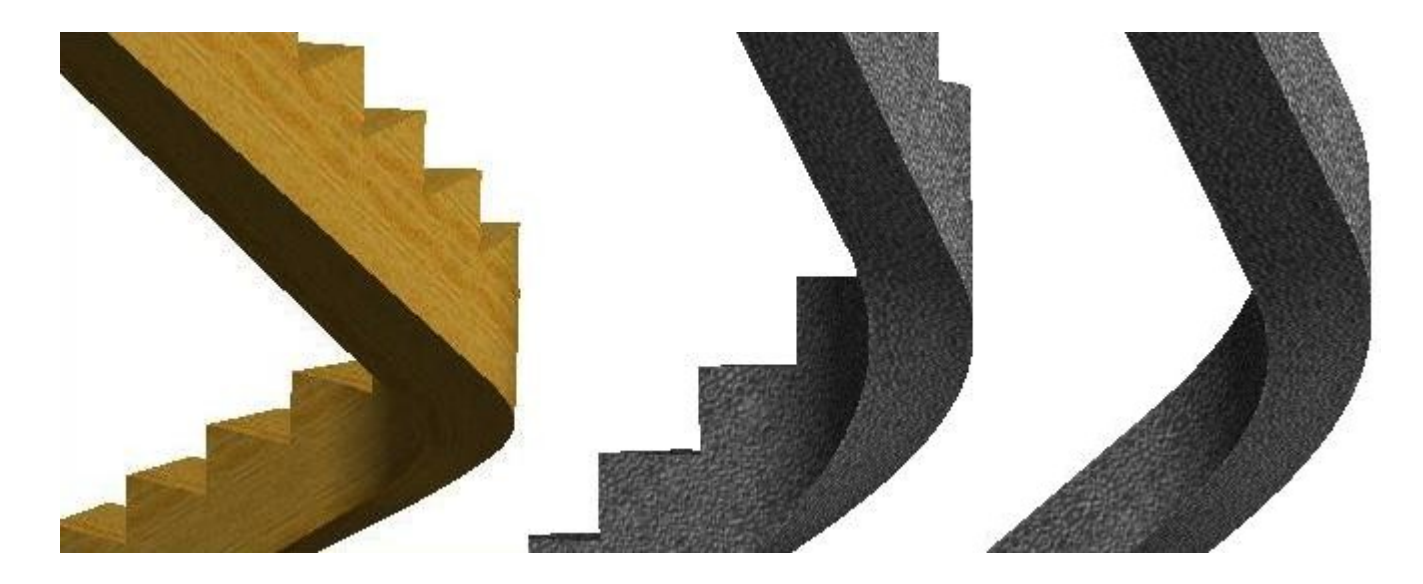

L'avantage principal du limon caissonné est que chacun de ses flancs a une largeur constante, tandis que les flancs de la crémaillère à dessous développable sont linéairement variables.

Cependant, si les deux premières formes de crémaillères centrales peuvent être décalées par rapport à la ligne de foulée, le limon caissonné doit rester axé par rapport à cette ligne, car le développement de ses faces inférieure et supérieure n'est obtenu que par approximation.

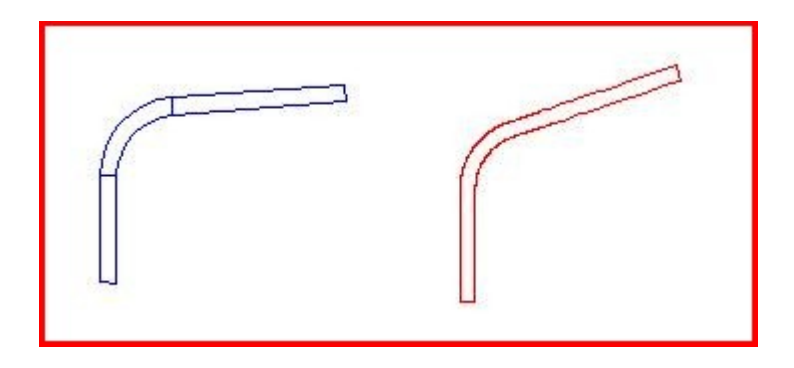

Les schémas ci-dessus illustrent les trois parties du dessous d'un limon caissonné *(à gauche),* et la face inférieure d'une crémaillère à dessous développable *(à droite).*

## <span id="page-34-0"></span>**VII. 4 CRÉMAILLÈRES LATÉRALES**

Les crémaillères latérales sont une alternative aux limons, et servent de support aux marches et aux contremarches, qui viennent reposer directement sur leurs faces supérieures.

Les entailles des crémaillères sont biaises, et épousent la forme du balancement des marches.

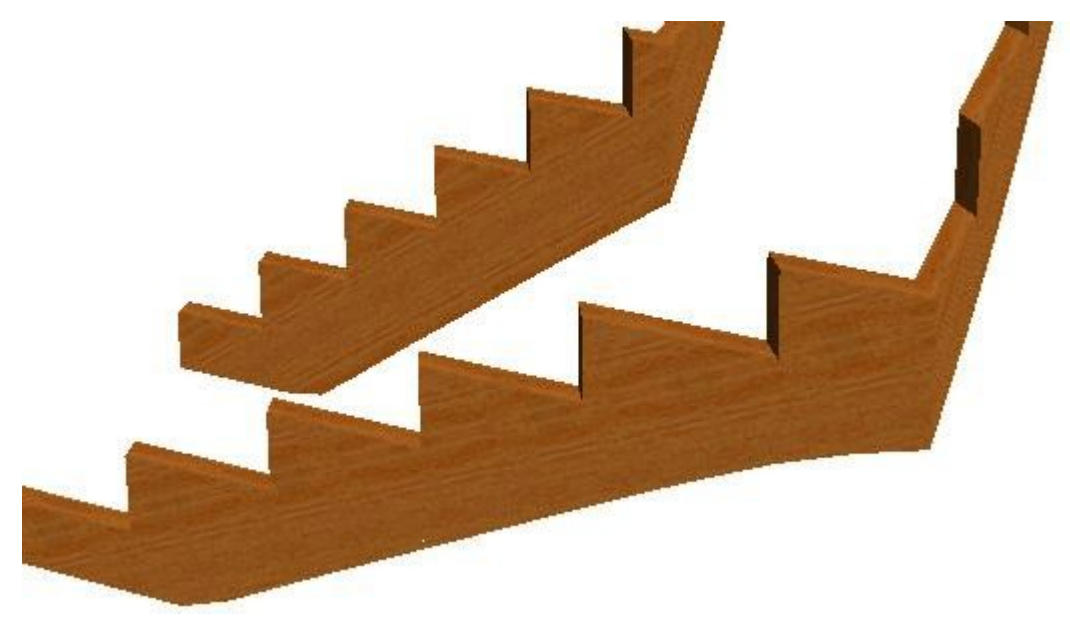

Les deux crémaillères latérales d'un escalier en "L"

Lorsque la crémaillère est fixée au mur, elle affleure le bord les marches *(ci-dessous à gauche),* tandis que si elle est fixée par un autre moyen, elle peut avoir un retrait latéral *(à droite)*.

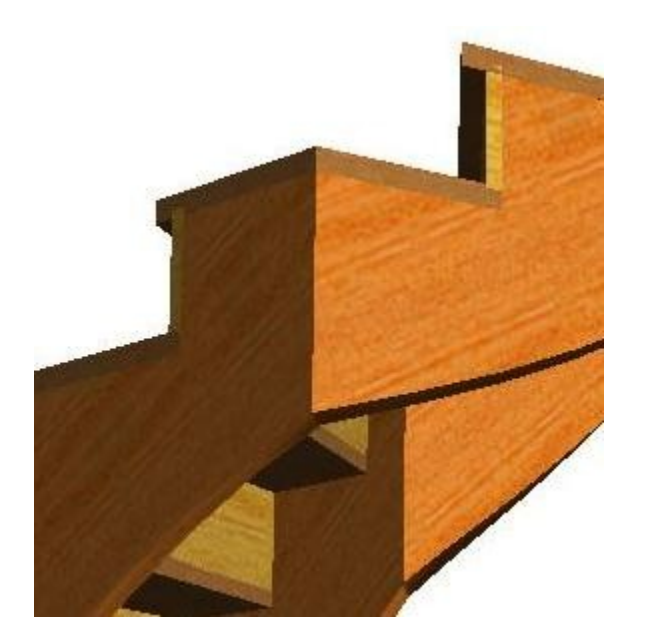

Crémaillère latérale extérieure Crémaillère latérale intérieure

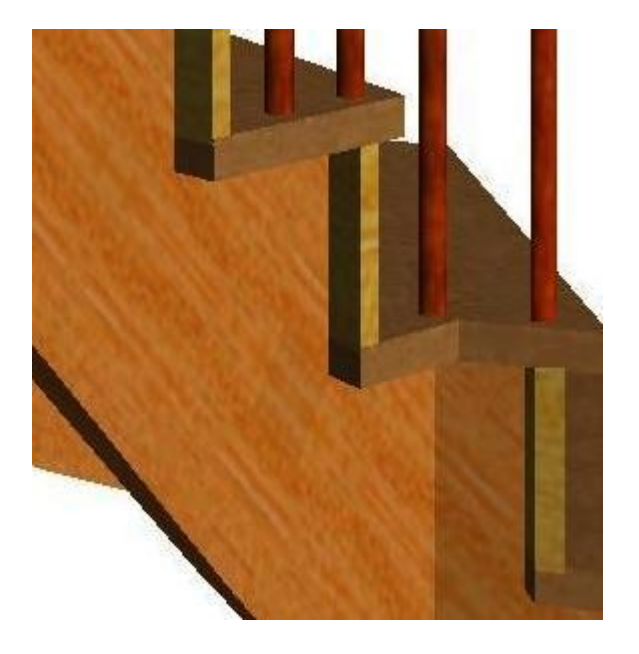

## <span id="page-35-1"></span>**VIII. POTEAUX**

## <span id="page-35-0"></span>**VIII. 1 LES TROIS TYPES DE POTEAUX**

Les poteaux de StairDesigner sont de trois types : le poteau d'extrémité, le poteau d'angle, et le poteau intermédiaire, qui se place le long d'une volée.

La création d'un poteau se fait par un clic droit sur l'identifiant rose qui s'affiche aux extrémités et aux angles pour les deux premiers types, et entre deux nez de marches pour le troisième.

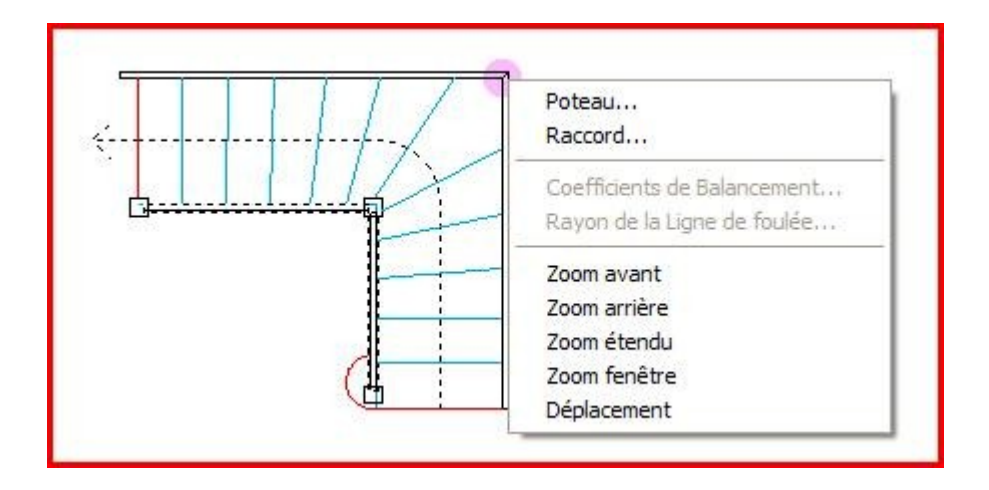

Le poteau de l'angle intérieur du schéma ci-dessus est illustré en 3D ci-dessous à gauche *(semi-transparence),* et le développé de ses quatre faces au centre.

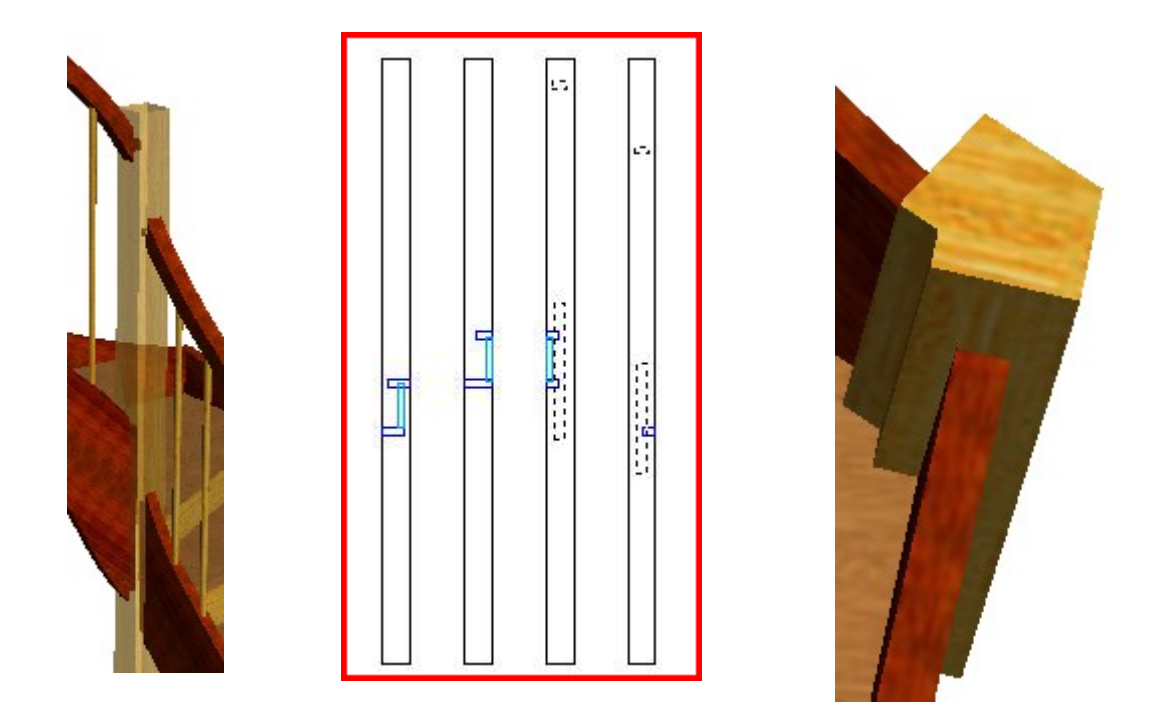

Lorsque l'angle entre deux volées est différent de 90°, les paramètres de recul génèrent un poteau à six faces *(ci-dessus à droite),* pour éviter la fragilité d'une "pointe de diamant".

## <span id="page-36-0"></span>**VIII. 2 PARAMÈTRES DES POTEAUX**

Lors de la création d'un poteau, une fenêtre de paramétrage s'affiche en fonction du type de poteau en cours de création.

Une fois le poteau créé, "un double-clic" en vue de dessus affiche la fenêtre de paramétrage correspondante, qui permet soit de le modifier, soit de le supprimer.

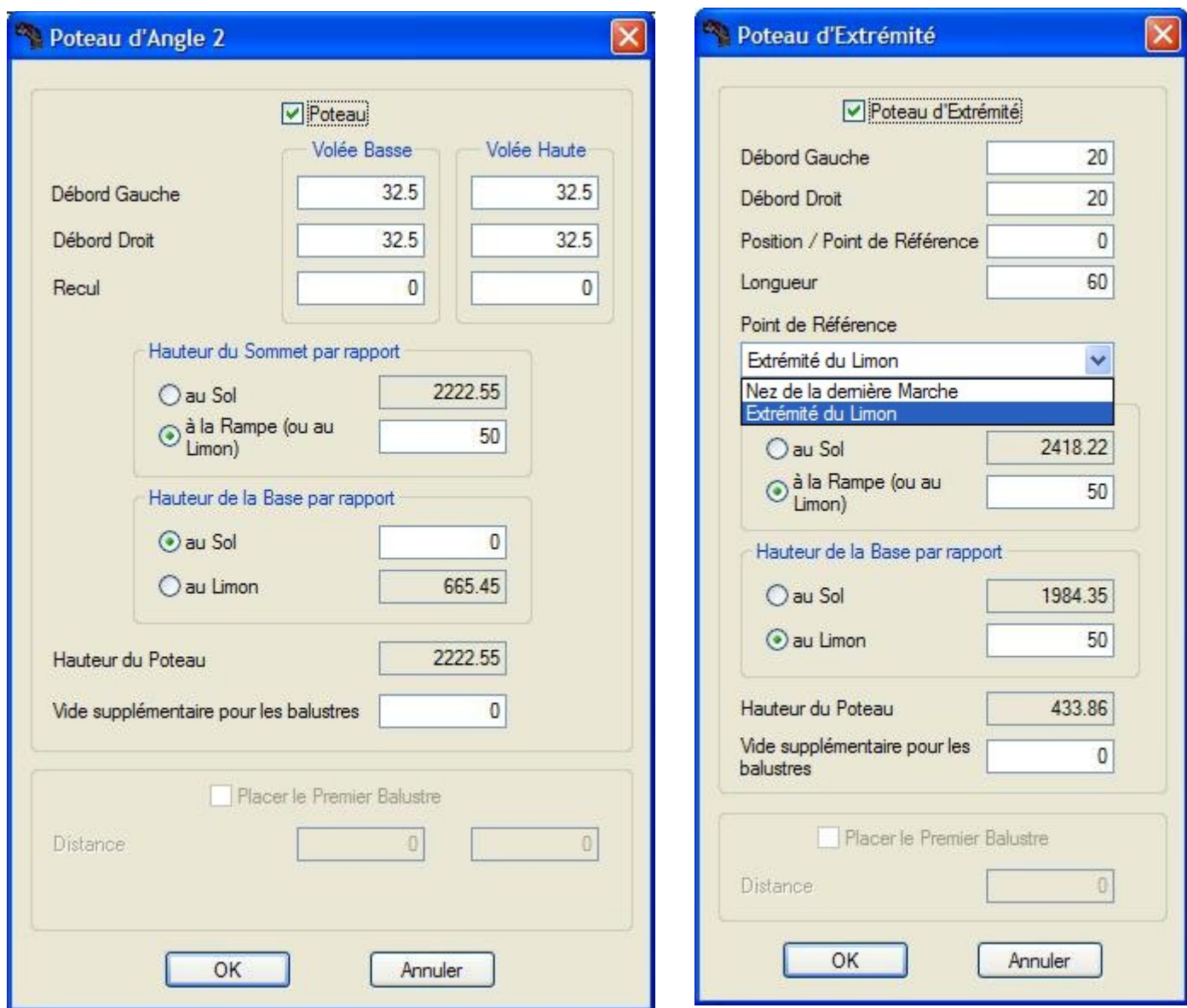

La section du poteau se définit en fonction de ses débords droits et gauches, qui se rajoutent à l'épaisseur du limon, lorsqu'il y en a un en place.

La hauteur du poteau résulte des hauteurs de sa base et de son sommet, définies séparément.

Le poteau d'angle peut comporter un ou deux reculs, illustrés au paragraphe précédent.

La position du poteau de départ *(resp. d'arrivée)* peut être définie soit par rapport à l'extrémité du limon, soit par rapport à la position de la première *(resp. dernière)* marche.

## <span id="page-37-1"></span>**IX. RAMPES ET BALUSTRES**

## <span id="page-37-0"></span>**IX. 1 PARAMÈTRES DES RAMPES**

Dans la version actuelle de StairDesigner, les rampes ont une section rectangulaire, permettant de définir aisément les usinages de la face inférieure destinée à recevoir les balustres.

La fenêtre "Paramètres Rampes" ci-dessous permet de préciser les paramètres des rampes :

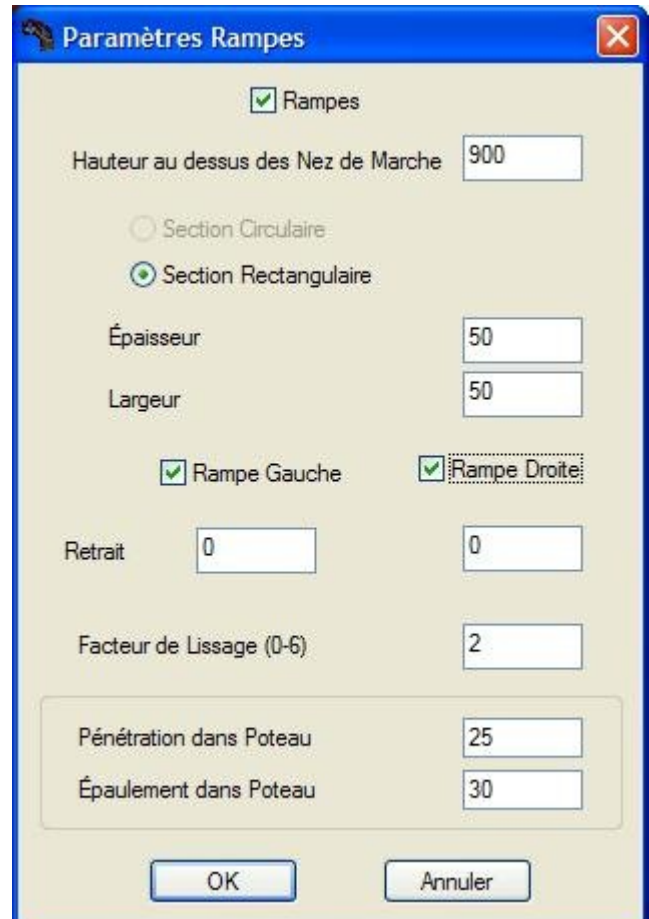

En vue de côté, les rampes peuvent être cintrées ou rectilignes indépendamment des limons, mais en vue de dessus, elles suivent les raccords *(droits ou circulaires)* de l'escalier :

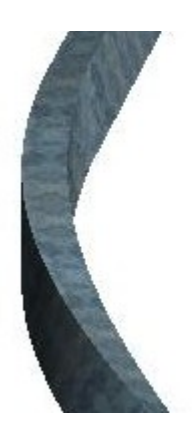

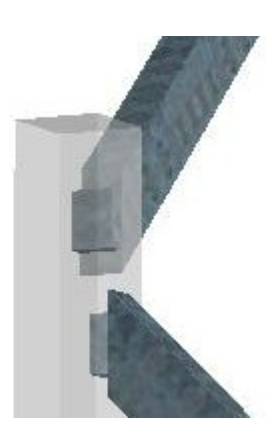

## <span id="page-38-0"></span>**IX. 2 PARAMÈTRES DES BALUSTRES**

La fenêtre "Paramètres Balustres" du menu "Paramètres" présente les quatre types de balustres de StairDesigner, ainsi que leurs paramètres d'usinage et de répartition :

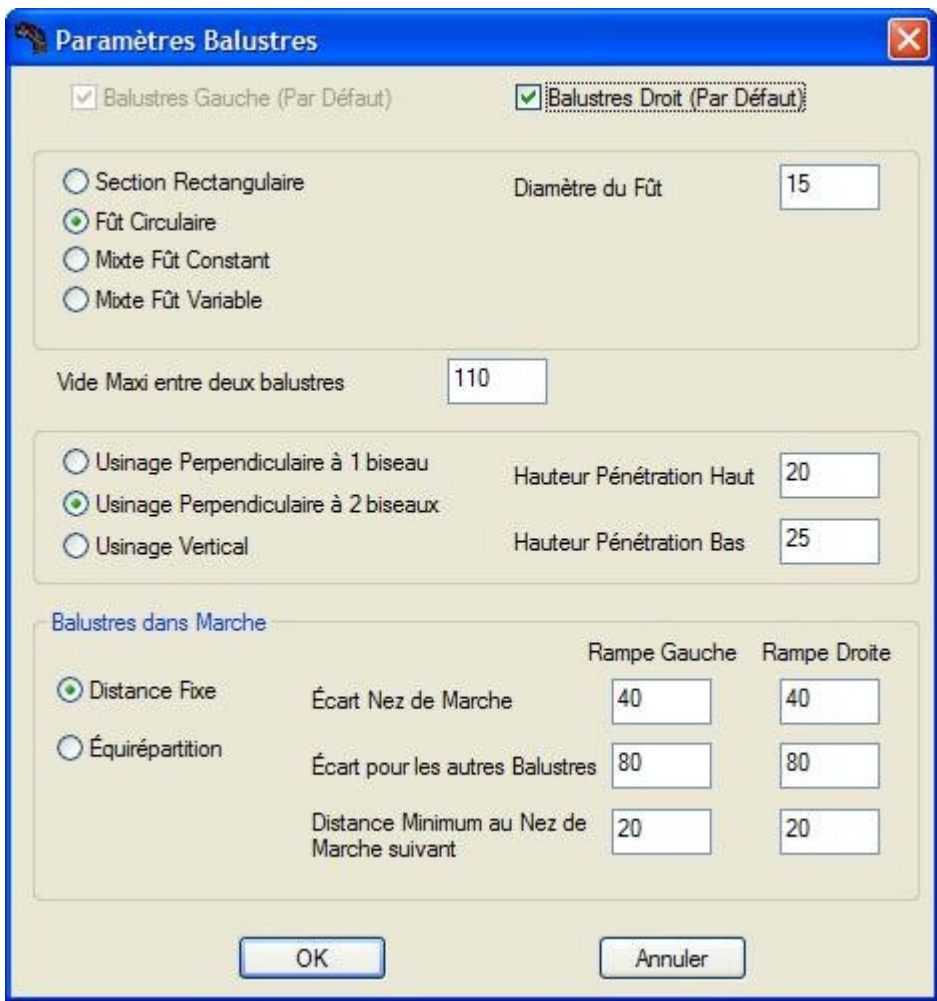

Un balustre tourné sera dit à fût constant ou à fût variable selon que les variations de hauteur entre la rampe et le limon sont compensées par les variations de hauteur du culot ou du fût.

L'illustration ci-après présente différents modèles de balustres.

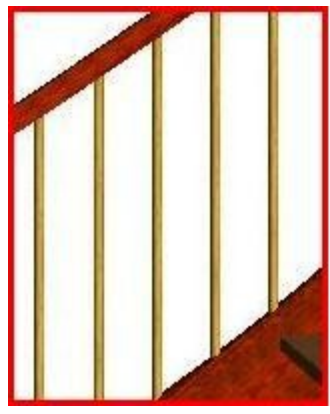

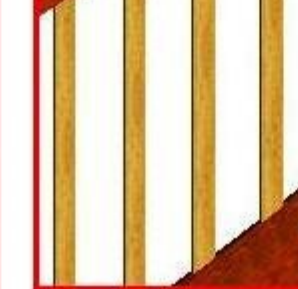

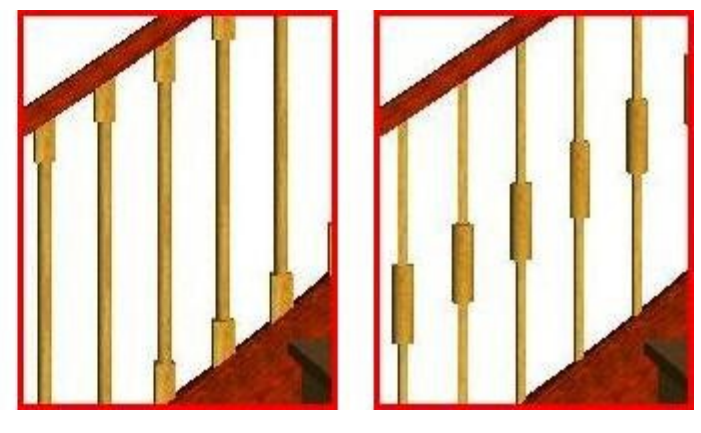

Circulaire Rectangulaire Tourné (fût avec ou sans culot)

## <span id="page-39-0"></span>**IX. 3 USINAGES ET RÉPARTITION DES BALUSTRES**

## **Usinages des balustres**

StairDesigner permet de gérer trois modes d'usinage des balustres, illustrés ci-après :

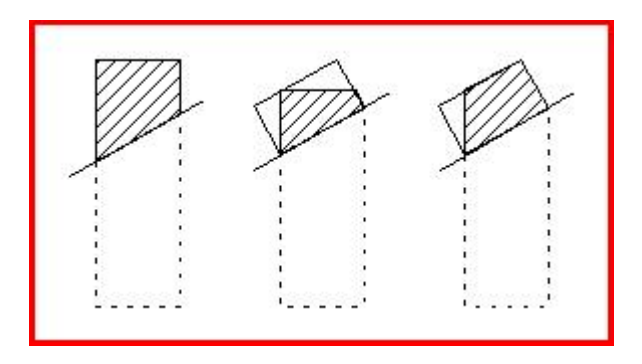

L'usinage vertical *(à gauche)* permet d'éviter l'usinage du balustre lui-même, mais il impose un usinage biais de la face inférieure de la rampe et de la face supérieure du limon.

L'usinage à un biseau *(au centre)* simplifie les usinages de la rampe et du limon, qui sont usinés perpendiculairement à leurs faces, mais il impose de biseauter le balustre.

L'usinage à deux biseaux *(à droite)* permet une meilleure exploitation du volume évidé.

## **Répartition des balustres**

En présence d'un limon, les balustres sont équipartis entre les poteaux les plus proches, mais l'escalier "A l'anglaise" *(à droite)* impose un calcul spécifique de la position de chaque balustre.

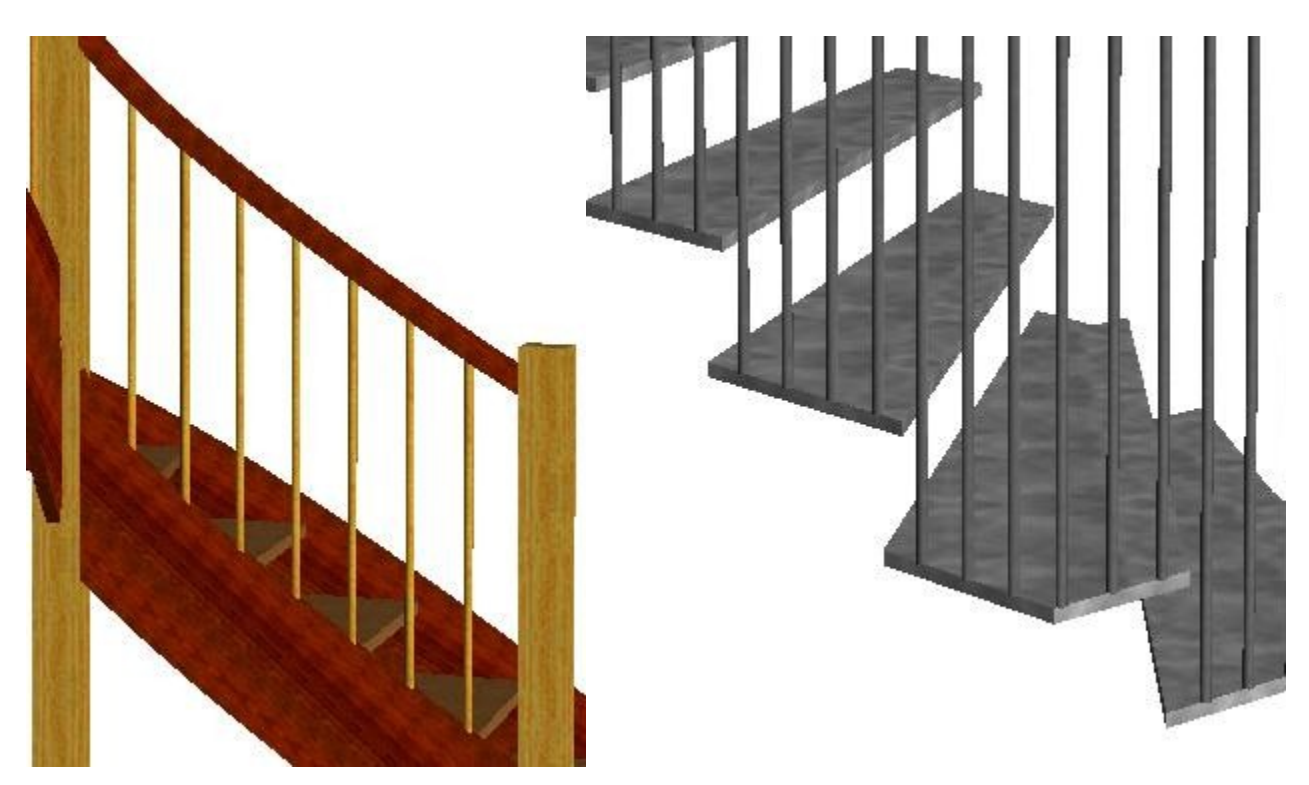

De 3 à 6 balustres par marche

## <span id="page-40-0"></span>**X. HABILLAGE D'UN ESCALIER BÉTON**

## **Préambule**

Lorsqu'un professionnel de la pierre, du marbre, ou du bois, est amené à "habiller" un escalier béton déjà coulé pour obtenir un escalier fini harmonieusement balancé, il est fréquent que cette opération nécessite une transformation préalable du béton :

- Soit parce que les marches de l'escalier béton existant sont irrégulières, et que de ce fait, elles ne respectent pas les règles générales de balancement,
- Soit parce que le balancement initial de l'escalier béton ne tient pas compte des décalages dus à l'habillage, notamment des épaisseurs des contremarches et des joints, ainsi que des recouvrements des nez de marches.

## **On dit alors qu'il faut "charger" et "piocher" le béton existant.**

*A noter qu'en règle générale, il est plus facile de charger le béton que de le piocher.*

Une solution conforme aux règles de l'art, et qui minimise les transformations du béton, requiert une optimisation du balancement, et selon le cas soit un décalage de la ligne de foulée, soit un allongement de la première volée, soit une variation des angles de départ et d'arrivée de l'escalier, soit encore une combinaison de ces différentes modifications.

La recherche d'une telle solution est un véritable casse-tête auquel de nombreux professionnels de l'escalier ont déjà été confrontés, et qui nécessite un temps considérable.

\_\_\_\_\_\_\_\_\_\_\_\_\_\_\_\_\_\_

**StairDesigner VI-Pro\_RB** dispose de fonctions spécifiques au calcul et à l'optimisation de l'habillage d'un escalier béton existant par un escalier balancé.

A partir de l'escalier béton déjà saisi, **StairDesigner** recherche, selon une méthode de calcul inverse, l'escalier fini le plus adapté tenant compte des paramètres fixés par l'utilisateur.

StairDesigner teste un grand nombre d'escaliers balancés, et calcule, pour chacun d'eux, le coût de la transformation du béton en fonction des surfaces à charger et à piocher.

La recherche de la solution se fait en 2 étapes successives :

#### **1 - Saisie du relevé béton**

- Saisie de la cage du béton existant.
- Saisie des cotations des marches.

#### **2 - Paramétrage et Optimisation**

- Paramètres de l'escalier fini.
- Paramètres d'optimisation.
- Exécution de l'optimisation.

A l'issue de ses calculs, **StairDesigner** trouve automatiquement une solution optimisée, sur laquelle l'utilisateur peut intervenir manuellement, et mesurer l'incidence de ses modifications sur le résultat final, en termes de surfaces à charger et à piocher.

## <span id="page-41-0"></span>**X. 1 SAISIE DU RELEVÉ BÉTON**

L'accès à la fenêtre de saisie du relevé béton se fait :

- Soit par le Menu Fichier / Nouvel Escalier / Multi-Volées Relevé Béton
- Soit en cliquant sur le deuxième icône à partir de la gauche :  $\mathcal{L}$

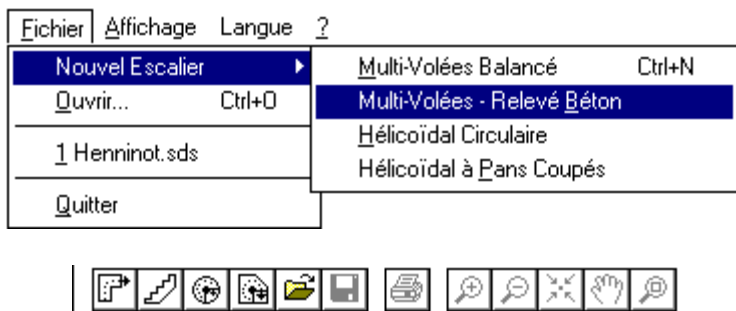

Nouvel Escalier Multi-Volées à partir d'un relevé béton.

Chacun de ces deux chemins ouvre la fenêtre "Paramètres Béton" présentée ci-après.

#### **Saisie de la cage du béton existant**

La saisie du relevé béton se fait d'abord par la saisie de la cage, selon un principe similaire à celui de la saisie de la cage d'un escalier fini.

L'utilisateur crée le bon nombre de volées *(2 pour "1/4 tournant", 3 pour "2/4 tournant", etc...)* en cliquant sur le bouton "Ajouter Volée", puis il saisit les dimensions de chaque volée, en précisant si leurs longueurs sont mesurées le long du côté gauche ou du côté droit.

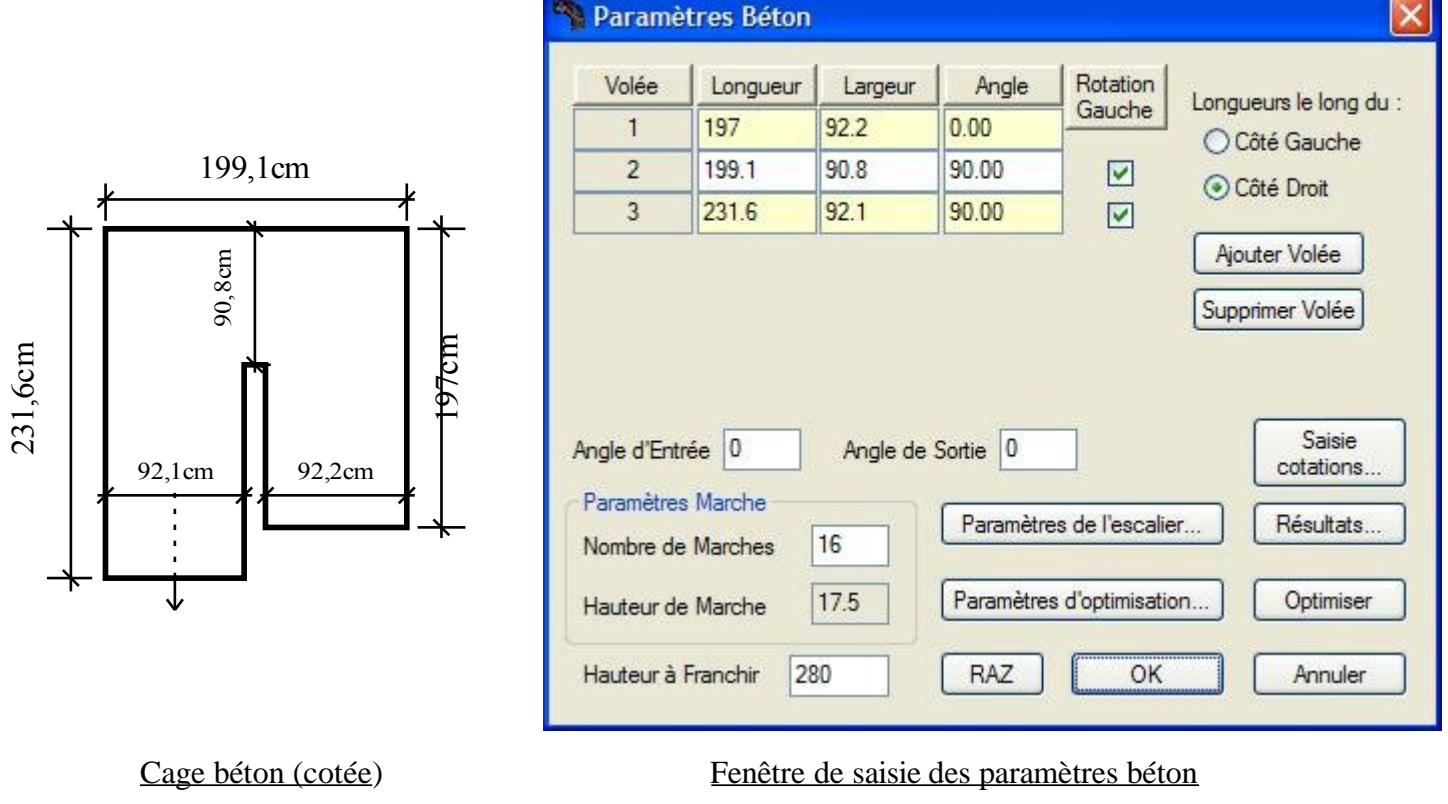

#### **Saisie des cotations des marches**

Une fois la saisie de la cage terminée, un clic sur le bouton "Saisie cotations" ouvre la fenêtre ci-dessous, qui permet de saisir les cotations des marches une à une.

Chacune des colonnes "Cotation gauche" et "Cotation droite" comporte deux sous-colonnes :

- Les sous-colonnes de droite *(sur fond jaune)* correspondent aux cotations du béton de l'escalier théorique, et sont calculées automatiquement.
- Les sous-colonnes de gauche *(sur fond blanc)* correspondent au relevé du béton existant, et doivent être saisies.

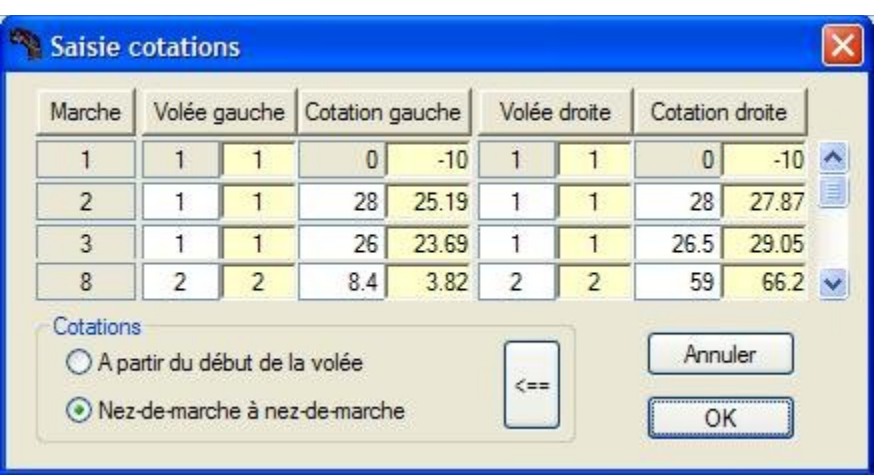

Pour chaque marche *(identifiée par son numéro)* et pour chacun de ses côtés *(gauche et droit)* l'utilisateur doit renseigner :

- Le numéro de volée
- La position relevée

Les cotations peuvent être prises soit de nez-de-marche à de nez-de-marche , soit depuis le début de la volée courante.

**@ NOTA :** En cas de changement de volée entre deux marches, la position est donnée par rapport au début de la nouvelle volée courante.

La position de la marche  $N^{\circ}$  1 est toujours à "0".

La position de la dernière marche est calculée automatiquement.

## **Recopie des cotations**

Le bouton ci-après recopie les cotations de l'escalier théorique en écrasant les cotations saisies, et ne doit être utilisé que dans le cadre d'une simulation.

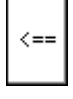

## <span id="page-43-0"></span>**X. 2 PARAMÉTRAGE ET OPTIMISATION**

Les paramètres à spécifier préalablement à l'optimisation sont regroupés en deux catégories :

- **Les paramètres de l'escalier fini**, qui permettent d'imposer des modifications de la cage béton, et de préciser les caractéristiques de l'escalier fini, par rapport au béton.
- **Les paramètres d'optimisation**, qui définissent la latitude de la recherche, notamment le balancement, l'allongement automatique de longueur de volée, le re-positionnement de la ligne de foulée, etc ...

#### **Paramètres de l'escalier fini**

Un clic sur le bouton "Paramètres de l'escalier" ouvre la fenêtre suivante.

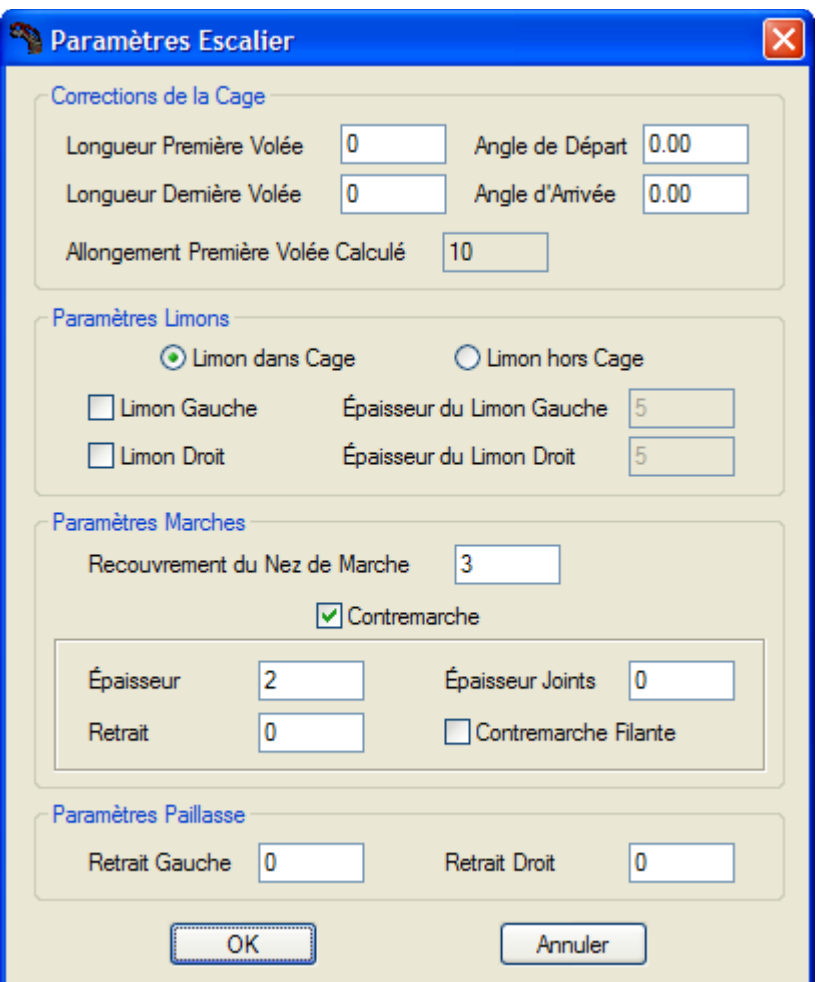

Les paramètres de correction de la cage permettent de modifier la cage béton de l'escalier recherché par rapport à la cage saisie, en imposant un allongement *(ou un retrait)* d'une volée, ou en augmentant *(ou réduisant)* un angle d'entrée ou de sortie.

Le paramètre "Allongement Première Volée Calculé" correspond à un allongement automatique calculé par **StairDesigner**, et qui se rajoute à la longueur totale de la première volée du béton.

Les autres paramètres permettent de préciser les dimensions *(épaisseurs, retraits, etc...)*, qui interviennent dans la différence entre le béton et le fini.

## **Paramètres d'optimisation**

Un clic sur le bouton "Paramètres d'optimisation" ouvre la fenêtre suivante.

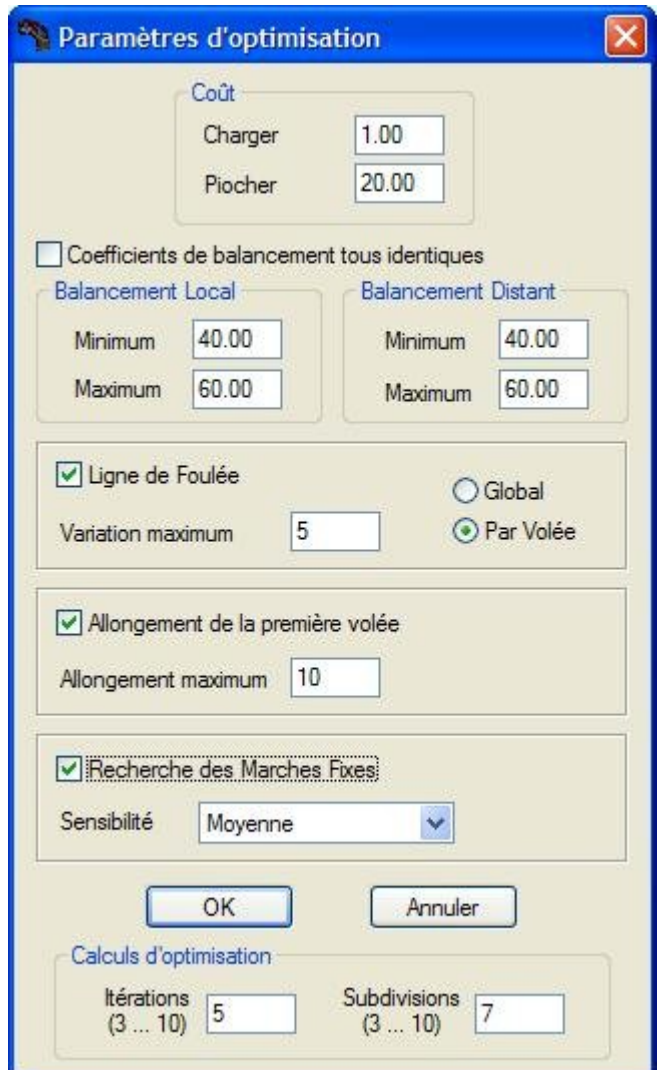

La différence de coût surfacique entre le "charger" et le "piocher" *("piquer")* du béton est prise en compte dans la recherche de la solution.

Les paramètres de balancement délimitent les deux valeurs mini et maxi des coefficients de balancement de l'escalier recherché *([coefficient](#page-9-0) local et coefficient distant).*

La variation de la ligne de foulée précise la valeur maxi de son déplacement autorisé *(à droite ou gauche),* et si ce déplacement doit être global, ou bien s'il peut varier d'une volée à l'autre.

L'allongement de la première volée se calcule automatiquement lors de l'optimisation dans la limite maxi précisée, et se rajoute à l'éventuelle correction fixe de la cage.

Les paramètres de recherche de marches fixes précisent si StairDesigner doit identifier automatiquement des marches fixes ou droites de l'escalier, ainsi que le niveau de sensibilité.

Les paramètres de calculs d'optimisation déterminent la précision des calculs, avec une incidence directe sur leur durée *(il est conseillé de maintenir les valeurs par défaut ci-dessus).*

## **Résultat de l'optimisation**

Une fois la saisie et le paramétrage terminés, il suffit de cliquer sur le bouton "Optimiser" de la fenêtre "Paramètres béton" pour lancer la recherche de la solution.

La durée des calculs dépend du nombre de volées et des paramètres d'optimisation retenus, et peut varier de quelques secondes à quelques minutes.

A l'issue des calculs, la fenêtre de résultats suivante *(fig. de gauche)* s'ouvre automatiquement, et affiche la synthèse des résultats.

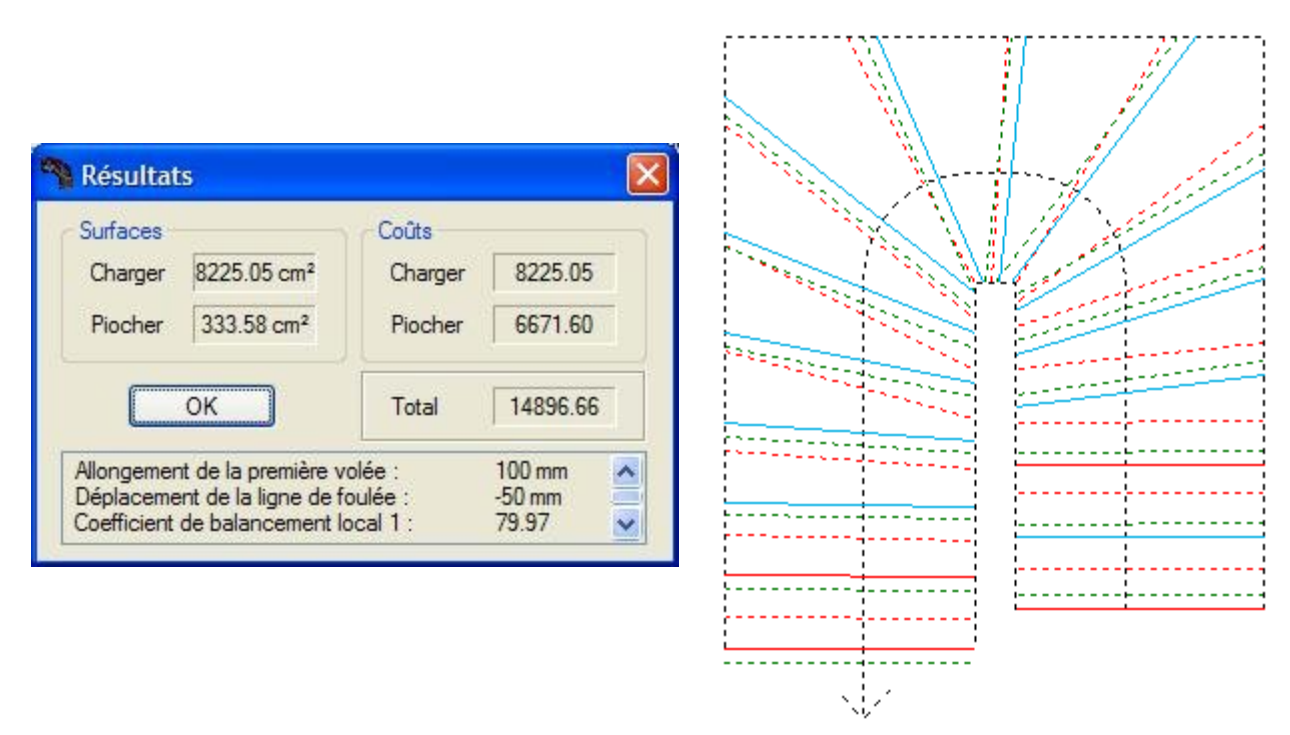

Après re-fermeture des fenêtres, l'écran affiche l'escalier fini obtenu et sa paillasse *(en vert)*, ainsi que le béton relevé *(en rouge)*, ce qui permet de visualiser simultanément les deux bétons.

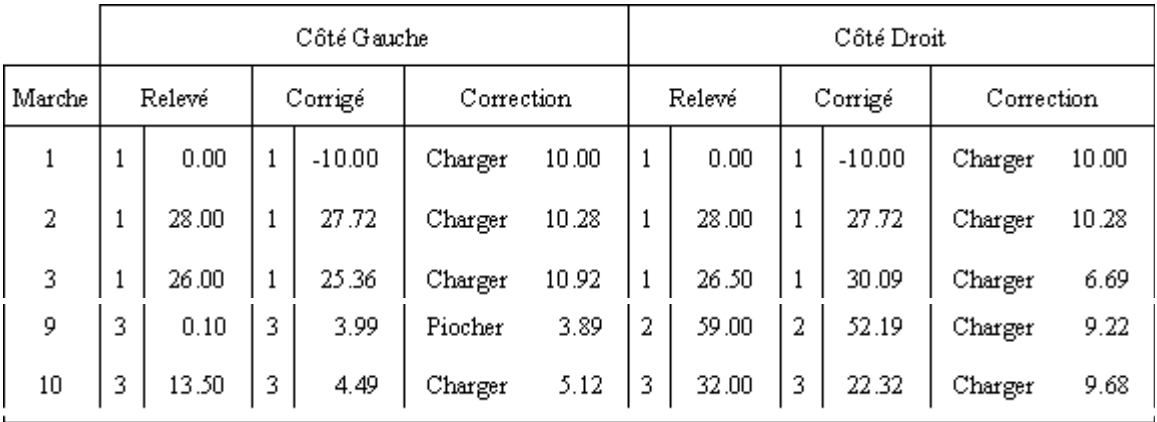

Le paramètre "Correction Béton" des options d'impression du dossier permet d'éditer le document ci-dessus qui précise, marche par marche, les corrections à apporter au béton.

A partir de ce premier résultat obtenu automatiquement, l'utilisateur peut apporter librement ses propres modifications, et en mesurer l'incidence en ré-affichant la fenêtre des résultats.

## <span id="page-46-1"></span>**XI. ÉDITION DES RÉSULTATS**

StairDesigner permet deux modes d'édition des résultats :

- Un mode "**Dossier**", dédié aux impressions à échelle réduite,
- Un mode "**Gabarit**", permettant l'impression de gabarits à l'échelle 1/1.

## <span id="page-46-0"></span>**XI. 1 ÉDITION EN MODE DOSSIER**

Le mode dossier permet d'imprimer une vue 3D de l'escalier, chacun de ses composants en 2D, ainsi que sa liste de débit et le récapitulatif associé.

## *En version "Standard", seule l'option "Échelle automatique" est disponible.*

#### **Impression de la vue 3D**

L'icône "Loupe" de la barre d'outils 3D lance la prévisualisation de la vue 3D de l'escalier, tandis que l'icône "Imprimante" lance son impression.

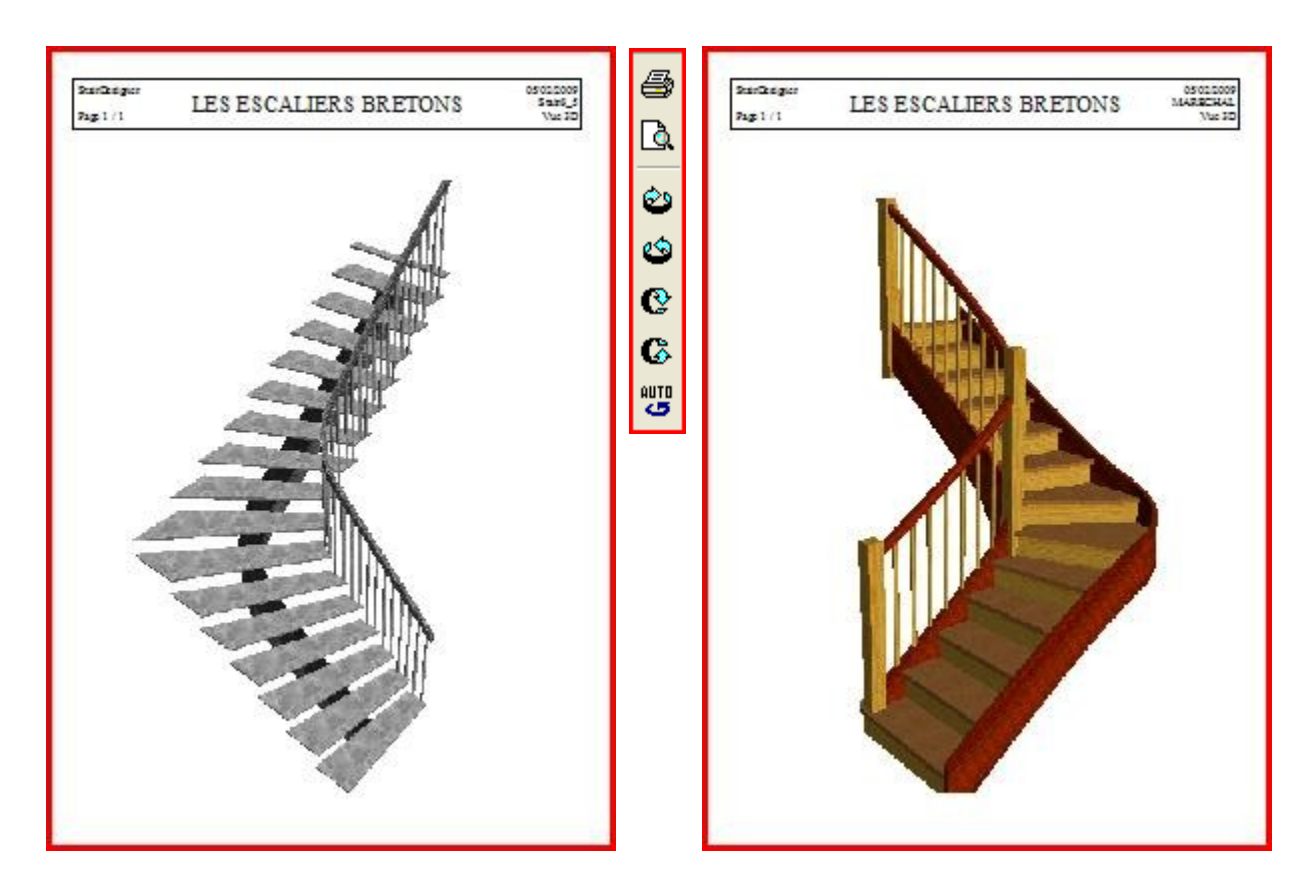

L'escalier est imprimé dans la même vue et avec la même perspective que celles appliquées par l'utilisateur à l'écran, en tenant compte des dimensions de la fenêtre principale du logiciel.

Pour optimiser le cadrage de l'escalier dans la page, l'utilisateur peut être amené à modifier les dimensions de la fenêtre de StairDesigner en hauteur ou en largeur, et éventuellement imprimer en mode "paysage" *(au lieu du mode "portrait").*

## **Impression du dossier 2D et des récapitulatifs**

La commande "Options d'Impression Dossier" du menu "Fichier" ouvre la fenêtre ci-dessous, qui permet de sélectionner les composants à imprimer, et d'en préciser la décomposition :

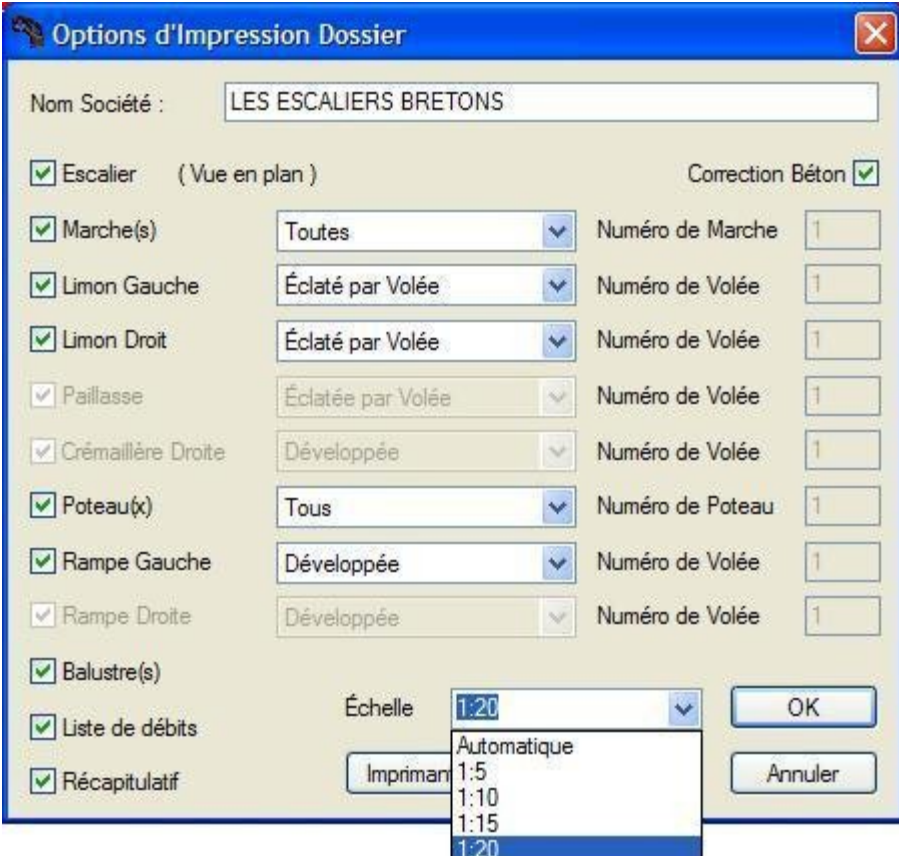

Vue en plan 2D

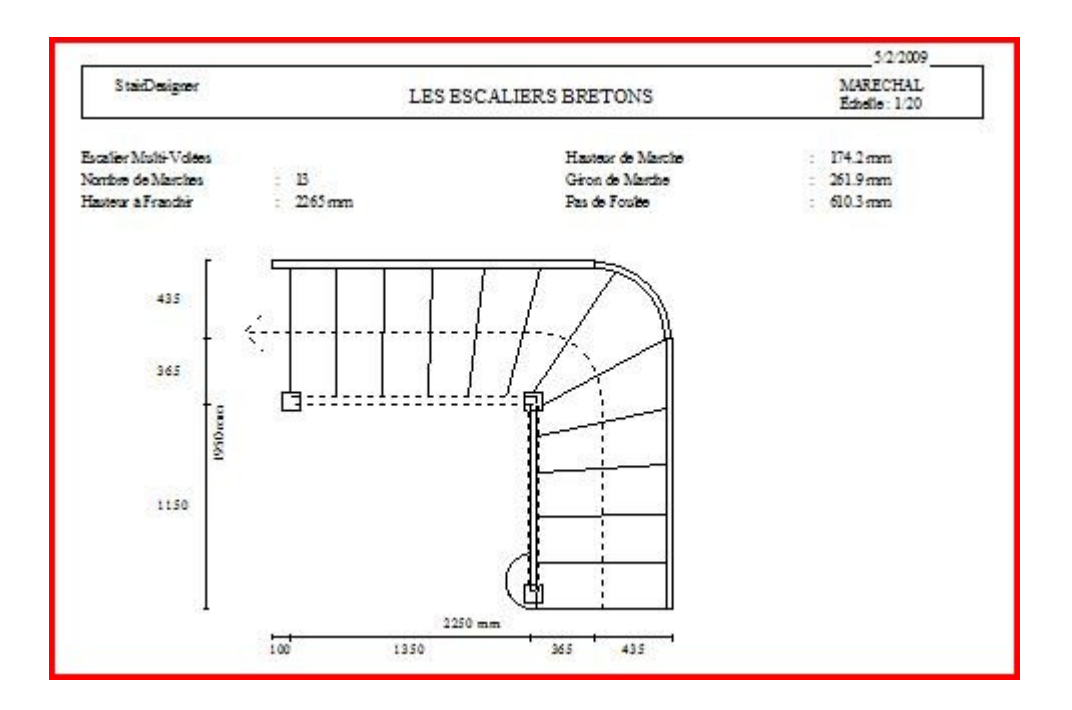

## Edition d'une marche

StairDesigner édite un schéma de la marche, et donne son débit, ses principales dimensions, et les caractéristiques de sa contremarche inférieure.

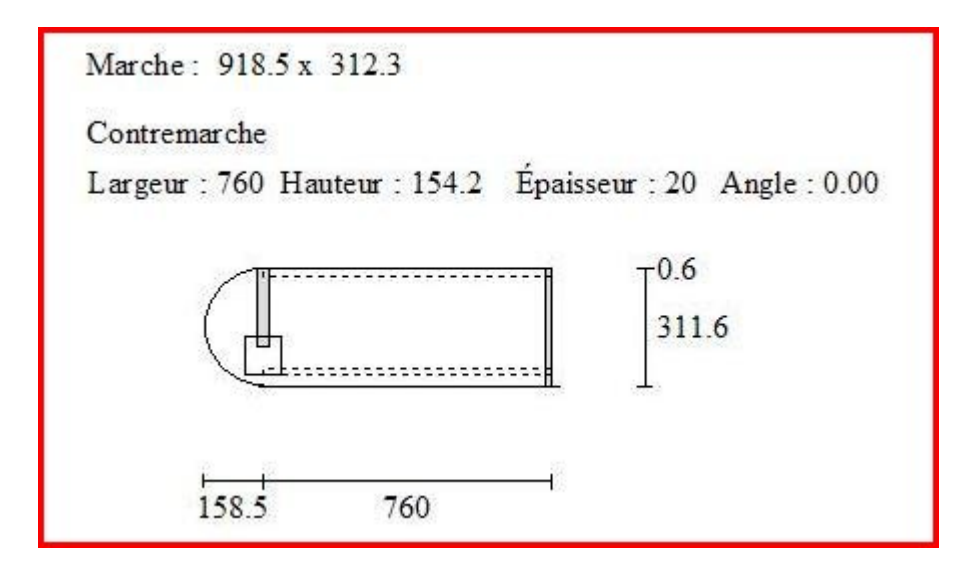

#### Edition d'un limon

StairDesigner donne le débit du limon, ses principales dimensions, et illustre les positions des marches et des contremarches qui doivent s'y encastrer.

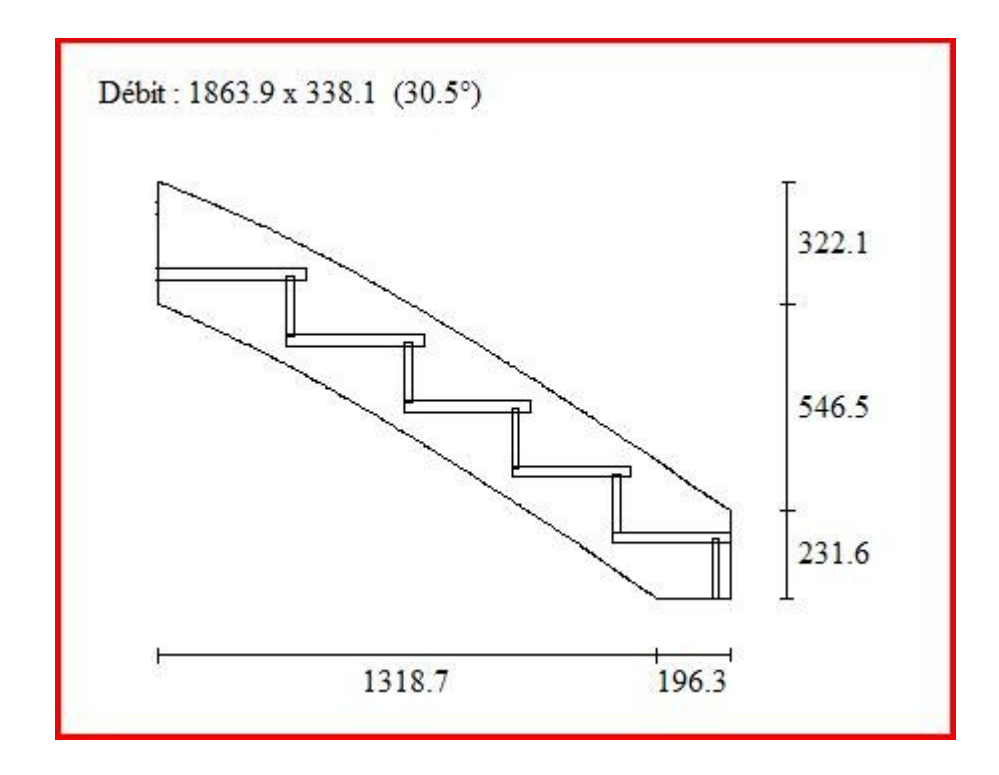

Lorsque le limon pénètre dans un poteau, la position du poteau, et le cas échéant l'épaulement du limon dans ce poteau, sont également représentés.

#### Edition d'un poteau

StairDesigner illustre les positions des marches, des contremarches, et de la rampe.

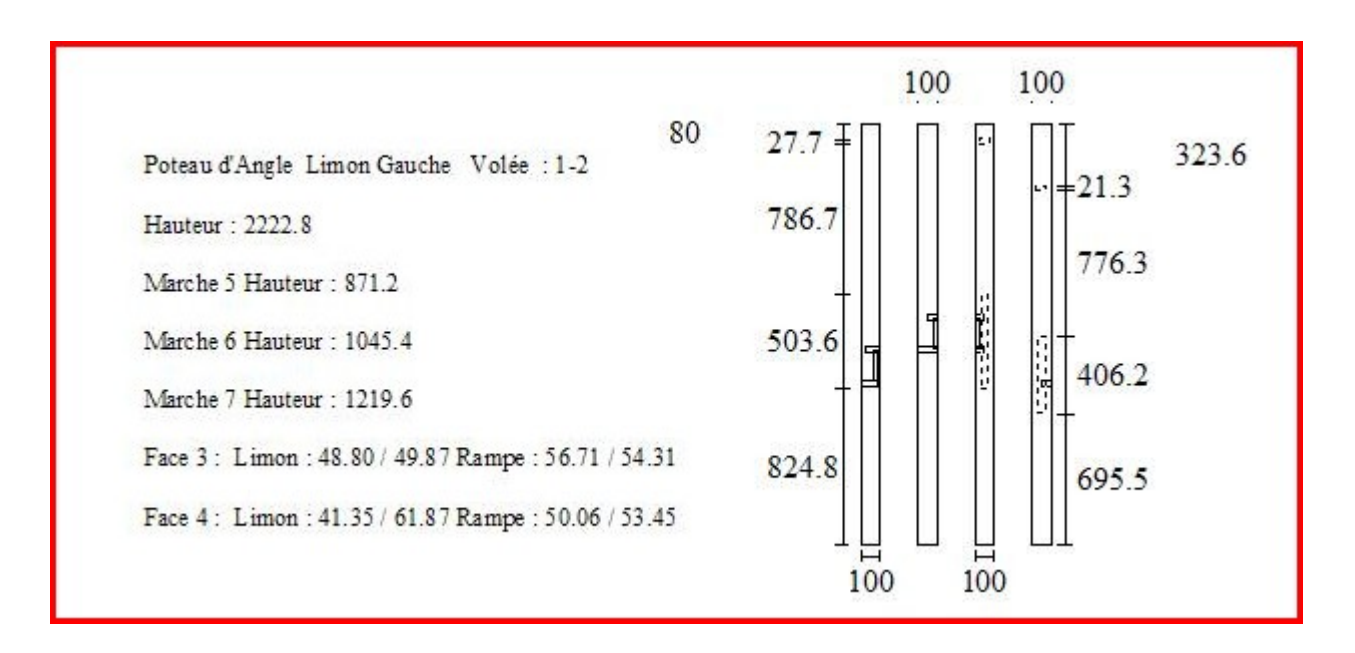

#### Edition des rampes et balustres

StairDesigner édite le développé de la rampe avec ses poteaux et balustres, ainsi que les détails de chacun des balustres individuels.

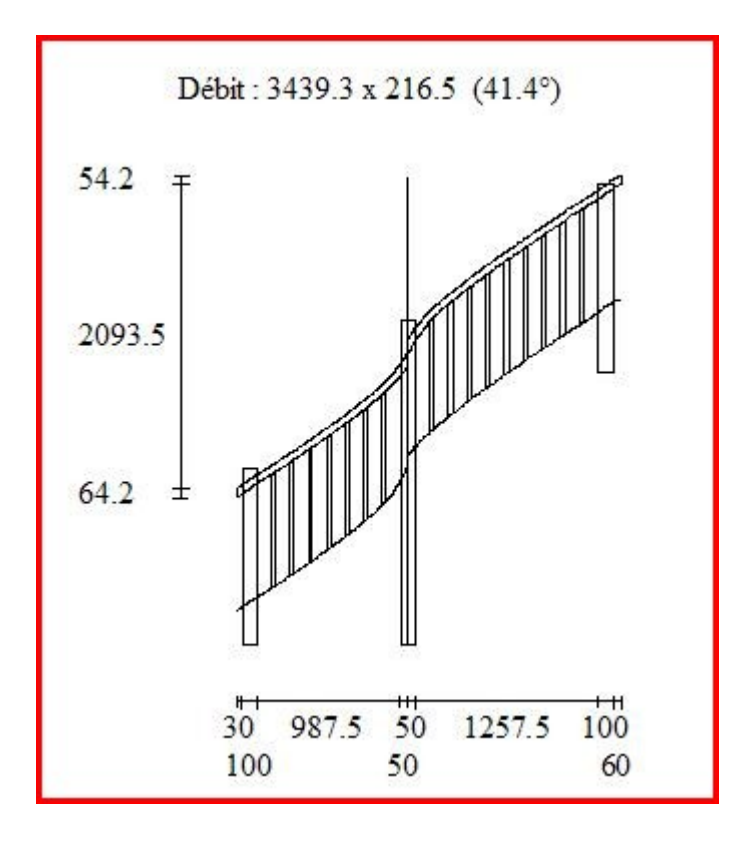

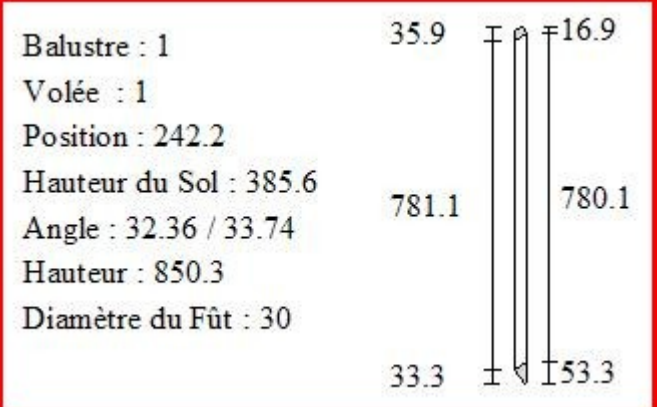

#### Liste de débit

StairDesigner calcule le volume réel de chaque composant de l'escalier, ainsi que le volume de son débit capable, qui lui est égal ou supérieur, selon la forme du composant.

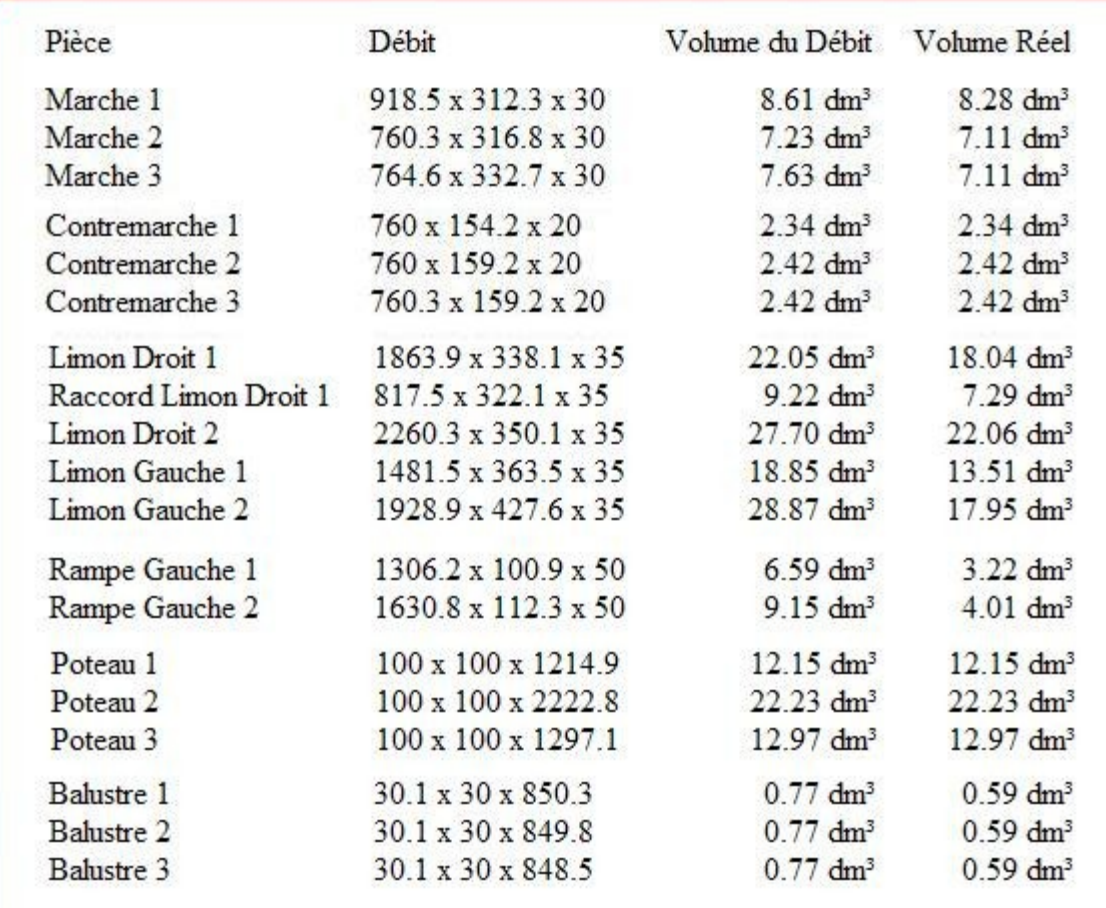

## Récapitulatif

Le récapitulatif regroupe les volumes, les poids, et les coûts, par catégorie de composant, puis calcule le total général de chacune de ces données.

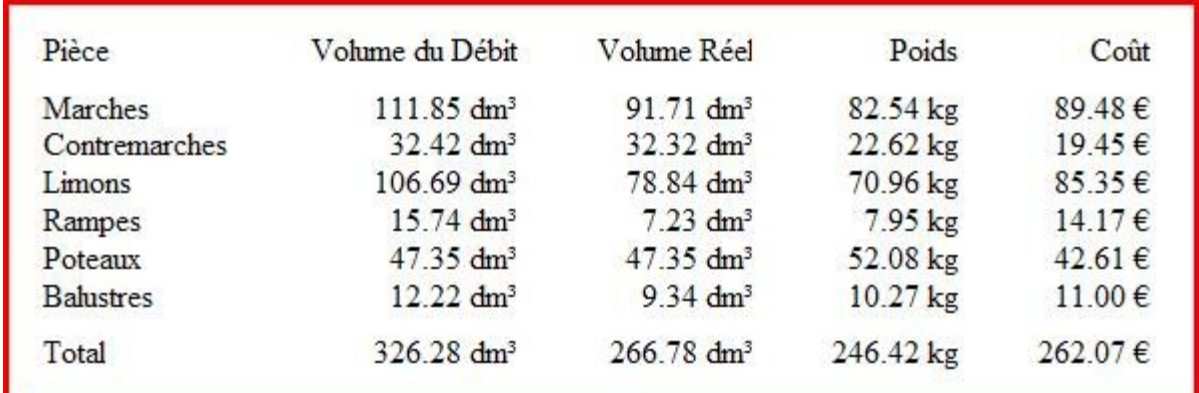

## <span id="page-51-0"></span>**XI. 2 ÉDITION EN MODE GABARIT**

Ce mode permet d'éditer à l'échelle 1 la vue en plan de l'escalier et ses principaux composants, en s'adaptant au format de l'imprimante ou du traceur installé.

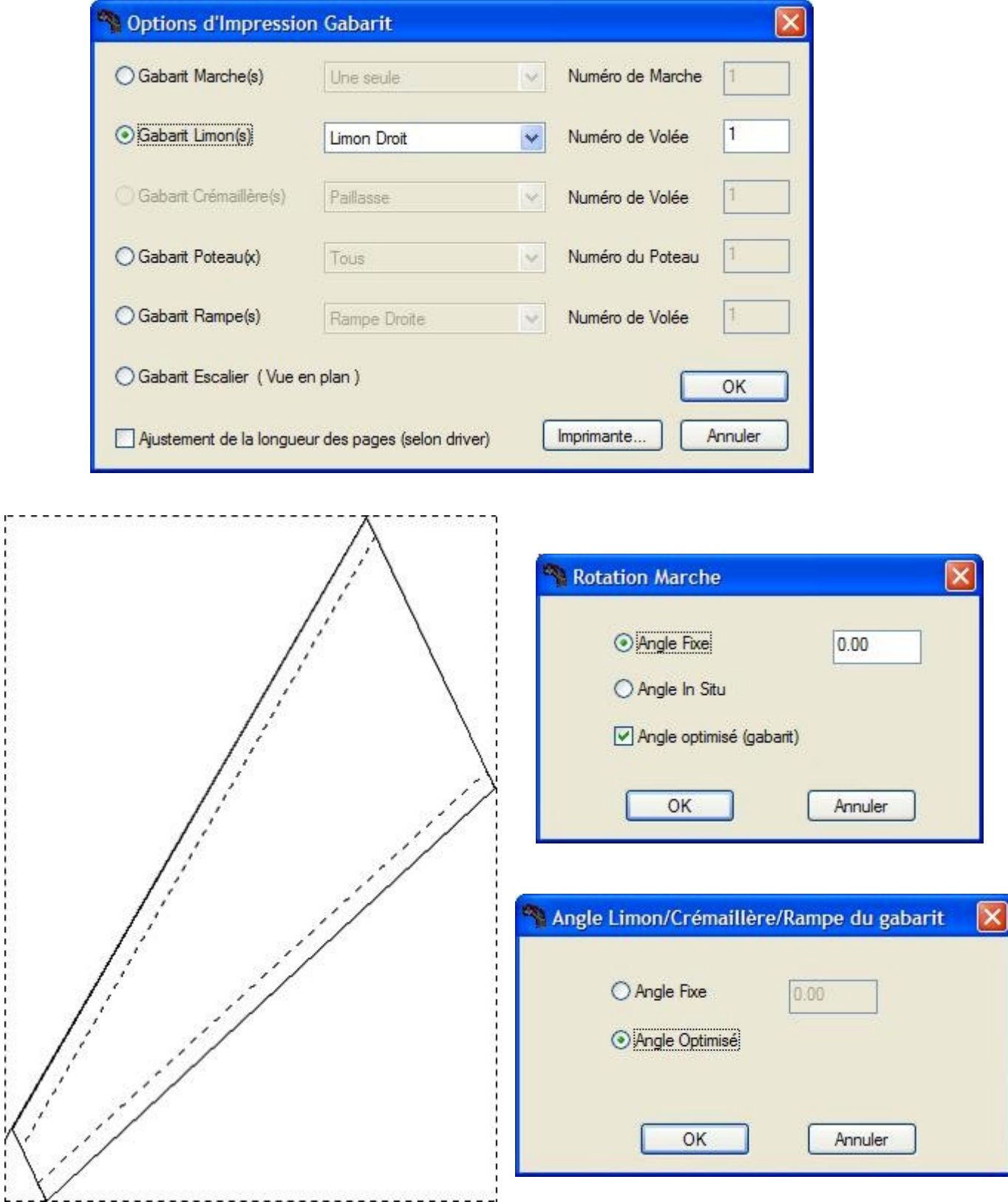

L'option "Angle optimisé" oriente l'objet pour réduire la longueur du papier imprimé

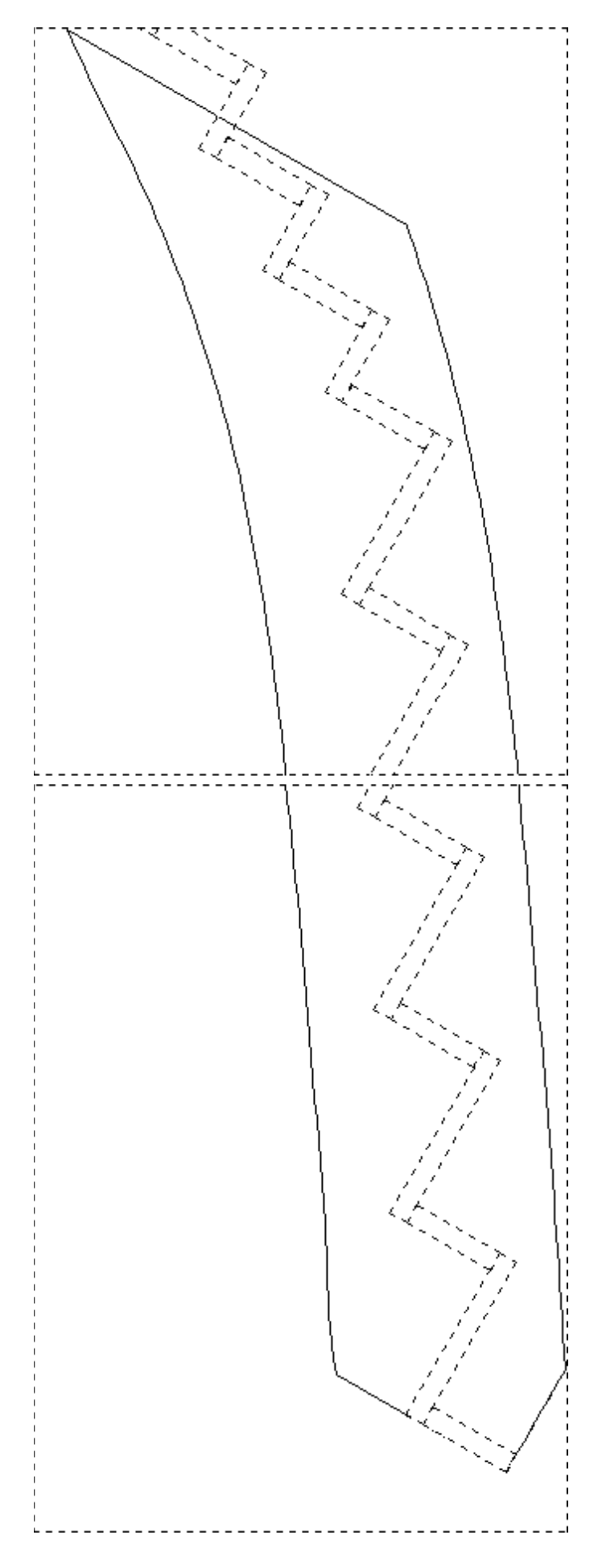

## <span id="page-53-0"></span>**XI. 3 TABLEAUX DE POINTS**

Pour les utilisateurs qui ne souhaitent pas éditer de gabarits à l'échelle 1, StairDesigner permet l'édition de tableaux de points affichant les cotes des limons et crémaillères *(ou paillasses)*, ainsi que leur exportation sous forme de fichiers.

La fenêtre "Options du Tableau de Points" du menu "Fichier" permet de sélectionner le type de composant, ainsi que le nombre de points édités *(ou exportés)* par marche.

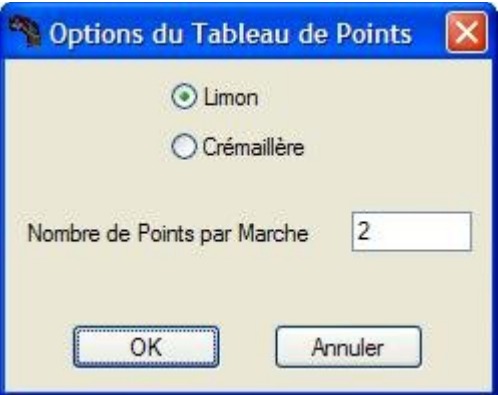

Le tableau de points affiche, pour chaque nez de marche et chaque point intermédiaire, ses coordonnées le long du développé, et les positions haut et bas prises à sa verticale.

Le changement de volée est signalé par la ligne des coordonnées de l'angle, affichée en gras.

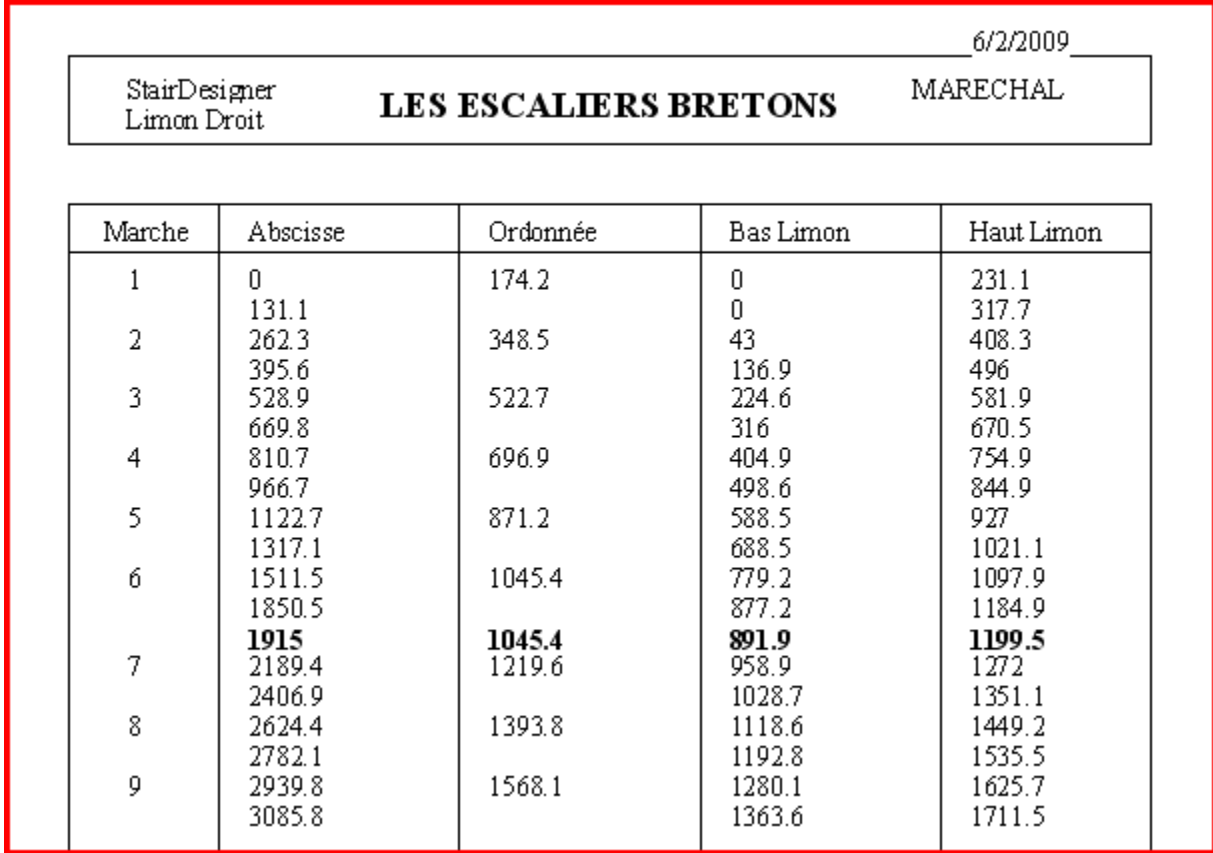

## <span id="page-54-0"></span>**XII. EXPORTS DXF**

La fonction d'export DXF 2D exporte toutes les pièces de l'escalier, soit dans un même fichier, soit sur la base d'un fichier par pièce, en fonction des options ci-dessous *(le bouton "Avancé" de la première fenêtre donne accès aux paramètres avancés de la fenêtre suivante)* :

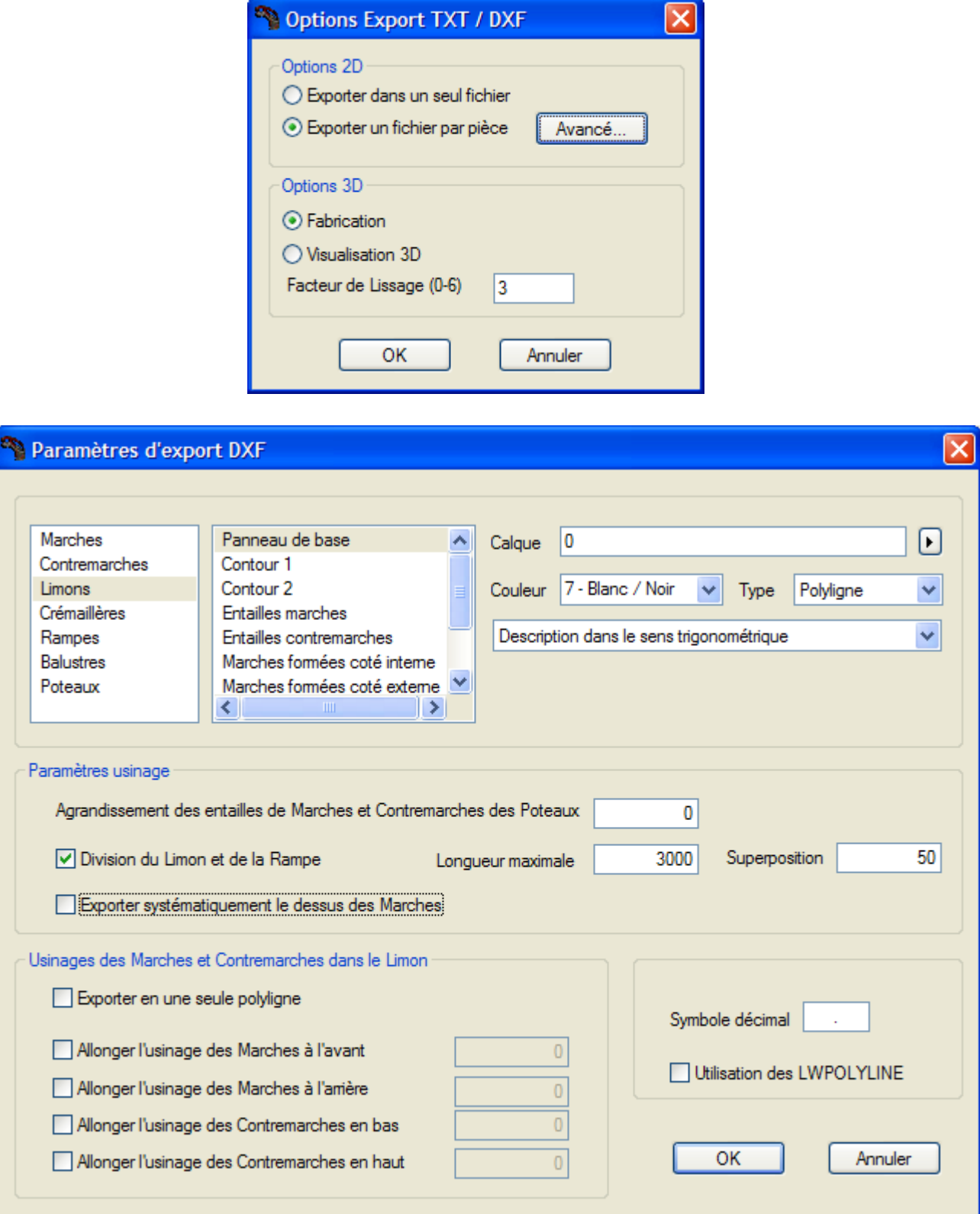

## **Sens de parcours des formes DXF**

StairDesigner permet de choisir le sens de parcours des composants DXF exportés.

Le limon ci-dessous *(à gauche)* est parcouru dans le sens des aiguilles d'une montre, appelé "sens horaire", tandis que la marche et la contremarche *(à droite)* sont parcourues dans le sens inverse des aiguilles d'une montre, également appelé "sens trigonométrique".

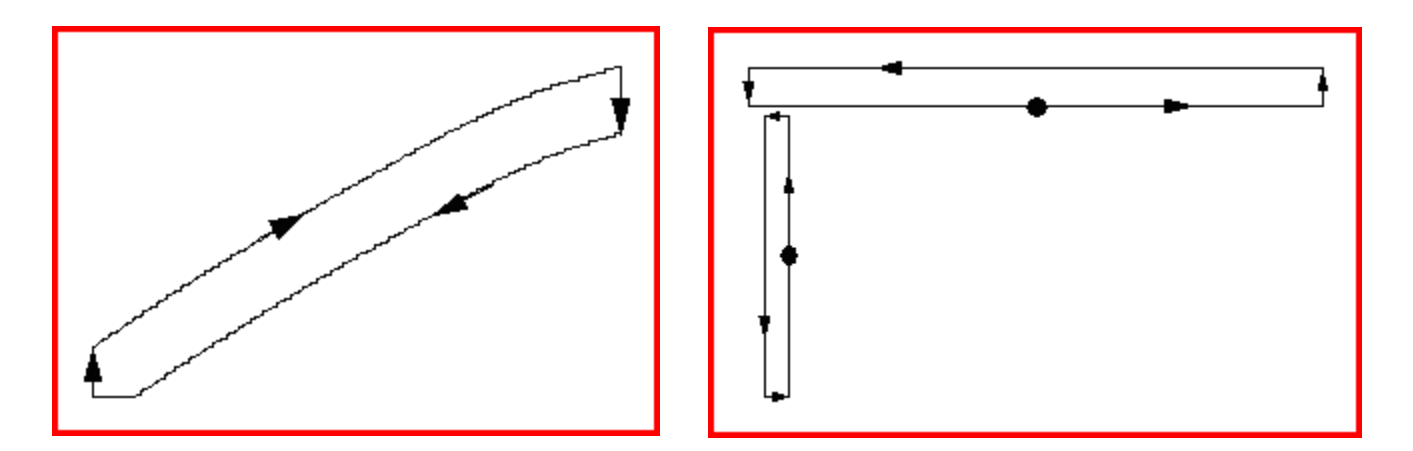

## **Export DXF 3D**

La fonction d'export DXF 3D exporte l'ensemble de l'escalier au format DXF "3D\_Face", compatible avec la majorité des logiciels de DAO *(AutoCad, DesignCad, VectorWorks, etc ..).*

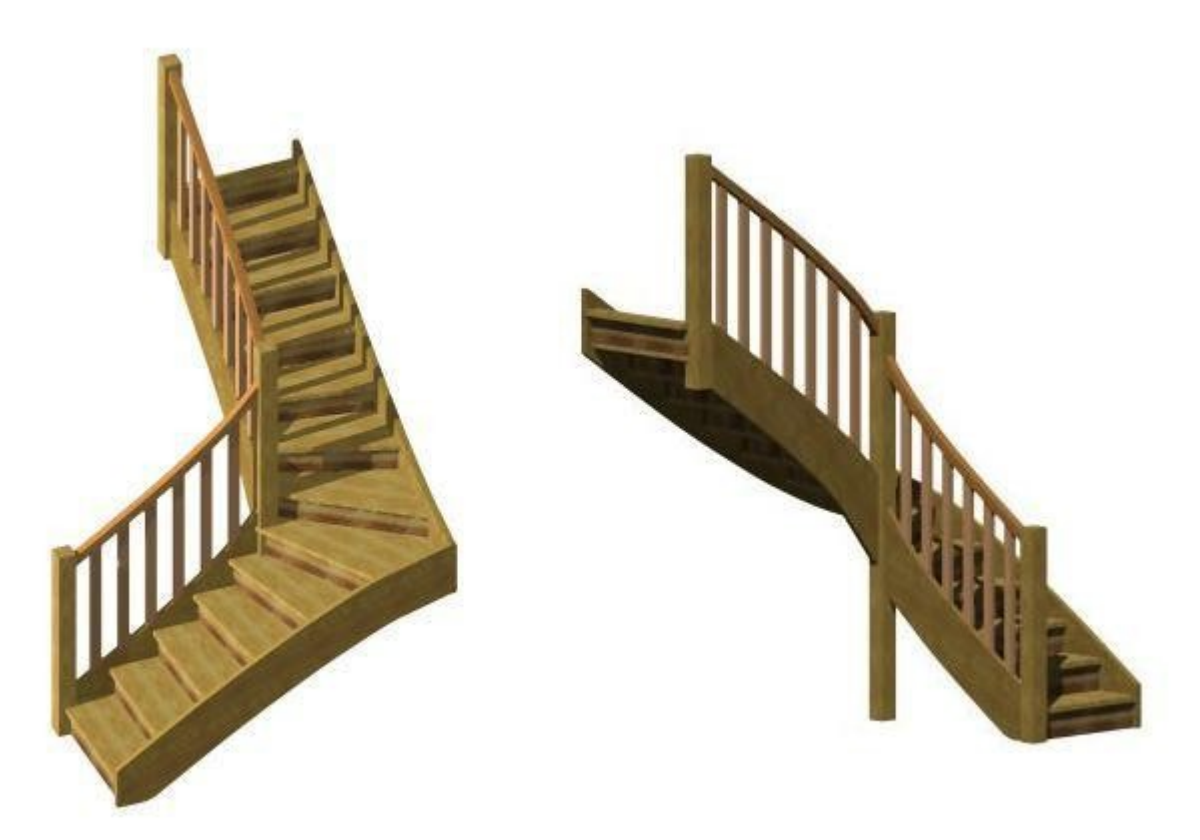

**Exemple d'escalier exporté en DXF 3D vers VectorWorks**